Tarjeta de gestión de red de Dell<sup>™</sup>

# Guía del usuario

## Notas y advertencias

Ø

**NOTA:** Una NOTA indica información importante que lo ayuda a utilizar mejor el software.

**PELIGRO: Un PELIGRO indica una situación inminentemente peligrosa que, si no se evita, dará como resultado la** A **muerte o una lesión grave.**

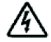

**ADVERTENCIA: Una ADVERTENCIA indica una situación potencialmente peligrosa que, si no se evita, podría dar como resultado la muerte o una lesión.**

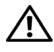

**PRECAUCIÓN: Una PRECAUCIÓN indica una situación potencialmente peligrosa que, si no se evita, puede dar como resultado una lesión moderada o leve, o incidentes de daños a la propiedad.**

Octubre de 2009 • 164201834 2

**La información de este documento se encuentra sujeta a cambios sin previo aviso. 2009 Dell Inc. Todos los derechos reservados.**

Queda estrictamente prohibida cualquier forma de reproducción sin el previo consentimiento de Dell Inc. por escrito.

Marcas comerciales utilizadas en este texto: *Dell* y el logotipo de *DELL* son marcas comerciales de Dell Inc. *HyperTerminal* es una marca comercial registrada de Hilgraeve. *Internet Explorer*, *Microsoft*, y *Windows* son marcas comerciales registradas de Microsoft Corporation. *Mozilla* y *Firefox* son marcas comerciales registradas de Mozilla Foundation. *Phillips* es una marca registrada de Phillips Screw Company.

Es posible que en este documento se utilicen otras marcas y nombres comerciales para hacer referencia a las entidades que responden a dichas marcas y nombres o a sus productos. Dell Inc. niega cualquier interés en la propiedad de las marcas y nombres comerciales de terceros.

## **Tabla de contenido**

#### 1 Introducción

#### 2 Cómo empezar

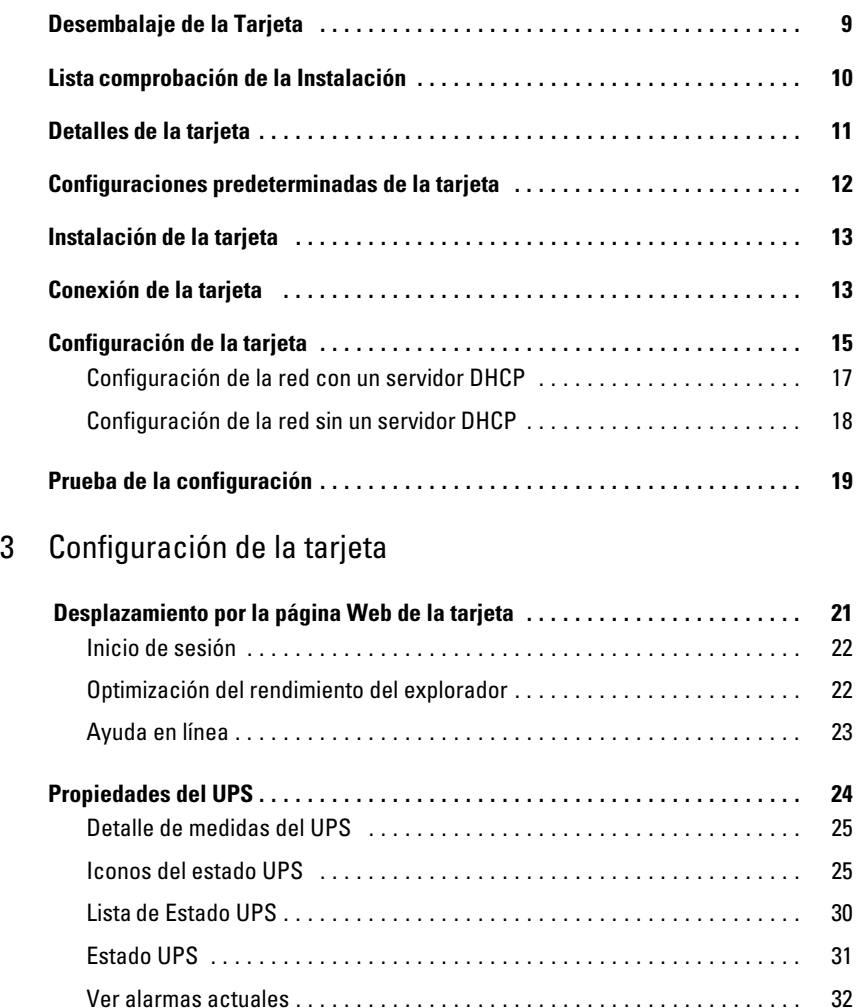

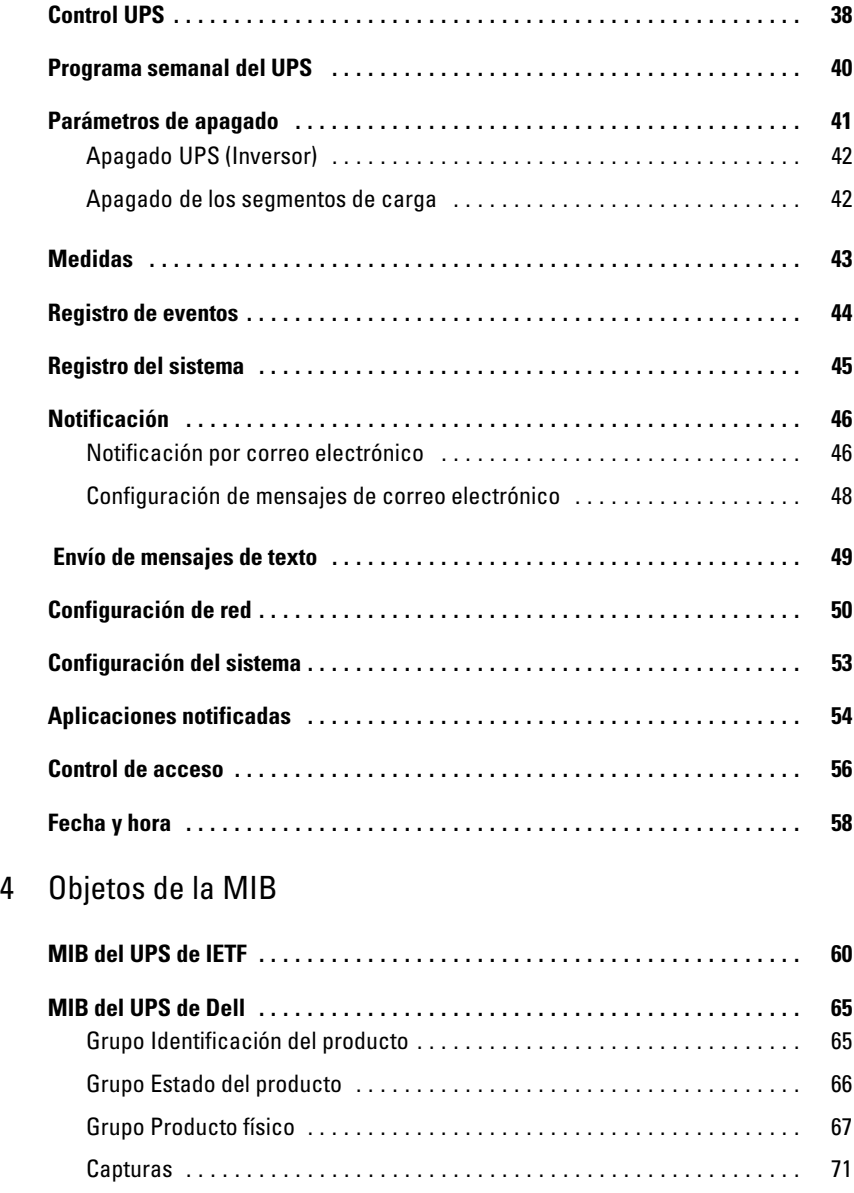

### 5 Especificaciones

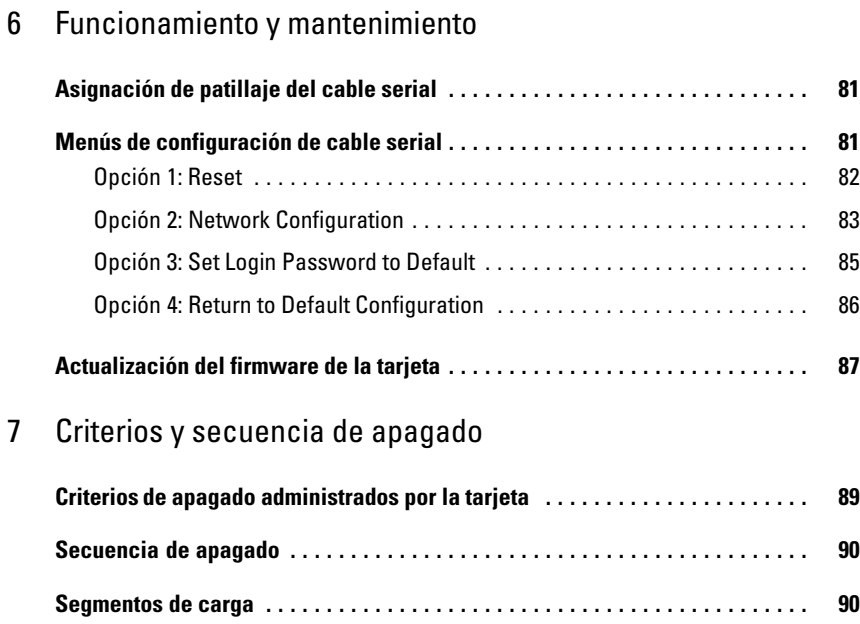

# **Introducción**

La Tarjeta de gestión de red de Dell™ funciona con el Software de gestión de UPS de Dell para controlar, administrar y proteger los sistemas de alimentación ininterrumpida (UPS) a través de páginas Web estándares, del Protocolo de gestión de red simple (SNMP) y el Protocolo de seguridad capa de sockets seguros (SSL). La Tarjeta de gestión de red de Dell puede admitir hasta cinco exploradores conectados a la vez, o tres con el protocolo SSL.

Puede configurar la tarjeta con cualquiera de las siguientes opciones:

- $\bullet$ Explorador Web
- $\bullet$ Vínculo serial local (parámetros de red)
- $\bullet$ Protocolo Bootstrap/Protocolo de configuración dinámica de host (BOOTP/DHCP, parámetros de red)

Además, la Tarjeta de gestión de red de Dell tiene las siguientes características:

- Control simultáneo de hasta cinco exploradores conectados (tres en SSL)
- Configuración de mensajes de correo electrónico automáticos en respuesta a alarmas del UPS y para la transmisión de informes periódicos
- $\bullet$ Control de apagado/encendido del UPS con un explorador Web
- Ajuste y control de segmentos de carga a través de la interfaz Web, que incluye inicio secuencial de la instalación y optimización del tiempo adicional al cerrar los sistemas no prioritarios
- $\bullet$ Ajuste automático de fecha y hora a través de un servidor NTP
- $\bullet$ Protección por contraseña cifrada
- $\bullet$ Protección por conexión SSL segura (habilitada de forma predeterminada)
- $\bullet$ Registro de eventos y medidas en la memoria no volátil
- $\bullet$  Idiomas disponibles:
	- Inglés
	- Francés
	- Español
	- Alemán
	- Chino simplificado
	- **Japonés**
	- Ruso
	- Coreano
	- Chino tradicional
- $\bullet$ Ayuda en línea (inglés solamente)
- Firmware de la tarjeta actualizado a través de la red
- $\bullet$ Firmware del UPS actualizado a través de la red
- $\bullet$ Compatibilidad de Fast Ethernet 10/100 MB con autonegociación en el puerto RJ 45
- Conexión a la tarjeta con cables de red directos CAT 5 RJ-45 [la distancia máxima de la tarjeta es de 20 m (65 pies)]
- Instalación fácil: la Tarjeta de gestión de red de Dell puede instalarse mientras el UPS está en línea, manteniendo la disponibilidad más alta del sistema
- Compatibilidad con la Base de datos de información de administración (MIB) del Grupo de trabajo de Ingeniería de Internet (IETF) y la MIB de Dell (consulte el Capítulo [4](#page-59-0), "Objetos de la MIB" en la página [60](#page-59-0)); Limitación: La tarjeta no envía capturas de MIB de IETF.

# **2**

# **Cómo empezar**

Este capítulo explica acerca de:

- $\bullet$ El desembalaje de la tarjeta
- $\bullet$ La lista de comprobación de elementos necesarios para la instalación
- $\bullet$ La identificación de los indicadores y puertos de la tarjeta
- $\bullet$ Configuraciones predeterminadas de la tarjeta
- $\bullet$ La instalación y conexión de la tarjeta
- $\bullet$ La configuración de la red con un servidor DHCP
- $\bullet$ La configuración de la red sin un servidor DHCP

## **Desembalaje de la Tarjeta**

Verifique el contenido del paquete (consulte la Figura 1):

- $\bullet$ Tarjeta de gestión de red de Dell
- $\bullet$ Cable serial
- $\bullet$ Instrucciones de instalación
- $\bullet$ Información ambiental, regulatoria y de seguridad

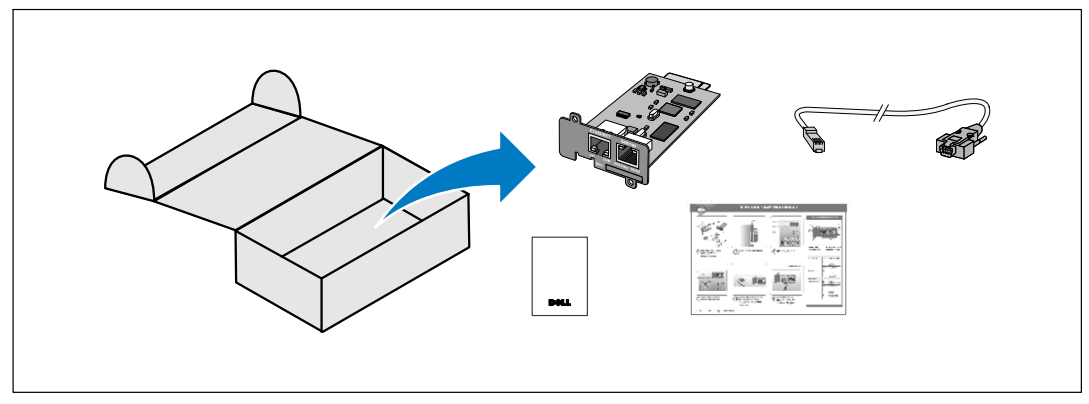

**Figura 1. Contenido del paquete de la Tarjeta de gestión de red de Dell**

## <span id="page-9-0"></span>**Lista comprobación de la Instalación**

- 1 Verifique que todos los elementos siguientes estén disponibles:
	- Contenido del paquete de la Tarjeta de gestión de red de Dell
	- Destornillador Phillips®
	- Cable Ethernet
	- Puerto serie (RS-232) disponible
	- HyperTerminal® (se envía con Microsoft® Windows®) o con una aplicación de emulación de terminales equivalente
	- Explorador Web (se recomienda Internet Explorer® o Mozilla® Firefox®)
- 2 Proporcione la dirección MAC de la tarjeta al administrador de red local:
	- Puerto con dirección MAC:
	- La dirección MAC está ubicada en la etiqueta en el frente de la tarjeta (consulte la Figura 2).

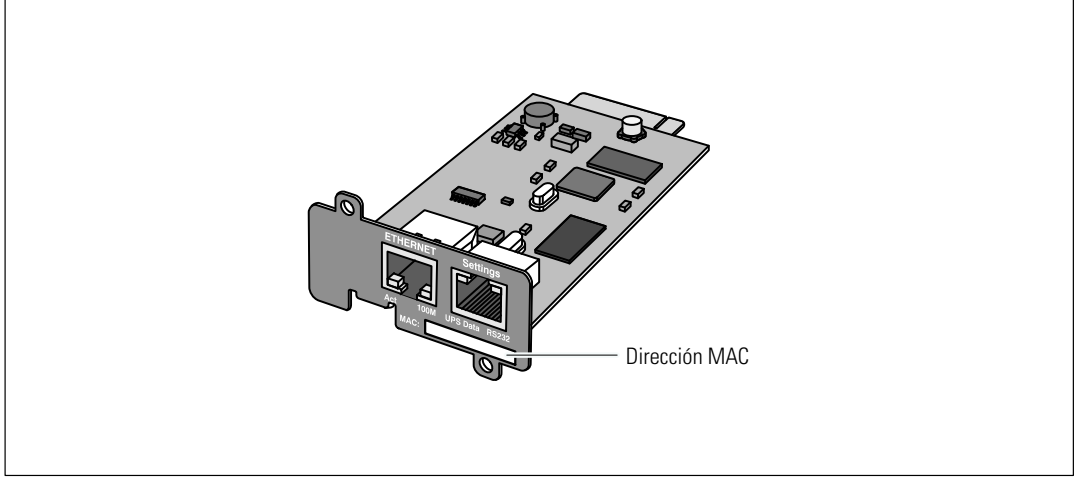

**Figura 2. Ubicación de dirección MAC**

## <span id="page-10-0"></span>**Detalles de la tarjeta**

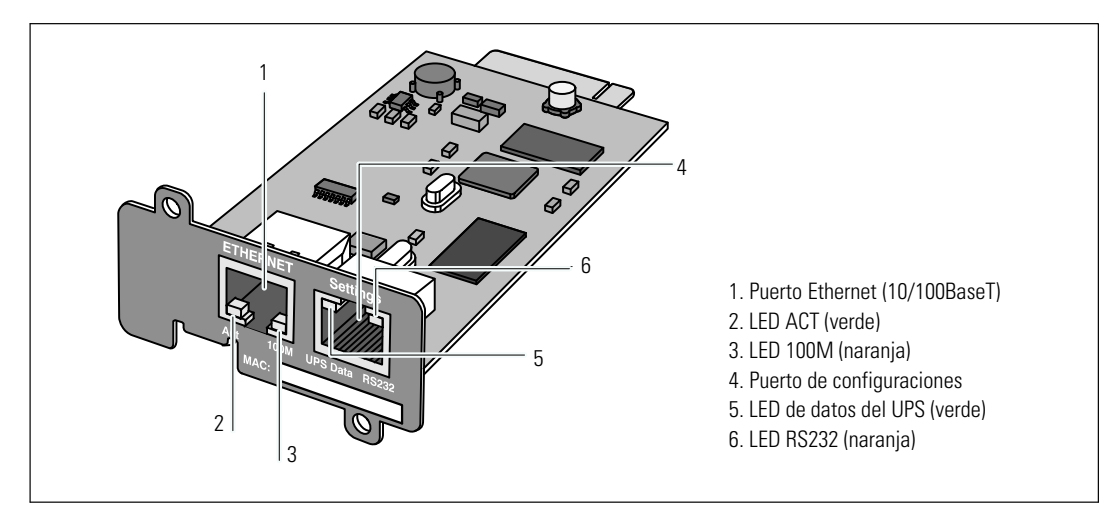

#### **Figura 3. Detalles de la Tarjeta de gestión de red de Dell**

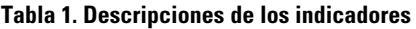

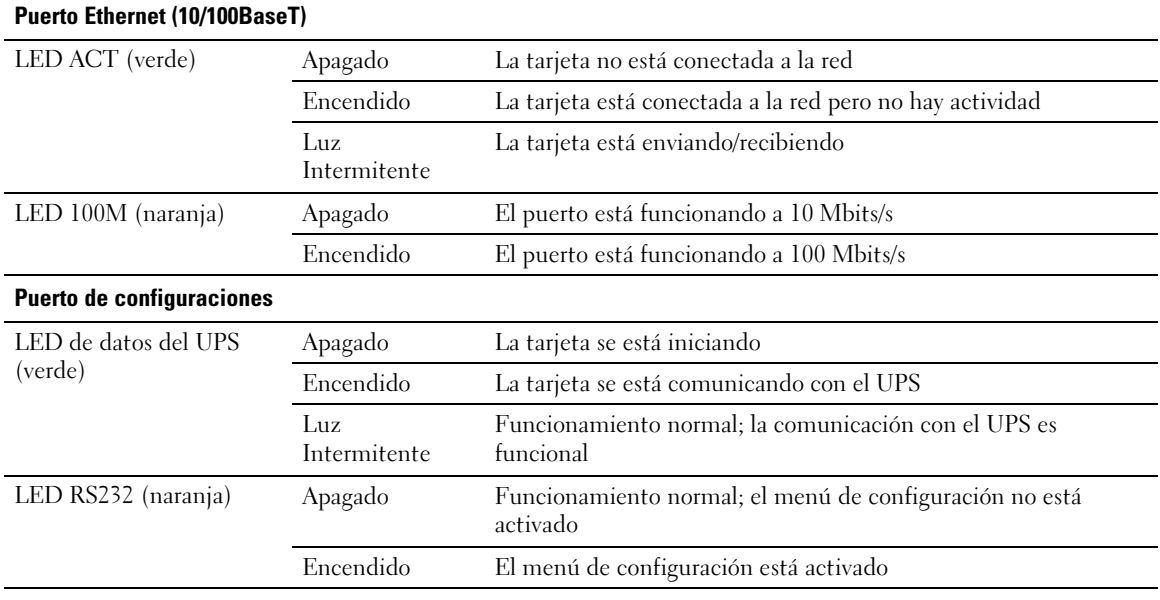

## **Configuraciones predeterminadas de la tarjeta**

La Tabla 2 muestra los parámetros predeterminados de la Tarjeta de gestión de red de Dell.

| <b>Función de</b><br>encendido | <b>Parámetro</b>                      | Valor predeterminado                       | <b>Valores posibles</b>                                                                                       |
|--------------------------------|---------------------------------------|--------------------------------------------|----------------------------------------------------------------------------------------------------|
| Red                            | Dirección IP                          | 192.168.1.2                                | Dirección IP de red                                                                                           |
|                                | Máscara de subred                     | 255.255.0.0                                | Dirección IP de red                                                                                           |
|                                | Dirección de puerta de<br>enlace      | 0.0.0.0                                    | Dirección IP de red                                                                                           |
|                                | <b>BOOTP/DHCP</b>                     | Activada                                   | Activada / Desactivada                                                                                        |
|                                | Carga de firmware                     | Activada                                   | Activada / Desactivada                                                                                        |
|                                | Servidor SMTP                         | smtpserver                                 | 49 caracteres como máximo                                                                                     |
|                                | <b>SSL</b>                            | Activada                                   | Activada / Desactivada                                                                                        |
|                                | <b>SNMP</b>                           | Desactivada                                | Activada / Desactivada                                                                                        |
| Sistema                        | Contacto UPS                          | Administrador de la sala<br>de informática | 49 caracteres como máximo                                                                                     |
|                                | Contacto UPS                          | Sala de informática                        | 31 caracteres como máximo                                                                                     |
|                                | Intervalo de registro<br>histórico    | 60 Segundos                                | De 10 a 99999 segundos                                                                                        |
|                                | Idioma predeterminado                 | Inglés                                     | inglés / francés / español / alemán<br>/ chino simplificado / japonés /<br>ruso / coreano / chino tradicional |
| Control de<br>acceso           | Nombre de usuario                     | admin                                      | 10 caracteres como máximo                                                                                     |
|                                | Contraseña                            | admin                                      | 10 caracteres como máximo                                                                                     |
|                                | Lectura del nombre de la<br>comunidad | Público                                    | 49 caracteres como máximo                                                                                     |
|                                | Puerto de captura                     | 162                                        | No configurable                                                                                               |
| Fecha y hora                   | Ajuste de fecha y hora                | Sincronizar manualmente                    | Sincronizar con un servidor NTP /<br>Sincronizar manualmente                                                  |
|                                | Servidor NTP                          | Ntpserver                                  | 49 caracteres como máximo                                                                                     |
| Vínculo serial                 | Velocidad                             | 9600 baudios                               | No configurable                                                                                               |
|                                | Bits de datos                         | 8                                          | No configurable                                                                                               |
|                                | Bits de parada                        | 1                                          | No configurable                                                                                               |
|                                | Paridad                               | ninguno                                    | No configurable                                                                                               |
|                                | Control de flujo                      | ninguno                                    | No configurable                                                                                               |

**Tabla 2. Parámetros predeterminados**

## **Instalación de la tarjeta**

La Tarjeta de gestión de red de Dell puede instalarse en cualquier UPS de Dell equipado con compartimiento de comunicaciones sin apagar el UPS o desconectar la carga.

Para instalar la tarjeta de gestión de red de Dell:

- 1 Extraiga la tapa del Compartimiento de comunicaciones del UPS. Conserve los tornillos.
- 2 Si aún no lo hizo, registre la dirección MAC para una referencia posterior (consulte "Lista comprobación de instalación" en la página [10\)](#page-9-0).
- 3 Para evitar una descarga electroestática (EDS), coloque una mano sobre una superficie metálica.
- 4 Deslice la tarjeta dentro de la ranura y asegúrela con los tornillos que quitó en el Paso 1 (consulte la Figura 4).

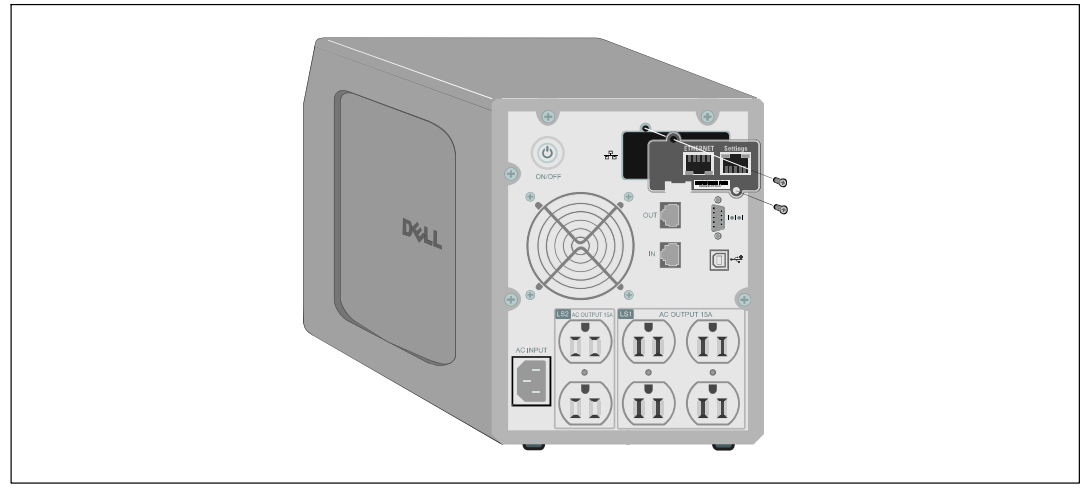

**Figura 4. Instalación de la tarjeta**

## **Conexión de la tarjeta**

Para conectar la tarjeta al equipo y comenzar la configuración:

1 Coloque el extremo RJ-45 del cable serial suministrado en el puerto de configuraciones en la tarjeta (consulte la [Figura 5](#page-13-0)).

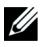

**NOTA:** Puede establecer los parámetros de la tarjeta mediante el puerto de configuraciones aun si no estuviese conectada la red. El puerto Ethernet en la tarjeta no funciona para la configuración.

2 Conecte el otro extremo del cable serial en el puerto serie COM del equipo.

<span id="page-13-0"></span>3 Conecte un cable Ethernet activo (no suministrado) al puerto Ethernet en la Tarjeta de gestión de red de Dell (consulte la Figura 5).

Espere aproximadamente dos minutos hasta que el LED de datos del UPS brille intermitentemente de manera regular, lo cual indica el funcionamiento normal.

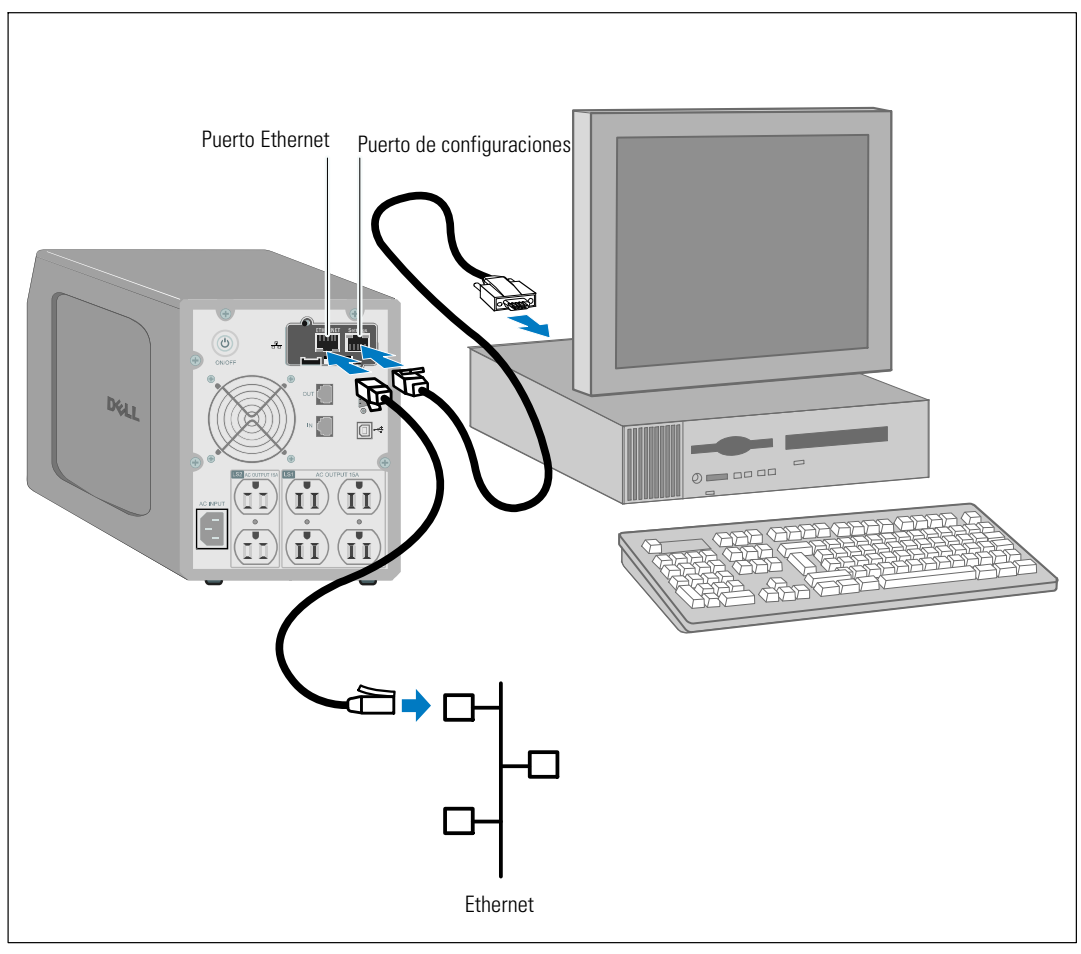

**Figura 5. Conexión de la tarjeta**

## **Configuración de la tarjeta**

Para configurar la tarjeta:

- 1 Verifique que el cable serial (suministrado) esté conectado al puerto de configuraciones de la tarjeta y al puerto COM del equipo.
- 2 Abra el programa de emulación de terminales (por ejemplo, HyperTerminal).
- 3 Seleccione la conexión serial (tal como COM1).
- 4 Establezca la línea de serie en **9600 baudios**, **8 bits de datos**, **sin paridad**, **1 bit de parada**, **sin control de flujo** (consulte la Figura 6).

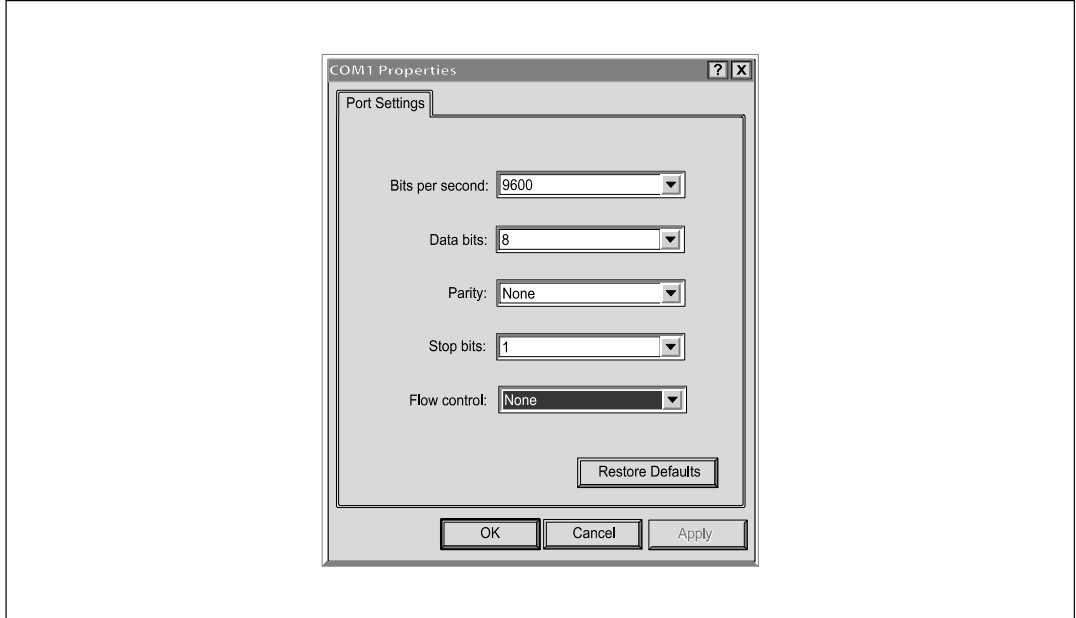

**Figura 6. Establecer la configuración del puerto**

5 Verifique que el UPS esté encendido.

El proceso de inicialización se completa y se le solicita que introduzca la contraseña (Figura 7).

------------------------------------------------------------- End of Init, card is ready ... Enter password to activate Maintenance Menu : Warning: for SMTP server resolution don't forget to set DNS File RAM0/ConfigurationData.xml created with 17096 bytes File FLASH0/ConfigurationData.xml written in Flash with 17096 bytes -------------------------------------------------------------

#### **Figura 7. Inicialización de la tarjeta**

6 Introduzca **admin**. Se muestra el menú principal (consulte la Figura 8).

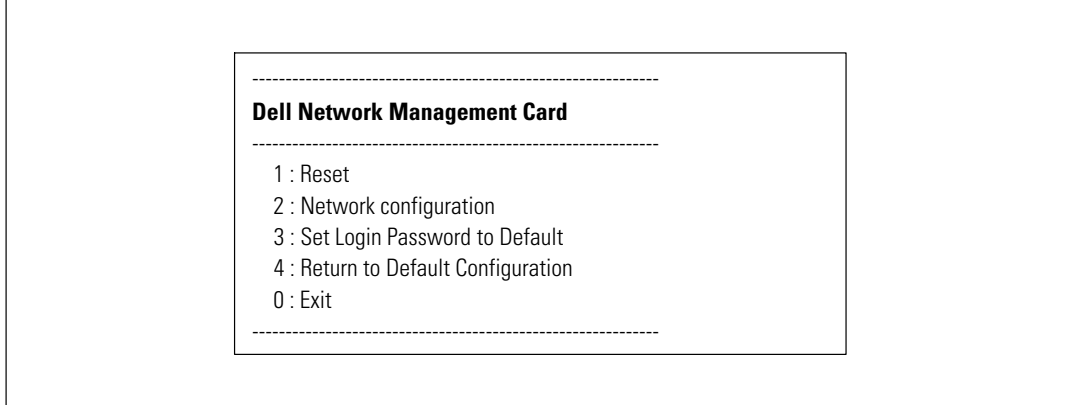

**Figura 8. Menú principal de la Tarjeta de gestión de red de Dell**

#### **Configuración de la red con un servidor DHCP**

La tarjeta automáticamente recoge los parámetros IP del servidor de manera predeterminada.

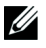

**NOTA:** Cuando la tarjeta no está conectada a la red, continuamente intenta establecer conexión. Cuando se establece la conexión, los LED indican el estado (consulte la [Tabla 1](#page-10-0) en la página [11\)](#page-10-0).

Para ver los parámetros:

1 En el menú principal, escriba **2** y presione **Intro**. Se muestra el menú Configuración de red (consulte la Figura 9).

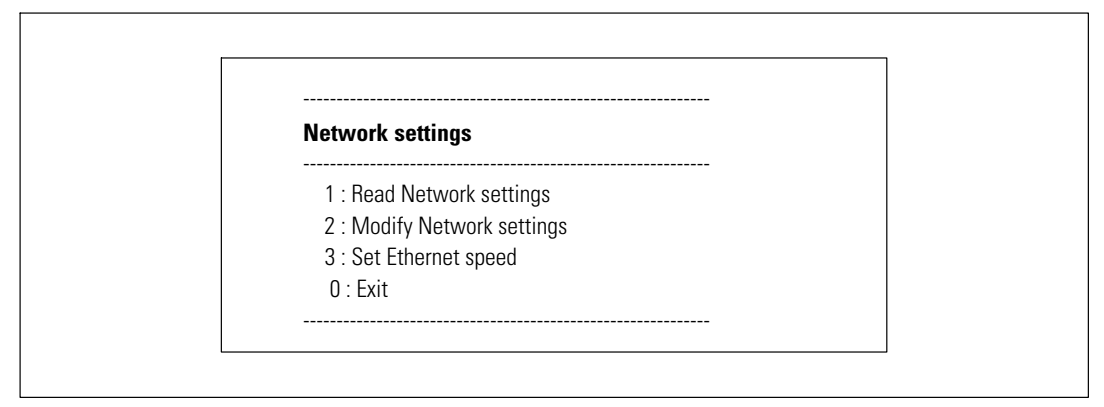

**Figura 9. Menú Configuración de red**

2 Escriba **1** y presione **Intro**. La tarjeta muestra las configuraciones suministradas por el servidor (consulte la Figura 10).

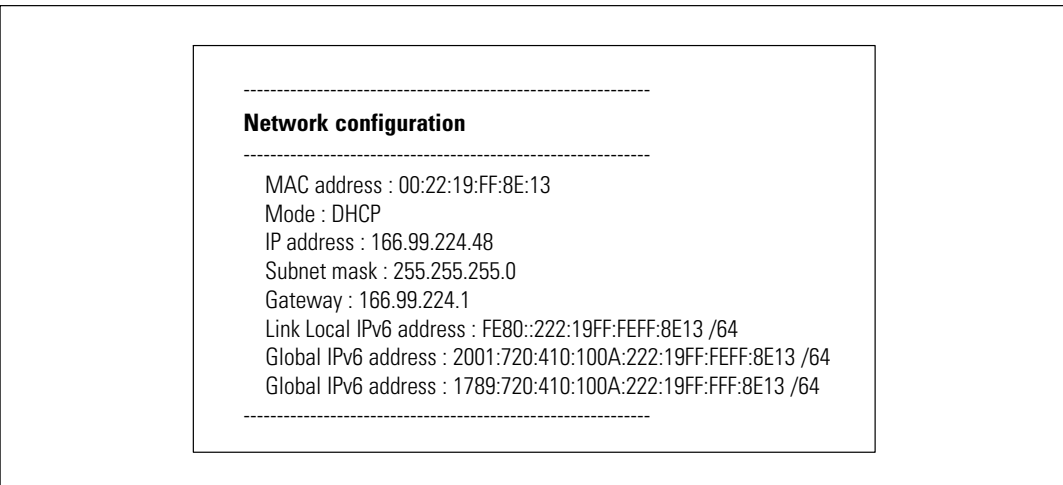

**Figura 10. Menú Configuración de red**

- 3 Registre la dirección IP.
- 4 Para salir, escriba **0** y presione **Intro**; luego escriba **0** y presione **Intro** nuevamente. Ahora la tarjeta es funcional.

#### **Configuración de la red sin un servidor DHCP**

Para establecer la configuración de la red manualmente:

1 En el menú principal, escriba **2** y presione **Intro**. Escriba **2** y presione **Intro** nuevamente para modificar las configuraciones de la red. Se muestra el menú Configuración de red (consulte la Figura 11).

U

**NOTA:** No puede configurar la dirección IPv6 a través del vínculo serial. La dirección IPv6 es provista por la tarjeta o por el servidor IPv6 DHCP (si un servidor IPv6 DHCP está disponible en la red). Consulte "Configuración de red" en la página [50](#page-49-0) para habilitar la función IPv6 y configurar los valores de IPv6.

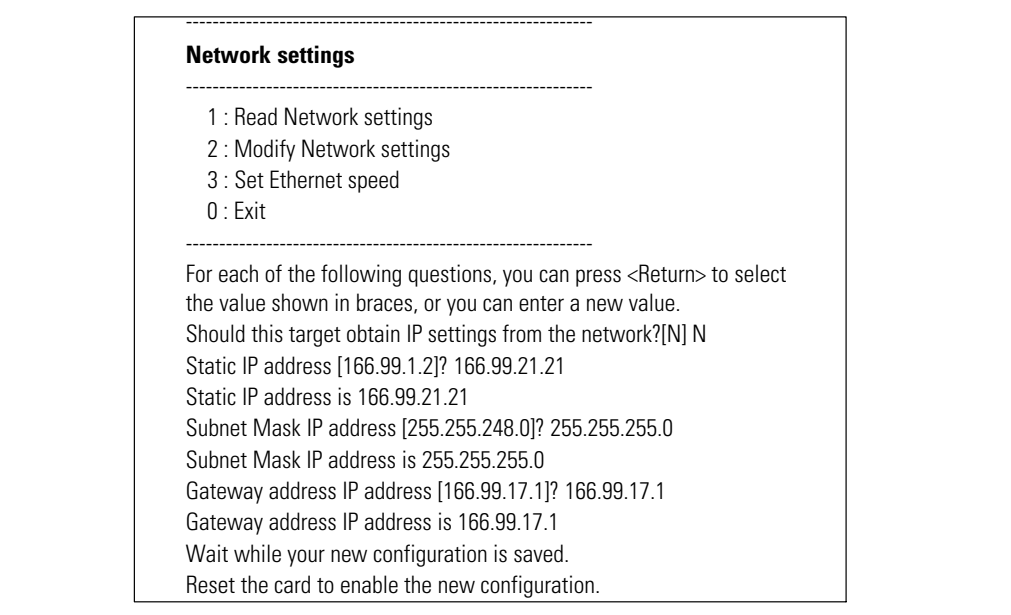

**Figura 11. Modificación de la configuración de red**

2 Siga las instrucciones e introduzca los parámetros IP estáticos (IPv4 solamente).

Espere hasta que aparezca en pantalla Done (Listo), lo cual indica que se han guardado los parámetros IP.

- 3 Para salir, escriba **0** y presione **Intro**.
- 4 Escriba **1** y presione **Intro**; luego escriba **2** y presione **Intro** para reiniciar.

La tarjeta se reinicia con las nuevas configuraciones IP en aproximadamente 1 minuto.

## **Prueba de la configuración**

Para verificar que la Tarjeta de gestión de red de Dell sea funcional:

- 1 Abra un explorador Web desde una estación conectada a la misma subred de la tarjeta.
- 2 Introduzca la **dirección https://IP de la tarjeta** (IPv4 ó IPv6) en la barra de direcciones. Se muestra la página de inicio (consulte la Figura 12).

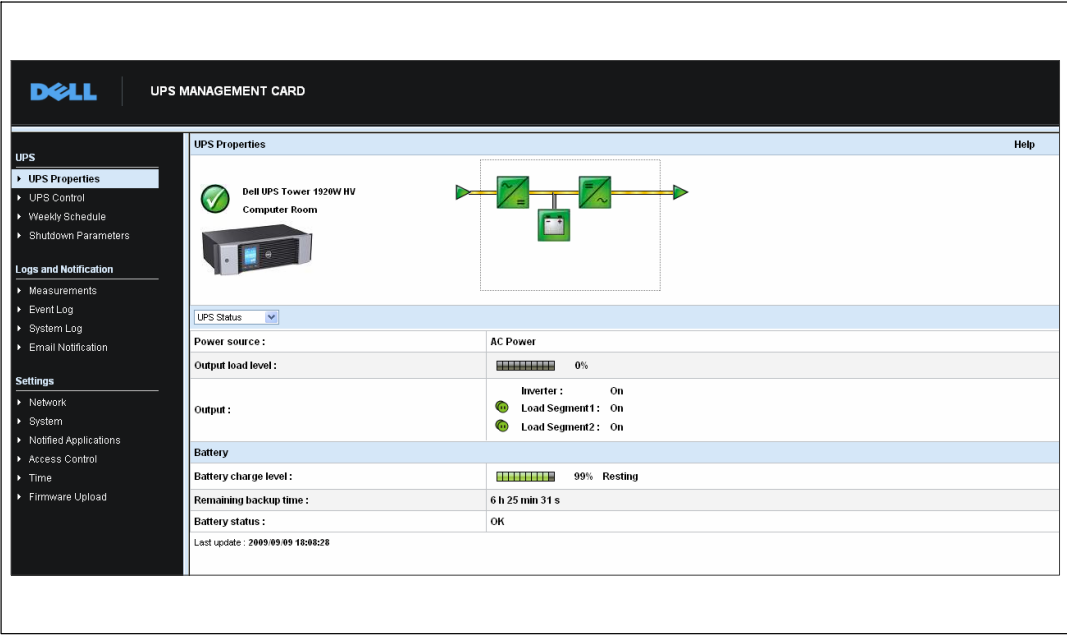

**Figura 12. Página de inicio**

Si ha iniciado sesión como admin., continúe con el Capítulo [3,](#page-19-0) "Configuración de la tarjeta" en la página [20](#page-19-0) para obtener información sobre opciones de configuración adicionales.

# **3**

# <span id="page-19-0"></span>**Configuración de la tarjeta**

<u></u> **NOTA:** Debe iniciar sesión como admin para configurar la tarjeta.

Este capítulo explica acerca de:

- $\bullet$ El desplazamiento por la página Web de la tarjeta
- $\bullet$ La comprensión de las propiedades del UPS
- $\bullet$ La administración de energía del UPS
- $\bullet$ La comprensión de las medidas del UPS, Registro de eventos y Registro del sistema
- $\bullet$ La configuración de notificación por correo electrónico
- La configuración de las opciones del Protocolo de gestión de red simple (Network Management Protocol, SNMP) y la gestión desde un NMS del SNMP
- $\bullet$ La configuración del control de acceso
- $\bullet$ La configuración de fecha y hora

## **Desplazamiento por la página Web de la tarjeta**

La Figura 13 muestra las diferentes áreas y características de la página Web de la tarjeta. La página Propiedades del UPS también es la página de inicio que aparece después iniciar sesión en la interfaz Web.

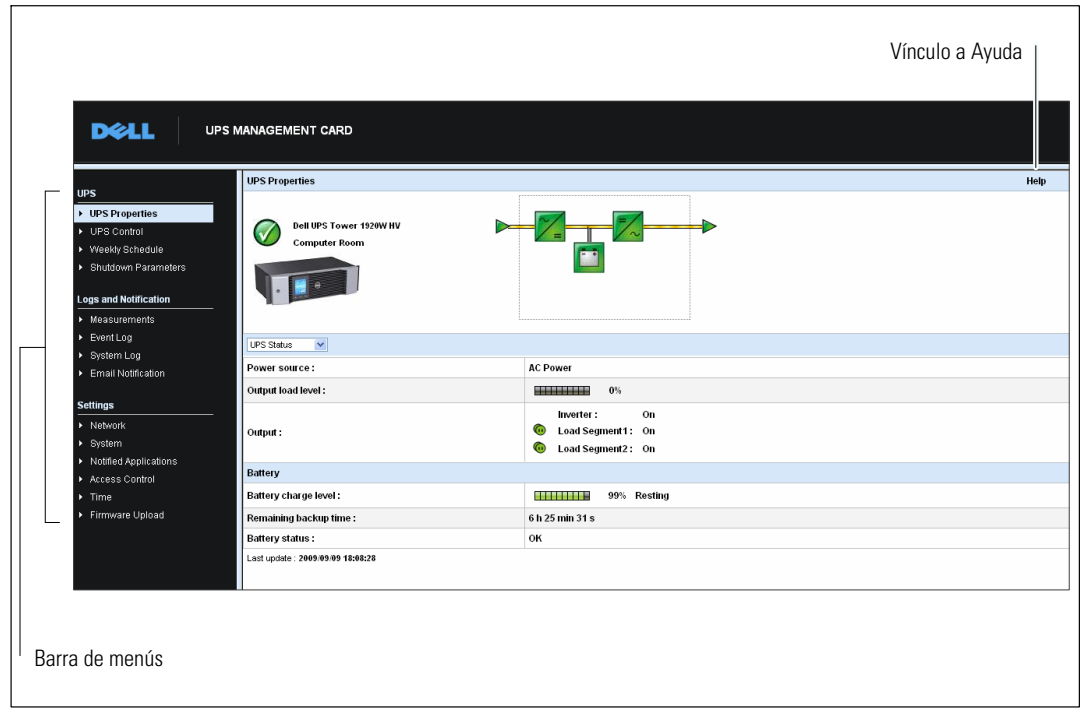

**Figura 13. Desplazamiento por la página Web de la tarjeta**

La barra de menús a la izquierda de la página contiene vínculos a las páginas adicionales de la tarjeta para las opciones de configuración e información de estado. Los menús pueden expandirse y plegarse.

#### **Inicio de sesión**

De forma predeterminada, tanto el nombre de usuario como la contraseña son **admin** (consulte la Figura 14).

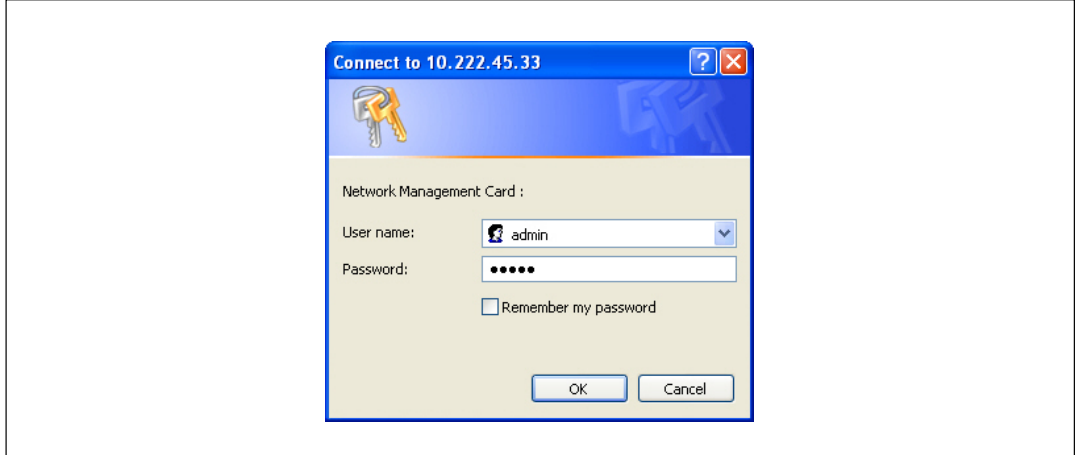

**Figura 14. Ventana Inicio de sesión**

Los campos de nombre de usuario y contraseña aceptan un máximo de diez caracteres. Una vez transcurridos los cinco minutos, o al cerrarse y volverse a abrir el explorador, debe volver a introducir el nombre de usuario y la contraseña.

Un error en cualquiera de los dos campos da lugar al rechazo de la acción solicitada (como guardar, acceso a la página o reinicio de la tarjeta). Después de tres intentos fallidos de inicio de sesión, debe reiniciar el explorador. Los campos nombre de usuario y contraseña están cifrados con un algoritmo tipo MD5, que garantiza seguridad total.

Consulte la "Opción 3: Set Login Password to Default" en la página [85](#page-84-0) para restablecer la contraseña.

#### **Optimización del rendimiento del explorador**

Para ver los cambios de estado en el UPS en tiempo real, configure el explorador de modo que actualice automáticamente todos los objetos en la página actual.

Por ejemplo, si utiliza Internet Explorer:

- 1 Vaya a **Herramientas > Opciones de Internet > General > Archivos temporales de Internet > Configuración**.
- 2 Seleccione **Cada vez que visita la página**.
- 3 Haga clic en **Aceptar** para cerrar la ventana Configuración, y luego vuelva a hacer clic en **Aceptar** para cerrar la ventana Opciones de Internet.
- 22 | Configuración de la tarjeta

#### **Ayuda en línea**

La Ayuda en línea de la Tarjeta de gestión de red de Dell provee información sobre todos los elementos del menú principal.

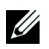

**NOTA:** La Ayuda está en inglés solamente.

Para tener acceso a la Ayuda:

- 1 Haga clic en **Ayuda**. Se abre la página de Ayuda (consulte la Figura 15).
- 2 Seleccione un tema de la Ayuda desde la barra de menú. El contenido correspondiente a la Ayuda se muestra a la derecha.

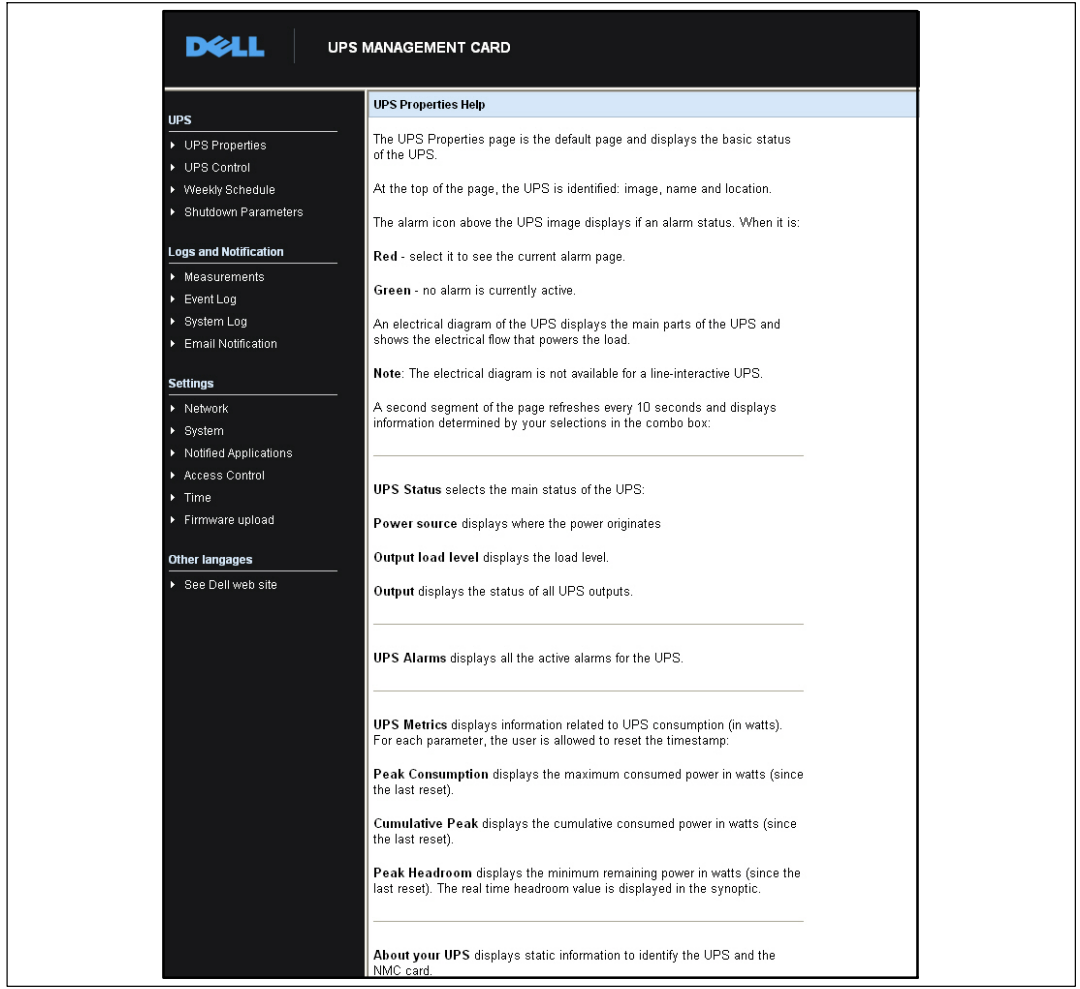

**Figura 15. Ejemplo de Ayuda en línea**

## **Propiedades del UPS**

Se encuentra disponible información esencial acerca del estado del UPS en la página Propiedades del UPS (consulte la Figura 16), que se actualiza automáticamente cada diez segundos.

La página Propiedades del UPS muestra una imagen y un nombre genérico del rango del UPS . Puede personalizar la ubicación predeterminada **Sala de informática** para nombrar la ubicación de su sistema (consulte "Configuración del sistema" en la página [53\)](#page-52-0).

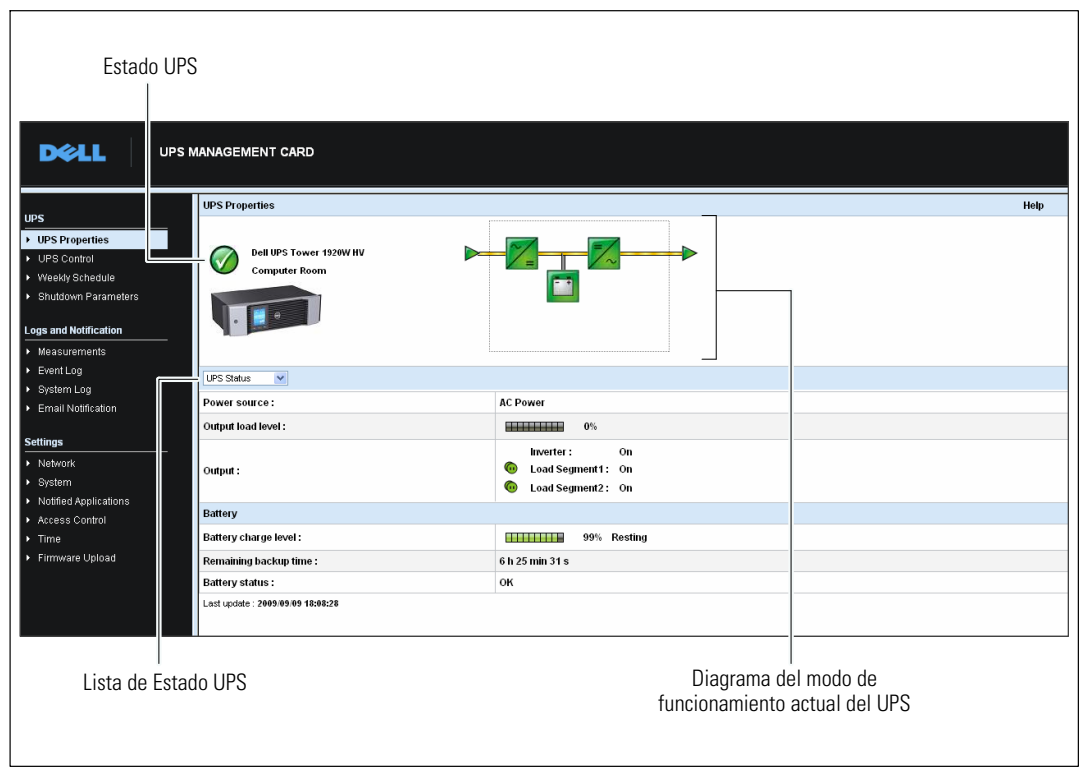

**Figura 16. Página Propiedades del UPS**

#### **Detalle de medidas del UPS**

Coloque el cursor sobre el diagrama para mostrar el detalle de medidas del UPS (consulte la Figura 17). Estas medidas están disponibles en los modos Normal, Batería y Desviación. Las medidas disponibles dependen del modelo de UPS.

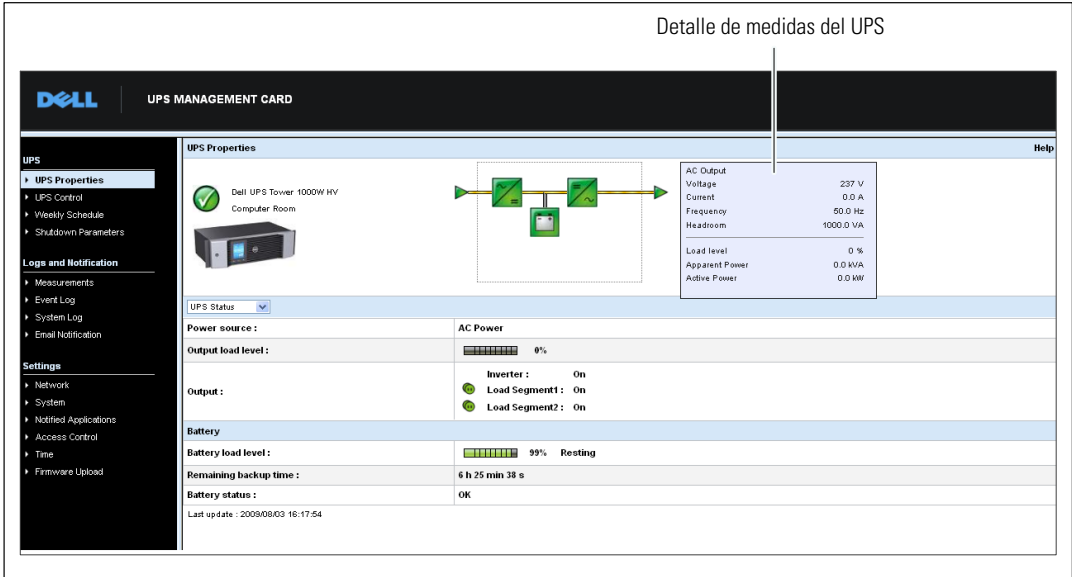

**Figura 17. Detalle de medidas del UPS**

#### **Iconos del estado UPS**

La Tabla 3 muestra los iconos del estado UPS.

#### **Tabla 3. Iconos del estado UPS**

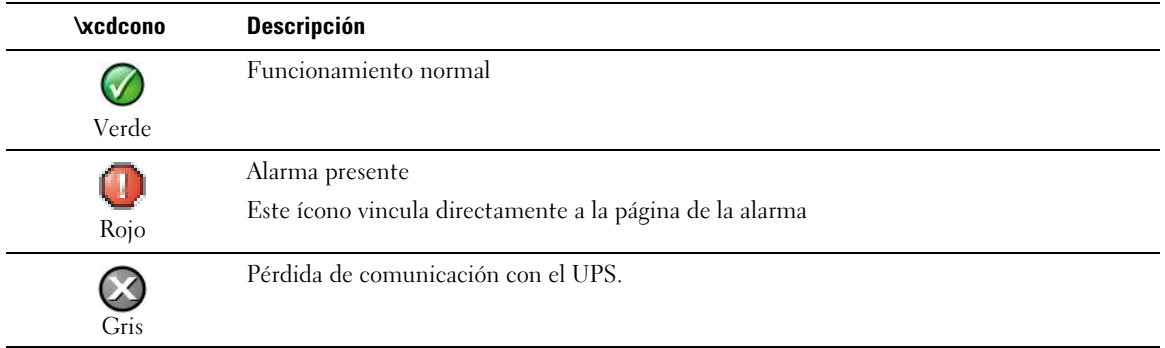

El diagrama muestra ejemplos del modo de funcionamiento actual del UPS (consulte la Tabla 4).

U **NOTA:** Si se pierde la comunicación con el UPS, todos los diagramas aparecen en gris.

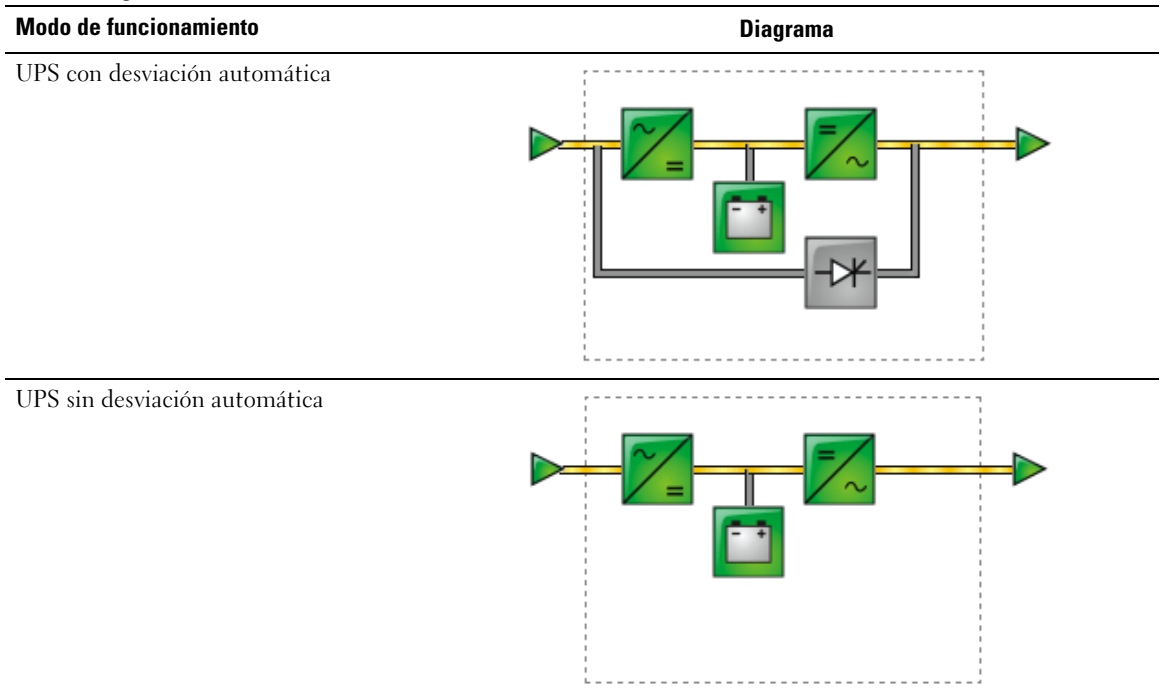

#### **Tabla 4. Diagramas del modo de funcionamiento**

<span id="page-26-0"></span>La Tabla 5 muestra todos los elementos que pueden aparecer en el diagrama de modo de funcionamiento del UPS.

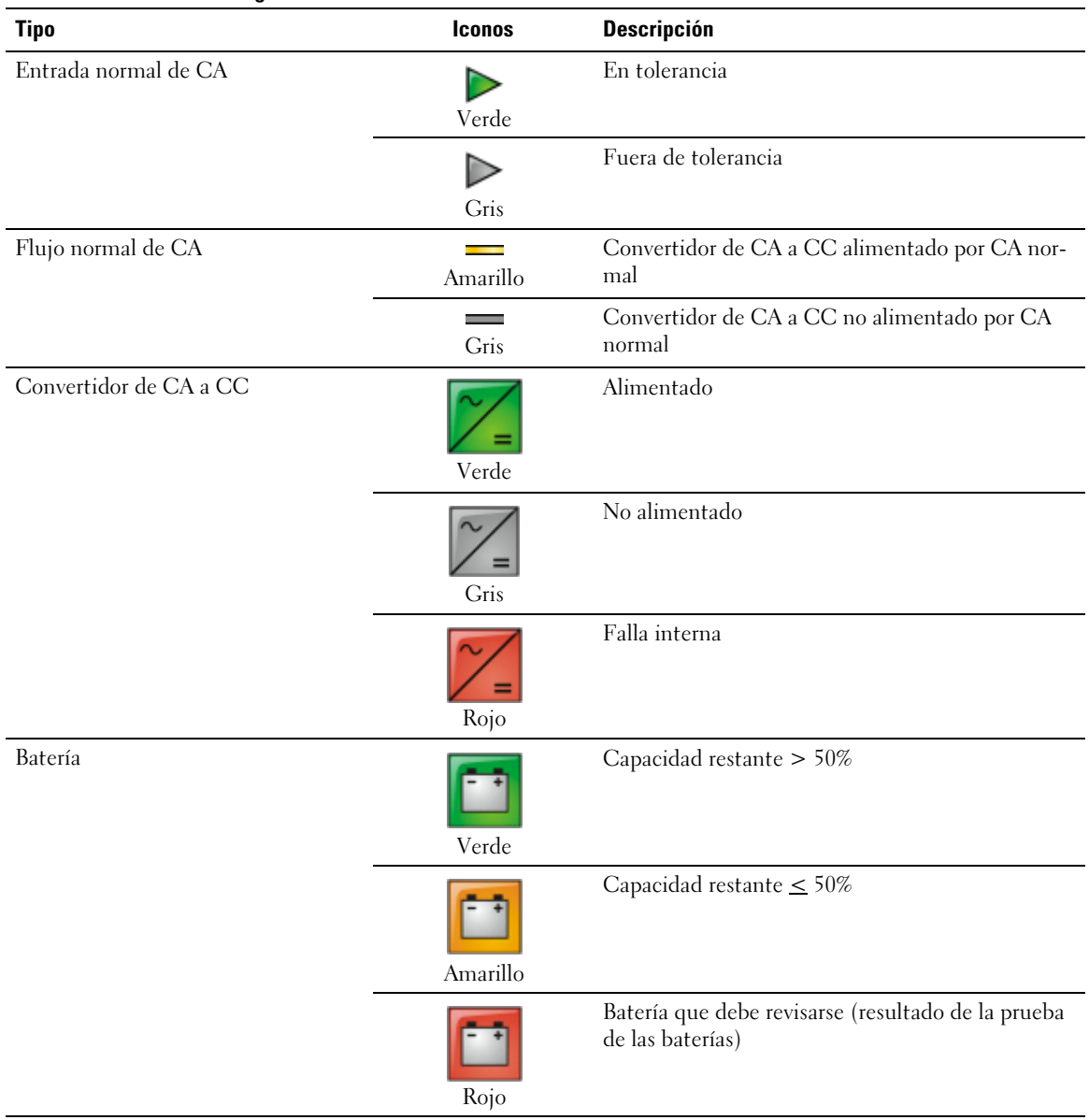

#### **Tabla 5. Elementos del diagrama**

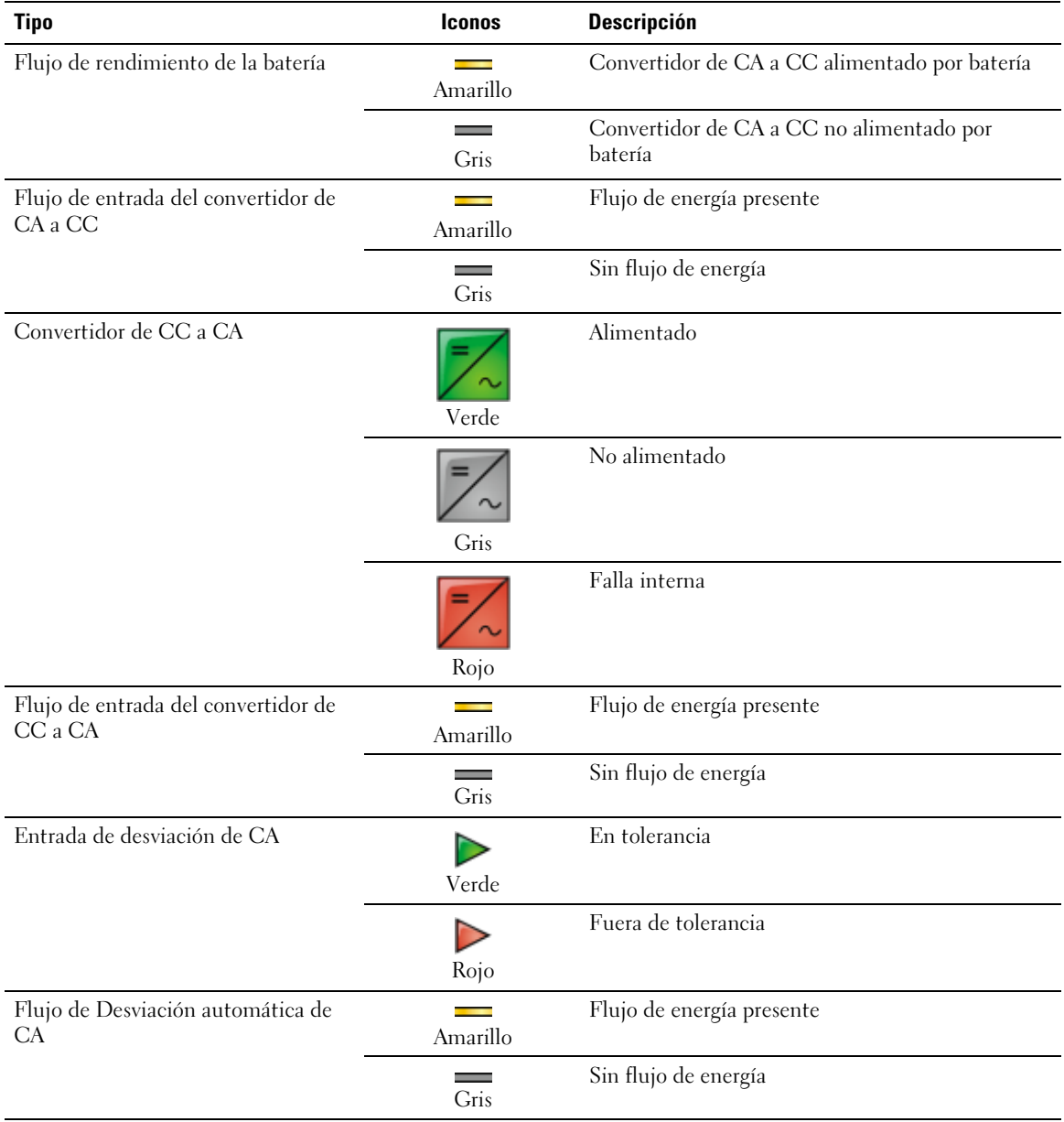

#### **[Tabla 5.](#page-26-0) Elementos del diagrama (continuación)**

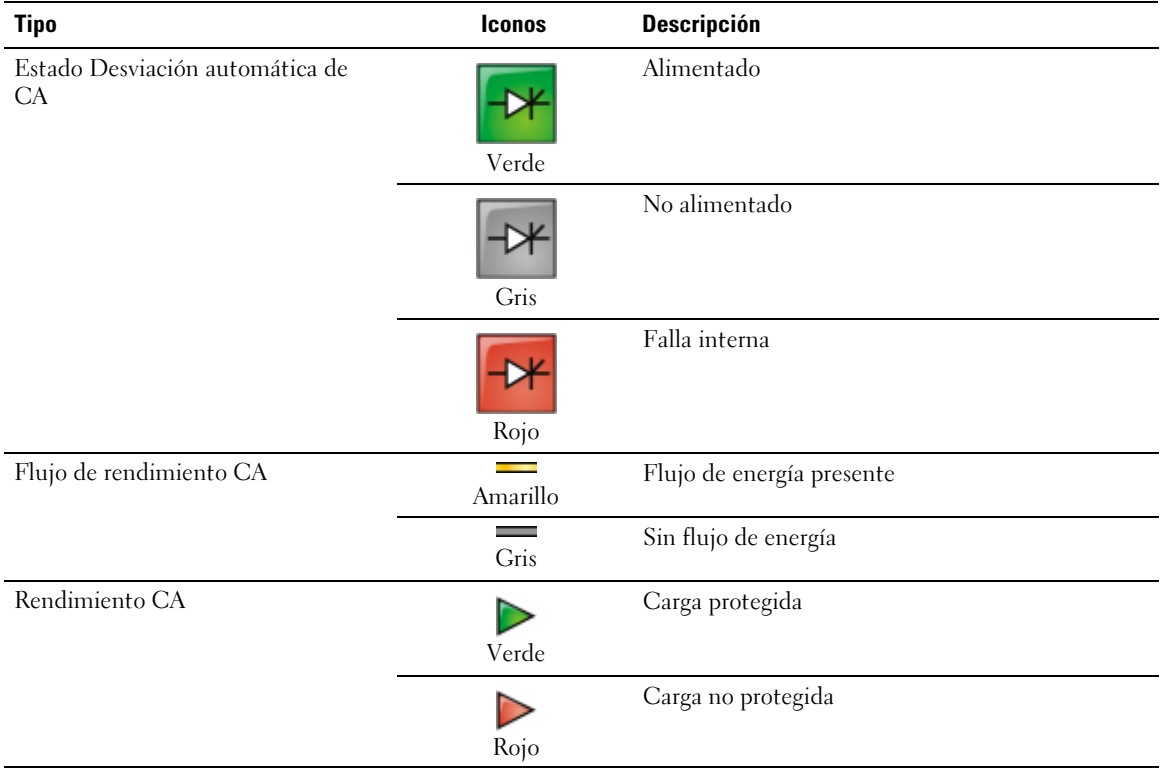

#### **[Tabla 5.](#page-26-0) Elementos del diagrama (continuación)**

#### **Lista de Estado UPS**

Seleccione un elemento de la lista de Estado UPS para ver información específica del UPS (consulte la Figura 18). La Tabla 6 muestra los elementos disponibles. Las secciones siguientes describen cada elemento en detalle.

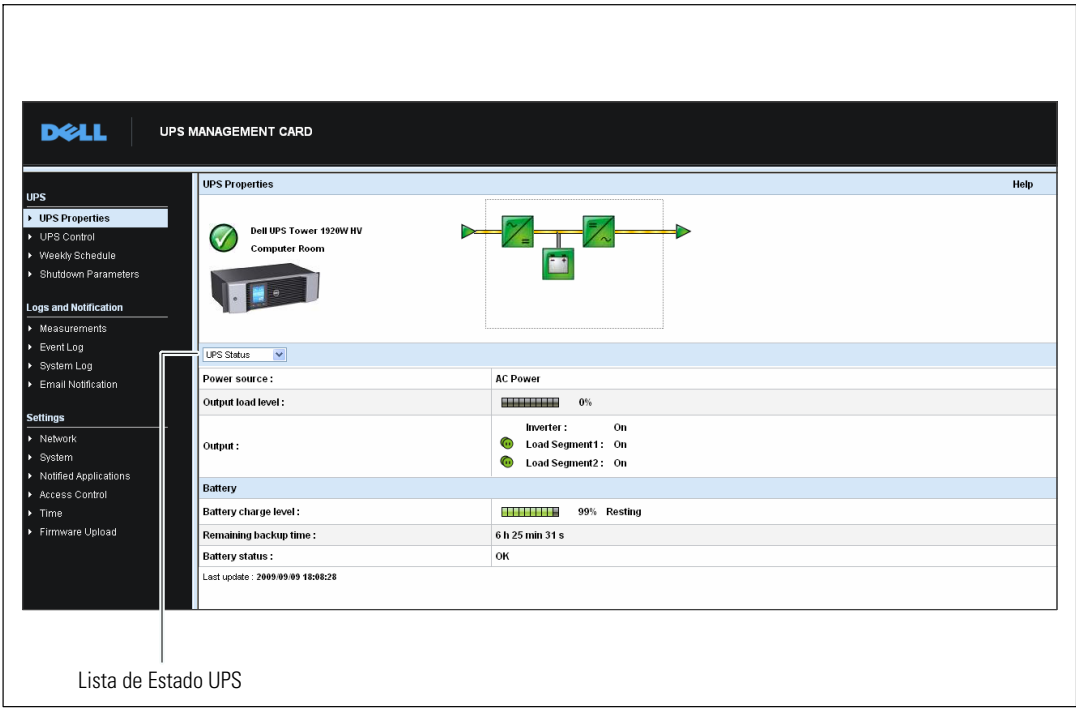

**Figura 18. Lista de Estado UPS (se muestra la Vista de Estado UPS predeterminada)**

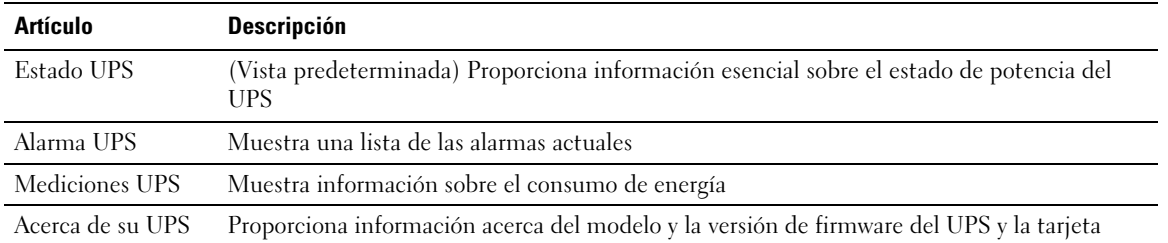

#### **Estado UPS**

La vista Estado UPS muestra la siguiente información básica sobre energía y rendimiento:

- $\bullet$ **Fuente de energía:** Indica si la energía proviene del servicio o de la batería del UPS.
- $\bullet$ **Nivel de carga de salida:** Indica el porcentaje de energía utilizado en la salida del UPS.
- **Salida:** Indica si las salidas individuales del UPS están protegidas.
	- **Inversor (UPS):** Indica si la salida principal del UPS está protegida.
	- **Carga de segmento 1 y Carga de segmento 2:** Indica si los segmentos de carga controlados (si están disponibles) reciben energía (consulte la Tabla 7).

#### **Tabla 7. Estado de salida UPS**

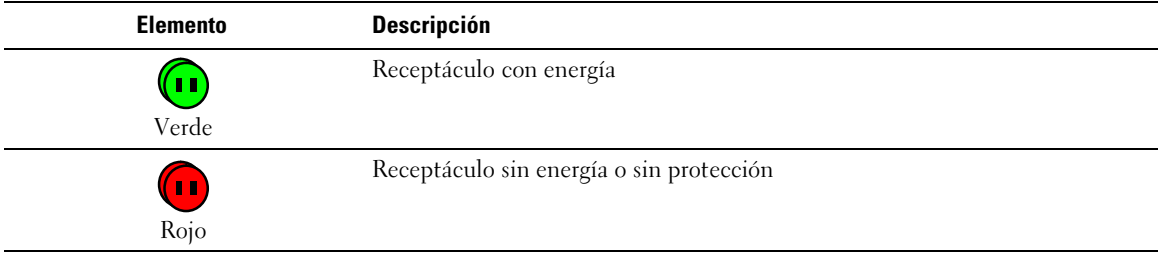

- $\bullet$  **Nivel de carga de la batería:** Carga restante de la batería (en porcentaje). Los modos de la batería son:
	- **Falla:** La batería tiene una falla.
	- **Sin batería** No se encontró la batería.
	- **Cargando:** El suministro eléctrico del servicio público está presente y la carga de la batería está en progreso.
	- **Descargando:** El UPS está funcionando en batería.
	- **Flotando:** La batería está en un nivel óptimo de carga.
	- **Descansando:** La batería no está cargando.

<u>I</u> **NOTA:** La batería ha alcanzado el final del período del modo Flotando y ha dejado de cargar para prolongar su vida útil. La batería se descarga lentamente hasta que se alcanza el nivel mínimo de carga. Una vez que se alcanza el nivel mínimo de carga, la batería regresa al modo Cargando.

- **Cargador desactivado:** El cargador de la batería está apagado.
- **Tiempo adicional restante:** Cálculo del tiempo adicional máximo de la batería que resta antes de que se apague el UPS.
- **Estado de la batería:** Resultado de la última prueba automática de la batería realizada por el UPS. Los valores posibles son:
	- **OK:** La prueba se realizó correctamente.
	- **NOK:** La batería debe revisarse.
	- **Desactivado:** La prueba automática de la batería no se validó en el UPS.

#### **Ver alarmas actuales**

Seleccione **Alarmas UPS** de la lista de Estado UPS para mostrar la lista de alarmas actuales (consulte la Figura 19). La Tabla 8 muestra los niveles de gravedad de las alarmas. Las [Tabla 9](#page-32-0) y [Tabla 10](#page-34-0) muestran las alarmas administradas del UPS y del sistema.

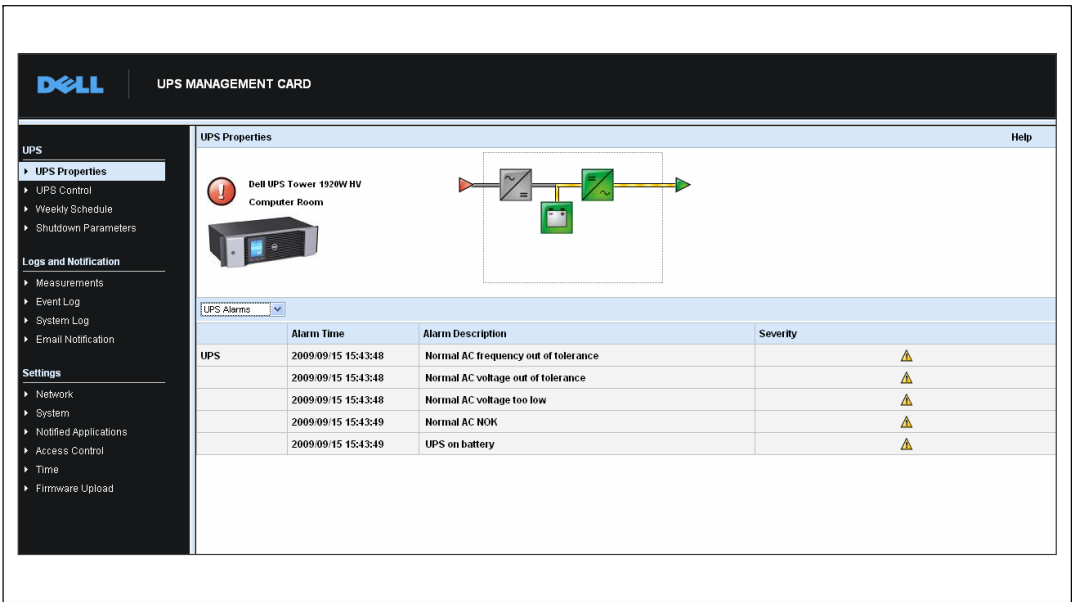

**Figura 19. Pantalla Alarmas UPS**

#### **Tabla 8. Niveles de gravedad**

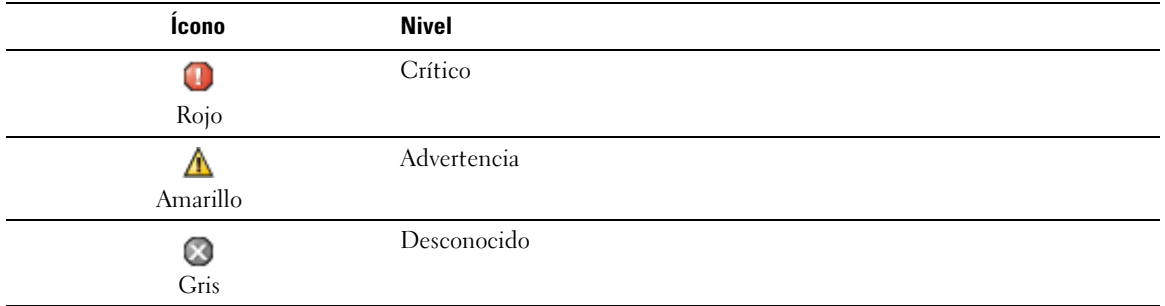

#### <span id="page-32-0"></span>**Tabla 9. Alarmas UPS**

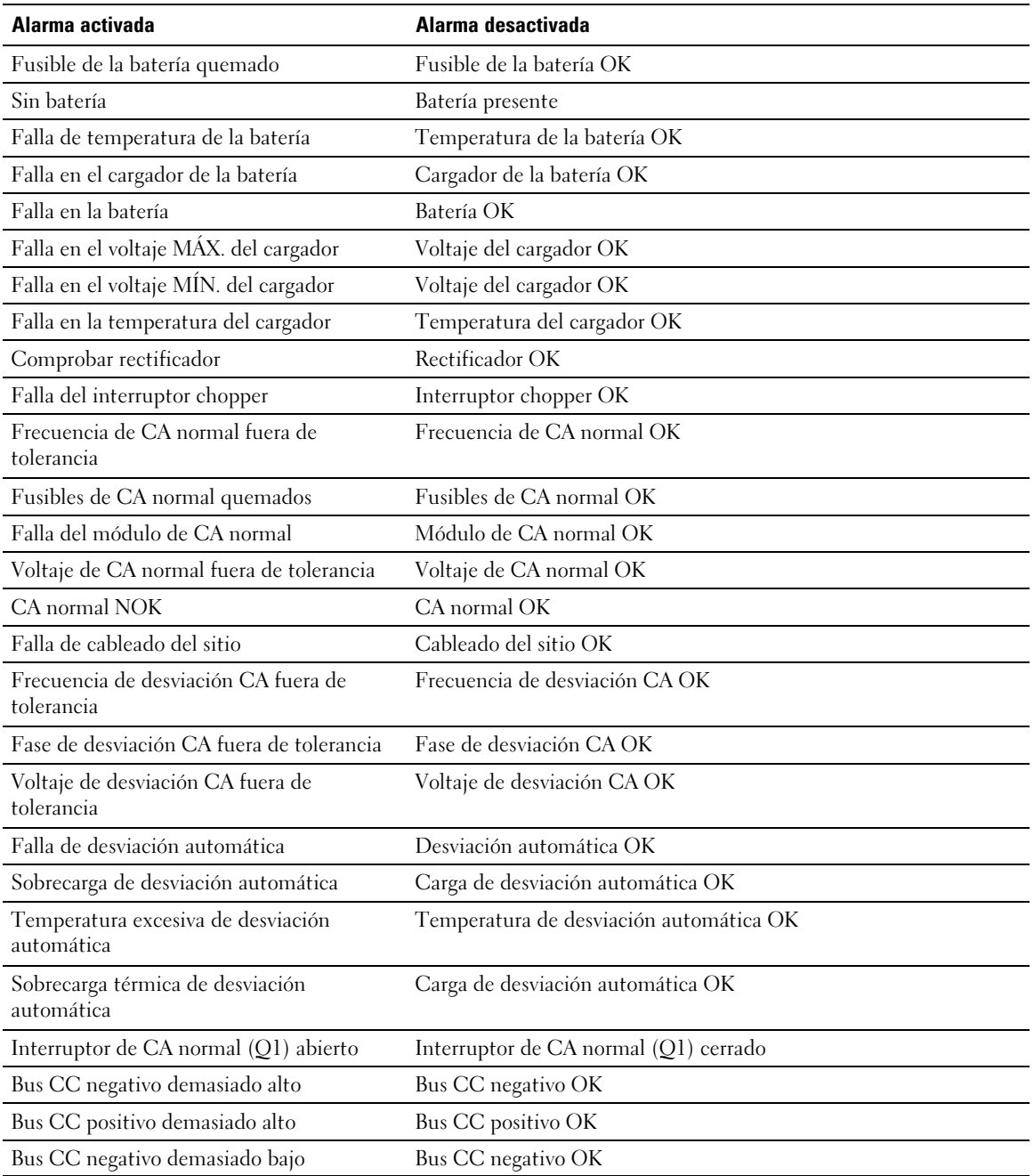

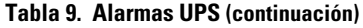

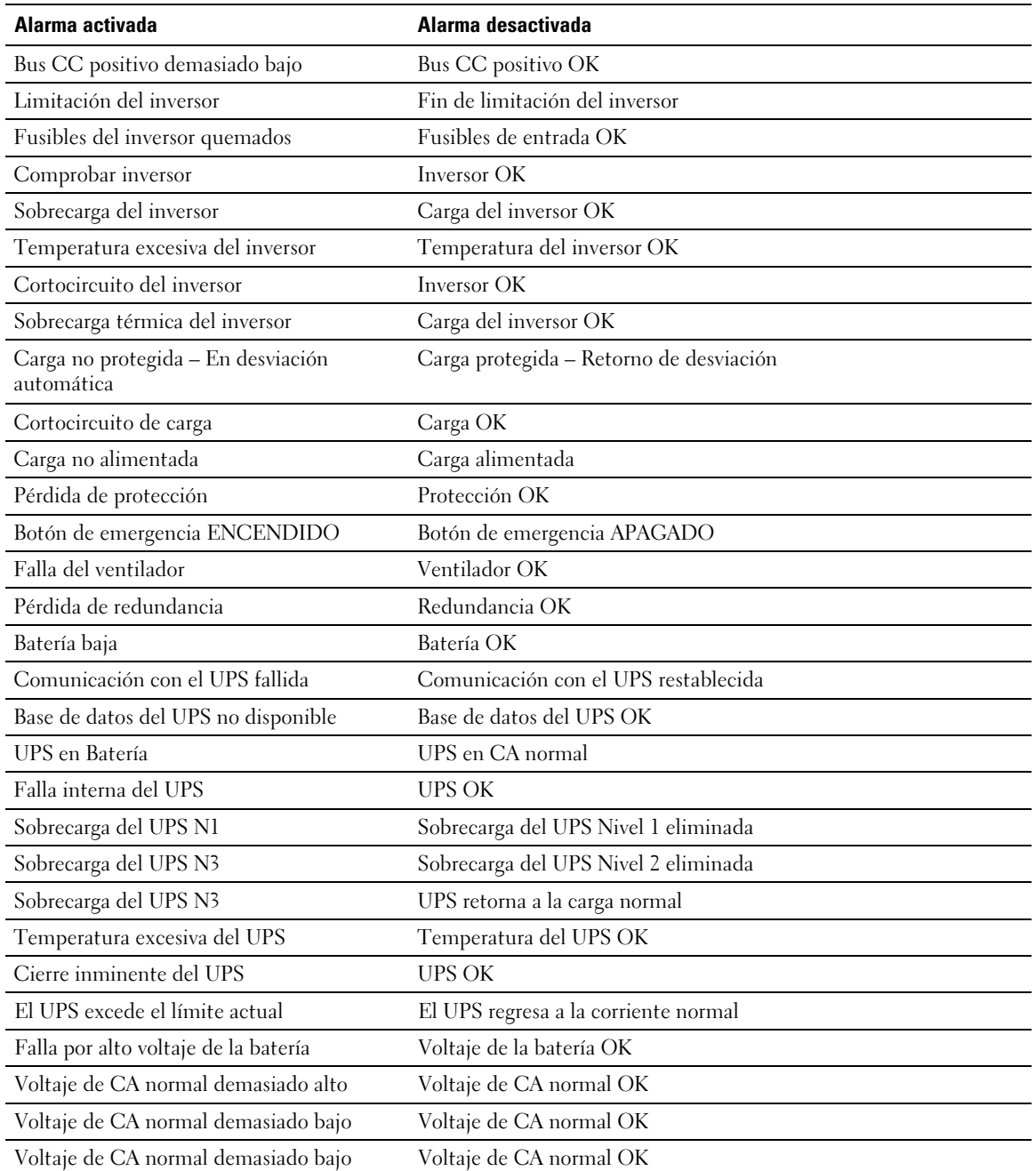

#### <span id="page-34-0"></span>**[Tabla 9.](#page-32-0) Alarmas UPS (continuación)**

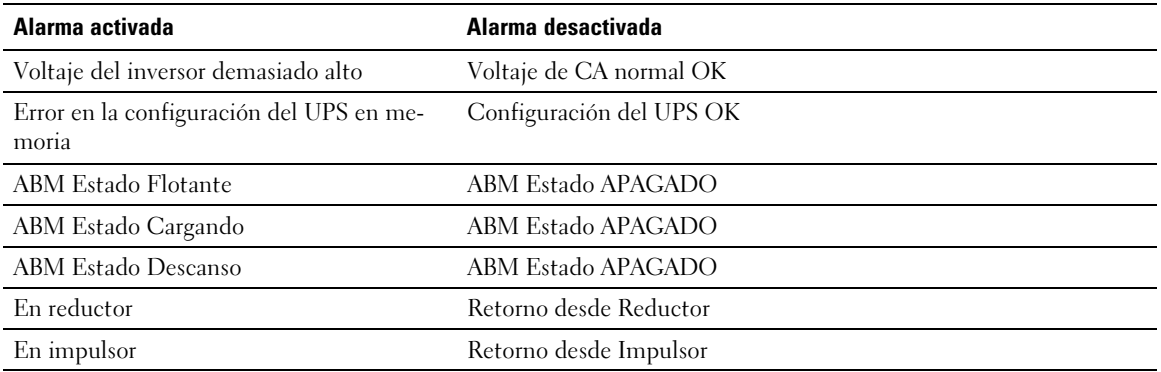

#### **Tabla 10. Alarmas del Sistema**

Inicio de la Tarjeta de gestión de red de Dell

Enviar correo de prueba ÉXITO

Enviar correo de prueba ERROR

Enviar correo al <destinatario> ERROR

Firmware actualizado

sendTrap() -> No se pudo resolver el nombre de host <nombre de host>

SNMP Send Trap # <num> Error en <nombre de host>

#### **Ver consumo de energía**

Seleccione **Mediciones UPS** de la lista de Estado UPS para mostrar los niveles de consumo de energía (consulte la Figura 20) para lo siguiente:

- **Pico de Consumo:** Indica el último pico de consumo desde el último reajuste.
- $\bullet$ **Consumo acumulativo:** Indica el consumo calculado desde el último reajuste.
- **Pico de Headroom:** Indica el nivel del pico de headroom más reciente desde el último reajuste. El valor de headroom en tiempo real se muestra en el diagrama.

Puede reajustar el sello de tiempo para cada parámetro.

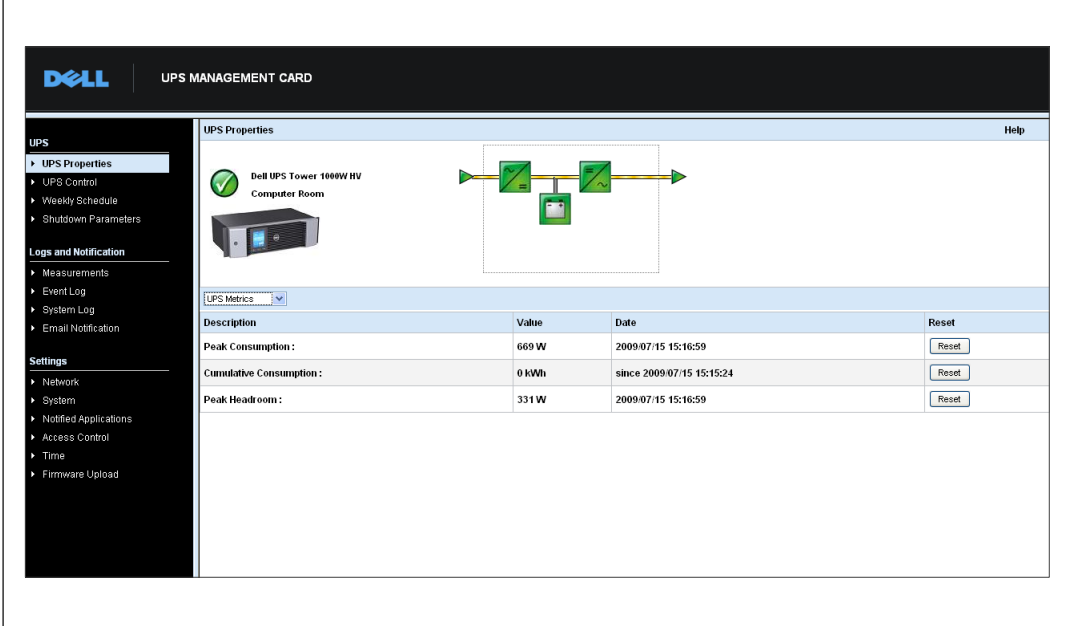

**Figura 20. Pantalla Mediciones UPS**
### **Ver información del UPS y la tarjeta**

Seleccione **Acerca del UPS** desde la lista de Estado UPS para mostrar información sobre el UPS y la tarjeta (consulte la Figura 21).

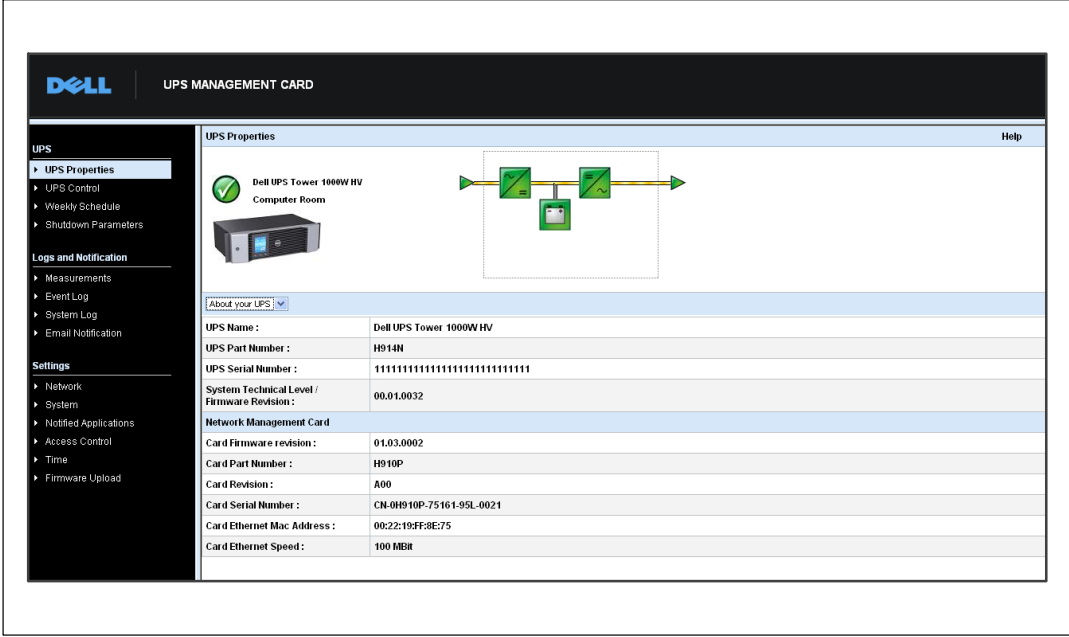

**Figura 21. Pantalla Acerca del UPS**

# **Control UPS**

Haga clic en **Control UPS** desde la barra de menús para abrir la página Control UPS (consulte la Figura 22).

|                                    |                      | <b>UPS Control</b><br>Help                      |                      |                       |                        |                       |  |  |  |
|------------------------------------|----------------------|-------------------------------------------------|----------------------|-----------------------|------------------------|-----------------------|--|--|--|
| <b>UPS</b>                         |                      | Dell UPS Tower 1000W HV<br><b>Computer Room</b> |                      |                       |                        |                       |  |  |  |
| ▶ UPS Properties                   |                      |                                                 |                      |                       |                        |                       |  |  |  |
| DPS Control<br>▶ Weekly Schedule   | Output               | <b>Status</b>                                   | Control              | Off Delay             | <b>Toggle Duration</b> | On Delay              |  |  |  |
| ▶ Shutdown Parameters              | Inverter             | On                                              | $\checkmark$<br>None | $\overline{0}$<br>sec | $\boxed{0}$<br>sec     | $\overline{0}$<br>sec |  |  |  |
|                                    | <b>Load Segment1</b> | $\bullet$ on                                    | $\checkmark$<br>None | $\overline{0}$<br>sec | $\vert$ 0<br>sec       | $\mathbf{0}$<br>sec   |  |  |  |
| <b>Logs and Notification</b>       | <b>Load Segment2</b> | $\bullet$ on                                    | $\checkmark$<br>None | $\overline{0}$<br>sec | o<br>sec               | $\overline{0}$<br>sec |  |  |  |
| $\blacktriangleright$ Measurements |                      |                                                 |                      |                       |                        |                       |  |  |  |
| > Event Log                        |                      |                                                 |                      |                       |                        |                       |  |  |  |
| > System Log                       |                      |                                                 | Execute              | Save                  |                        |                       |  |  |  |
| Email Notification                 |                      |                                                 |                      |                       |                        |                       |  |  |  |
| <b>Settings</b>                    |                      |                                                 |                      |                       |                        |                       |  |  |  |
| > Network                          |                      |                                                 |                      |                       |                        |                       |  |  |  |
|                                    |                      |                                                 |                      |                       |                        |                       |  |  |  |
| $\triangleright$ System            |                      |                                                 |                      |                       |                        |                       |  |  |  |
| > Notified Applications            |                      |                                                 |                      |                       |                        |                       |  |  |  |
| Access Control                     |                      |                                                 |                      |                       |                        |                       |  |  |  |
| > Time                             |                      |                                                 |                      |                       |                        |                       |  |  |  |
| Firmware Upload                    |                      |                                                 |                      |                       |                        |                       |  |  |  |
|                                    |                      |                                                 |                      |                       |                        |                       |  |  |  |

**Figura 22. Página Control UPS**

La página Control UPS permite activar las secuencias de encendido y apagado para la salida principal del UPS y las salidas controladas.

El estado de cada salida se muestra con un símbolo asociado con la etiqueta Apagado (símbolo rojo) o la etiqueta Encendido (símbolo verde).

Las secuencias de apagado otorgan tiempo a los servidores registrados para que se apaguen sin perder datos (consulte "Parámetros de apagado" en la página [41\)](#page-40-0).

El Inversor tiene prioridad sobre los segmentos de carga. El apagado del inversor hace que se apaguen los segmentos de carga. Los segmentos de carga sólo pueden iniciarse si el inversor está encendido.

La lista en la columna Control muestra los siguientes comandos, que se inician sólo después de hacer clic en **Ejecutar**. Estos comandos incluyen:

 $\bullet$  **Apagado seguro:** Lanza de inmediato una secuencia para apagar el suministro eléctrico de salida. El comando cierra los sistemas suministrados mientras se ejecuta la secuencia de apagado; luego apaga la salida.

- $\bullet$  **Apagado seguro y reinicio:** Inmediatamente lanza una secuencia para apagar y luego reiniciar el suministro eléctrico de salida. Apaga los sistemas alimentados durante la secuencia de apagado, luego apaga la salida. Finalmente, lanza la secuencia de reinicio al finalizar el tiempo de demora especificado en el parámetro **Alternar duración**. Se actualiza el estado de salida.
- **Encendido inmediato:** Lanza de inmediato una secuencia para encender el suministro eléctrico de salida. Vuelve a alimentar la salida e inicia los sistemas.
- **Apagado seguro demorado:** Ésta es la misma secuencia de apagado que para el comando **Apagado seguro**, pero postergada por los segundos programados en el parámetro Demora de Apagado.
- **Apagado seguro, demorado y reinicio:** Ésta es la misma secuencia de apagado y luego encendido que para el **comando Apagado seguro y reinicio**, pero postergada por los segundos programados en el parámetro Demora de Apagado.
- **Demorado en:** Ésta es la misma secuencia de encendido que para el comando **Encendido inmediato**, pero postergada por los segundos programados en el parámetro Demora de Encendido.

Si se selecciona **Guardar** se guardan los parámetros de Demora de apagado, Alternar duración y Demora de encendido en la tarjeta.

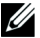

**NOTA:** Por razones de seguridad, el administrador debe hacer clic en Guardare introducir el nombre de usuario y la contraseña del admin para guardar las modificaciones o ejecutar comandos. El nombre de usuario y la contraseña predeterminados son admin.

# **Programa semanal del UPS**

Haga clic en **Programa semanal** desde la barra de menús para configurar el tiempo de las acciones semanales específicas (consulte la Figura 23).

| <b>UPS</b>                                                                                                    | <b>Weekly Schedule</b>  |                     | Help                 |
|----------------------------------------------------------------------------------------------------|-------------------------|---------------------|----------------------|
| UPS Properties                                                                                                    | Dell UPS Tower 1000W HV |                     | <b>Computer Room</b> |
| DPS Control                                                                                                    |                         |                     |                      |
| ▶ Weekly Schedule                                                                                                    | Day                     | <b>Shutoff Time</b> | <b>Restart Time</b>  |
| ▶ Shutdown Parameters                                                                                                    | Sunday                  | $\checkmark$<br>ı.  | $\checkmark$<br>Ŀ.   |
|                                                                                                    | Monday                  | $\checkmark$<br>٠   | $\checkmark$<br>٠    |
| <b>Logs and Notification</b><br>$\blacktriangleright$ Measurements                                                            | Tuesday                 | $\checkmark$<br>ı.  | $\checkmark$<br>×.   |
| > Event Log                                                                                                    | Wednesday               | $\checkmark$<br>٠.  | $\checkmark$<br>٠    |
| ▶ System Log                                                                                                    | Thursday                | $\checkmark$<br>Ŀ.  | $\checkmark$<br>Ŀ.   |
| Email Notification                                                                                                    | Friday                  | $\checkmark$<br>ı.  | $\checkmark$<br>٠    |
| <b>Settings</b>                                                                                                    | Saturday                | $\checkmark$<br>Ŀ.  | $\checkmark$<br>le.  |
| > Network<br>$\triangleright$ System<br>> Notified Applications<br>Access Control<br>$\triangleright$ Time<br>Firmware Upload |                         | Save                |                      |

**Figura 23. Página Programa semanal**

**NOTA:** La configuración del UPS puede impedir que los comandos apagado y reinicio se ejecuten en forma apropiada. Consulte el manual del usuario del UPS para obtener más información.

El programa semanal permite que el administrador optimice el consumo de energía o programe el reinicio del equipo protegido en una hora determinada.

En una secuencia de apagado, se informa al Software de gestión de UPS de Dell conectado a la tarjeta, lo cual asegura que cada máquina se apague correctamente antes de que se apague la salida del UPS. Puede programar hasta siete secuencias de apagado del UPS en una semana, con una demora de apagado mínima de 30 minutos.

Las secuencias Encendido/Apagado son válidas sólo si el tiempo de la tarjeta se ha establecido de manera apropiada.

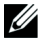

<u></u>

**NOTA:** Por razones de seguridad, el administrador debe hacer clic en Guardare introducir el nombre de usuario y la contraseña del admin para guardar las modificaciones o ejecutar comandos. El nombre de usuario y la contraseña predeterminados son admin.

# <span id="page-40-0"></span>**Parámetros de apagado**

Haga clic en **Parámetros de apagado** desde la barra de menús para ver y configurar los parámetros de funcionamiento del UPS en modo batería y para restauración de energía (consulte la Figura 24).

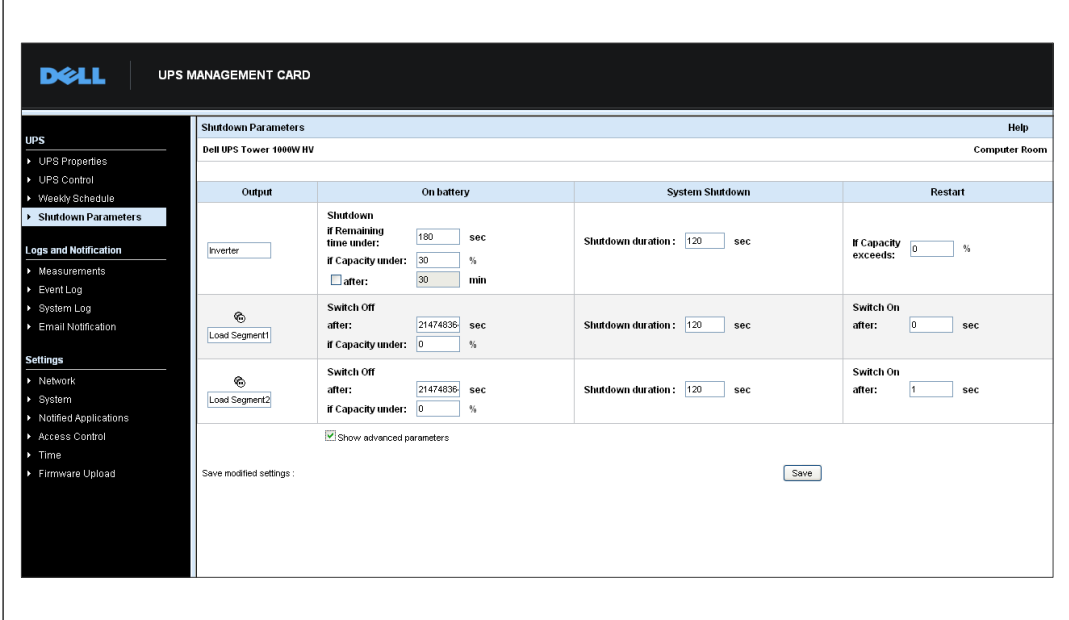

**Figura 24. Página Parámetros de apagado (se muestran los Parámetros de apagado)**

Haga clic en **Mostrar parámetros avanzados** para mostrar parámetros adicionales a fin de ajustar umbrales específicos relacionados con el porcentaje de nivel de carga restante de la batería.

La columna Salida muestra cada receptáculo que debe nombrarse (máximo 20 caracteres).

Debido a que la prioridad se otorga al receptáculo, la tarjeta no puede suministrar energía a los segmentos de carga cuando el suministro eléctrico del receptáculo principal está apagado.

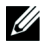

**NOTA:** Por razones de seguridad, el administrador debe hacer clic en Guardar e introducir el nombre de usuario y la contraseña del admin para guardar las modificaciones o ejecutar comandos. El nombre de usuario y la contraseña predeterminados son admin.

### **Apagado UPS (Inversor)**

El primer criterio de apagado comienza el reinicio de la secuencia de apagado si el tiempo restante es menor (0 que 99999 segundos, 180 de forma predeterminada). Este valor es el tiempo adicional mínimo restante antes de que se inicie la secuencia de apagado.

- $\bullet$  **Si la capacidad de la batería es menor que (0 a 100%):** Este valor no puede ser menor que el valor del UPS y es el nivel de capacidad mínimo restante de la batería antes de que se inicie la secuencia de apagado.
- **Apagado después de (0 a 99999 minutos, no validado de forma predeterminada):** Este valor es el tiempo de funcionamiento en minutos que resta para los usuarios después de cambiar a tiempo adicional antes de que se inicie la secuencia de apagado.
- **Duración de apagado (120 segundos de forma predeterminada):** Este valor es el tiempo requerido para un apagado completo de los sistemas cuando el cambio a tiempo adicional es lo suficientemente prolongado para activar las secuencias de apagado. Se calcula automáticamente en el máximo de **Duración de apagado para clientes suscritos**, pero puede modificarse en el modo Avanzado.
- $\bullet$  **Si la capacidad de la batería se excede:** Este valor es el nivel mínimo de la batería que se alcanza antes de reiniciar el UPS después de que se restaura el servicio.

### **Apagado de los segmentos de carga**

<u></u> **NOTA:** Algunos UPS no admiten la función de control de los segmentos de carga.

Para programar el tiempo y el nivel de funcionamiento en modo de tiempo adicional a fin de administrar el corte de carga del receptáculo en caso de falla del suministro eléctrico, establezca los siguientes parámetros:

 $\bullet$  **Apague después de ( 0 a 99999 segundos, 65535 de forma predeterminada):** El tiempo durante el cual se abastece al segmento de carga a partir del momento en que falla el servicio.

Ø

**NOTA:** El tiempo después del Apagado incluye la duración del apagado del segmento de carga.

- $\bullet$  **Apague si la capacidad de la batería es menor que (0 de forma predeterminada):** Una condición adicional para el apagado del segmento de carga que puede activar la secuencia de apagado antes de que se acabe la duración del apagado.
- **Duración de apagado:** El tiempo requerido para el apagado completo de los sistemas abastecidos por el segmento de carga cuando se inicia la secuencia del apagado del segmento de carga.
- **Encienda después de ( 0 a 99999 segundos, 65535 de forma predeterminada):** El período entre el encendido de la salida principal y el del segmento de carga programable relevante; por consiguiente, el encendido del segmento de carga puede demorarse en relación con la salida principal.

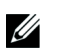

**NOTA:** Algunos UPS no admiten la opción Encender después de.

# **Medidas**

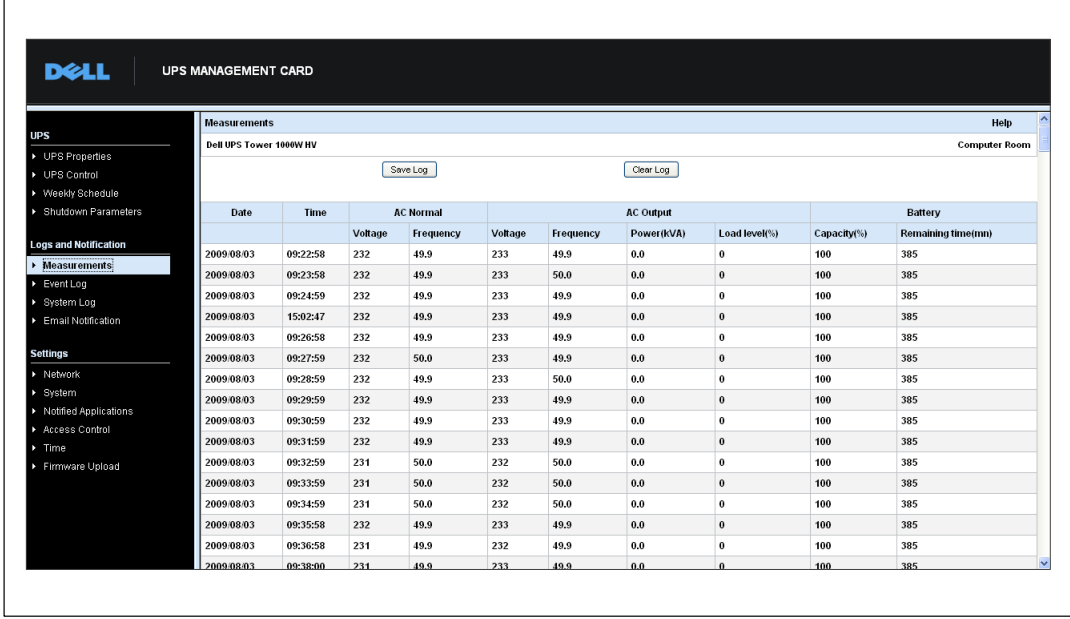

Haga clic en **Medidas** de la barra de menú para ver las medidas para el UPS (consulte la Figura 25).

#### **Figura 25. Página Medidas**

Las siguientes medidas se guardan y se les coloca el sello de tiempo:

- $\bullet$ **Voltaje CA normal:** Valor del voltaje de servicio suministrado al UPS
- $\bullet$ **Frecuencia CA normal:** Valor de la frecuencia de servicio suministrado al UPS
- $\bullet$ **Voltaje de salida CA** Valor del voltaje de salida UPS
- **Salida CA: Frecuencia** Valor de la frecuencia de salida UPS
- $\bullet$ **Suministro de salida UPS (kVA):** Valor del suministro de salida UPS
- $\bullet$ **Nivel de carga de salida CA (%):** Valor del porcentaje de carga en la salida UPS
- $\bullet$ **Capacidad de la batería (%):** Porcentaje de carga disponible en la batería
- $\bullet$ **Tiempo restante de la batería (min.):** Cálculo del tiempo adicional restante

La frecuencia para guardar estos valores (valor predeterminado de 60 segundos) se define en la página del Sistema (consulte "Configuración del sistema" en la página [53](#page-52-0)). En la tarjeta pueden almacenarse aproximadamente 435 sellos de tiempo. Cuando el sistema supera este umbral, los sellos de tiempo más antiguos se eliminan automáticamente.

**Guardar registro** le permite abrir o guardar todos los valores guardados en un formato de valores separados por coma (CSV) (compatible con las hojas de cálculo del tipo de Microsoft Excel).

**Borrar registro** le permite borrar todos los registros. Introduzca el nombre de usuario y la contraseña para validar esta acción.

### **Registro de eventos**

 $\Gamma$ 

Haga clic en **Registro de eventos** desde la barra de menús para ver eventos registrados (consulte la Figura 26).

|                                                   | <b>Event Log</b>        |          |                                           | Help                 |
|---------------------------------------------------|-------------------------|----------|-------------------------------------------|----------------------|
| ▶ UPS Properties                                  | Dell UPS Tower 1000W HV |          |                                           | <b>Computer Room</b> |
| ▶ UPS Control                                     |                         | Save Log | Clear Log                                 |                      |
| ▶ Weekly Schedule                                 |                         |          |                                           |                      |
| Shutdown Parameters                               | Date                    | Time     | <b>Event Description</b>                  |                      |
|                                                   | 2009/08/03              | 15:44:30 | <b>Normal AC NOK</b>                      |                      |
| <b>Logs and Notification</b>                      | 2009/08/03              | 15:44:30 | <b>UPS on battery</b>                     |                      |
| $\blacktriangleright$ Measurements<br>▶ Event Log | 2009/08/03              | 15:44:31 | System shutdown in 4 h 28 mn 52 s         |                      |
| System Log                                        | 2009/08/03              | 15:44:31 | Outlet group 1 shutdown in 4 h 28 mn 52 s |                      |
| Email Notification                                | 2009/08/03              | 15:44:31 | Outlet group 2 shutdown in 4 h 28 mn 52 s |                      |
|                                                   | 2009/08/03              | 15:44:32 | Normal AC frequency out of tolerance      |                      |
| <b>Settings</b>                                   | 2009/08/03              | 15:44:32 | Normal AC voltage out of tolerance        |                      |
| > Network                                         | 2009/08/03              | 15:44:32 | Normal AC voltage too low                 |                      |
| System                                            | 2009/08/03              | 15:44:38 | Normal AC OK                              |                      |
| > Notified Applications<br>Access Control         | 2009/08/03              | 15:44:40 | Normal AC frequency OK                    |                      |
| Time                                              | 2009/08/03              | 15:44:40 | Normal AC voltage OK                      |                      |
| Firmware Upload                                   | 2009/08/03              | 15:44:41 | <b>UPS on normal AC</b>                   |                      |

**Figura 26. Página Registro de eventos**

La tarjeta puede guardar hasta 435 eventos. Cuando se supera este umbral, el sistema elimina el evento más antiguo al producirse uno nuevo.

**Guardar registro** le permite guardar los valores en formato CSV.

**Borrar registro** le permite borrar todos los registros. Introduzca el nombre de usuario y la contraseña de admin para validar esta acción.

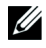

**NOTA:** Consulte la [Tabla 9](#page-32-0) y la [Tabla 10](#page-34-0) a partir de la página [33](#page-32-0) para obtener una lista de las alarmas administradas.

### **Registro del sistema**

Haga clic en **Registro del sistema** desde la barra de menús para ver eventos del sistema (consulte la Figura 27). La tarjeta puede guardar hasta 435 eventos. Cuando se supera este umbral, el sistema elimina el evento más antiguo al producirse uno nuevo.

**Guardar registro** le permite guardar los valores en formato CSV.

**Borrar registro** le permite borrar todos los registros. Introduzca el nombre de usuario y la contraseña de admin para validar esta acción.

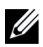

**NOTA:** Consulte la [Tabla 9](#page-32-0) y la [Tabla 10](#page-34-0) a partir de la página [33](#page-32-0) para obtener una lista de las alarmas administradas.

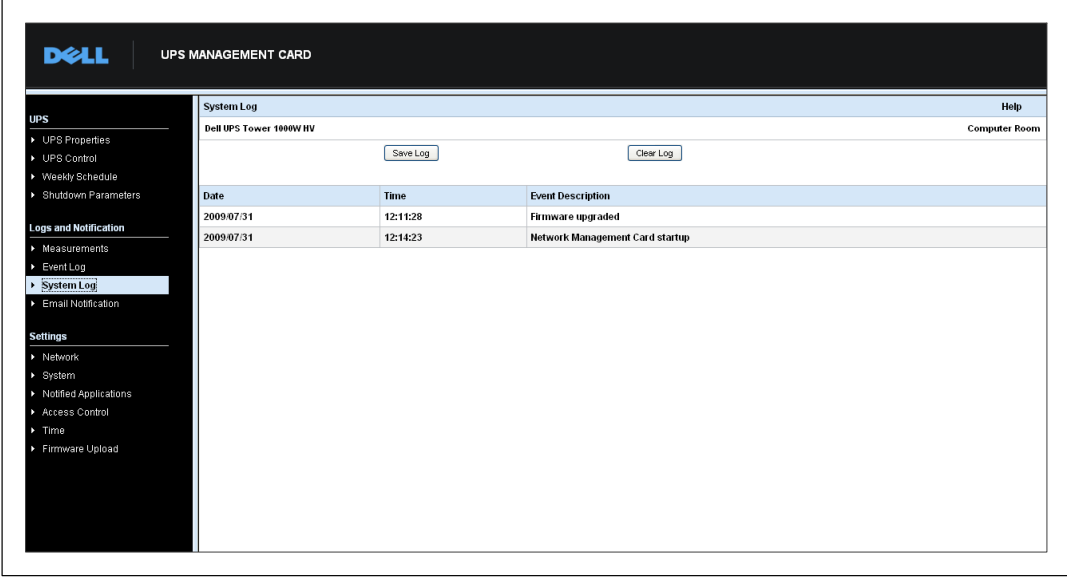

**Figura 27. Página Registro del sistema**

# <span id="page-45-0"></span>**Notificación**

### **Notificación por correo electrónico**

La tarjeta puede redirigir alarmas del UPS a un servidor de correo electrónico para distribuir información a los destinatarios apropiados. El formato de estos mensajes de correo electrónico es compatible con los sistemas de transferencia de teléfonos móviles que utilizan el estándar de servicio de mensajes cortos (SMS) para mensajes de texto.

Haga clic en **Notificación por correo electrónico** desde la barra de menús para configurar los destinatarios de correo electrónico (consulte la Figura 28).

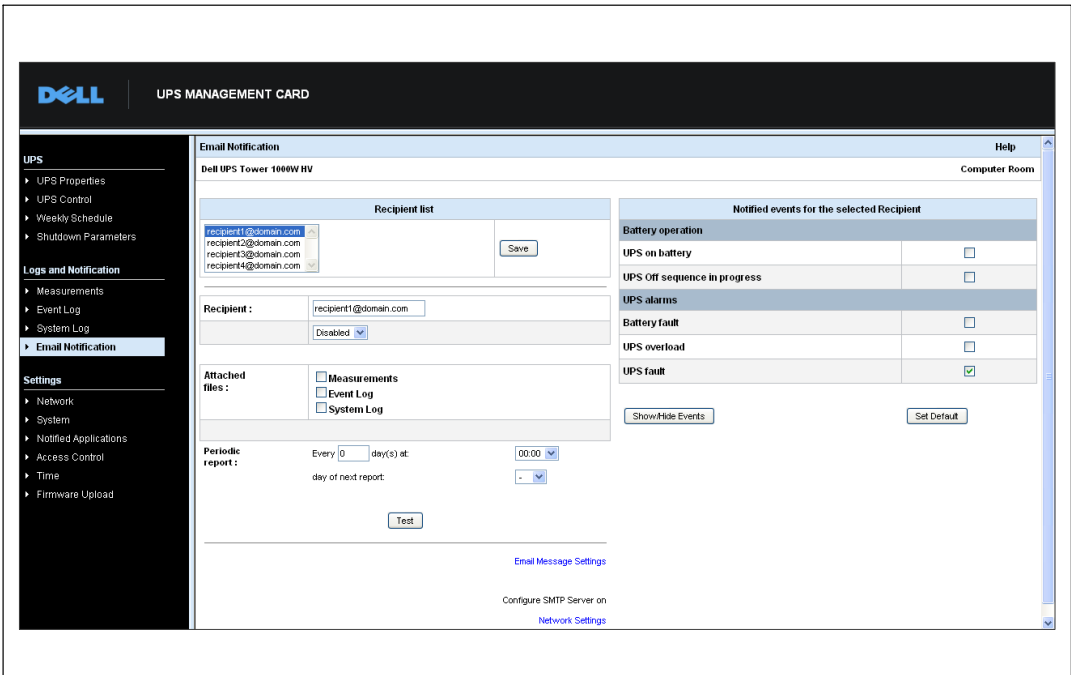

**Figura 28. Página Notificación por correo electrónico**

En la página Notificación por correo electrónico, puede configurar hasta cuatro destinatarios en la lista de Destinatarios para que reciban mensajes de correo electrónico iniciados por la tarjeta. Cada destinatario recibe un mensaje de correo electrónico basado en eventos de activación específicos, seleccionado desde el lado derecho de la página. El registro de la tarjeta también indica errores de transmisión de correo electrónico.

Cada destinatario se configura con los siguientes parámetros:

 **Destinatario (limitado a 99 caracteres):** La dirección de correo electrónico de la persona o el departamento que recibirá el correo electrónico.

El valor predeterminado es recipienttx@domain.com. Los archivos se envían en formato CSV.

- **Archivos adjuntos:** Los archivos seleccionados (Medidas, Registro de eventos, Registro del sistema) se adjuntan al mensaje por correo electrónico.
- **Informe periódico:** Además de los mensajes de correo electrónico enviados al producirse el evento, puede enviar al destinatario a intervalos especificados un mensaje de correo electrónico periódico con los tres archivos de registro adjuntos. Para configurar la primera transmisión, especifique el día, la hora y la frecuencia de la próxima transmisión. Después de esta fecha, la página muestra la fecha y hora de la próxima transmisión. Los datos se envían en formato CSV.
- **Configuración de mensajes de correo electrónico:** Acceso a la página de configuración del mensaje (consulte "Configuración de mensajes de correo electrónico" en la página [48\)](#page-47-0).
- **Configuración de red:** Le permite ingresar el nombre del servidor SMTP (consulte "Configuración de red" en la página [50\)](#page-49-0).
- **Prueba:** Le permite enviar un mensaje de correo electrónico al destinatario de inmediato. Use este método para controlar la transmisión de correo electrónico, especialmente para controlar el acceso al servidor SMTP configurado en la configuración de la red (consulte "Configuración de red" en la página [50\)](#page-49-0). Un informe de transmisión se agrega al registro del sistema. La etiqueta del evento en el asunto y el texto del mensaje se reemplazan con una etiqueta de prueba. Si realiza modificaciones a la página, debe guardarlas antes de usar la función de Prueba.
- $\bullet$ **Guardar:** Guarda todas las modificaciones.

En el lado derecho de la página, se muestran los eventos que pueden requerir notificación. De forma predeterminada, se puede tener acceso sólo a los eventos principales, como el funcionamiento de la batería y algunas alarmas del UPS. Todos los eventos aparecen si la se selecciona la opción Mostrar/Ocultar eventos. De forma predeterminada, sólo se seleccionan dos eventos para notificación: **Secuencia de Apagado UPS en progreso** y **Alarmas UPS**. Puede modificar esta preselección al hacer clic en otros eventos. Puede restaurar la configuración inicial al hacer clic en **Establecer predeterminado**.

Para fines de seguridad, debe hacer clic en **Guardar** e introducir el nombre de usuario y la contraseña del admin para guardar las modificaciones. De forma predeterminada, tanto el nombre de usuario como la contraseña son **admin**.

### <span id="page-47-0"></span>**Configuración de mensajes de correo electrónico**

Use la página Configuración de mensajes de correo electrónico para personalizar el contenido de los mensajes de correo electrónico iniciados por la tarjeta (consulte "Notificación por correo electrónico" en la página [46](#page-45-0)). Consulte la Figura 29.

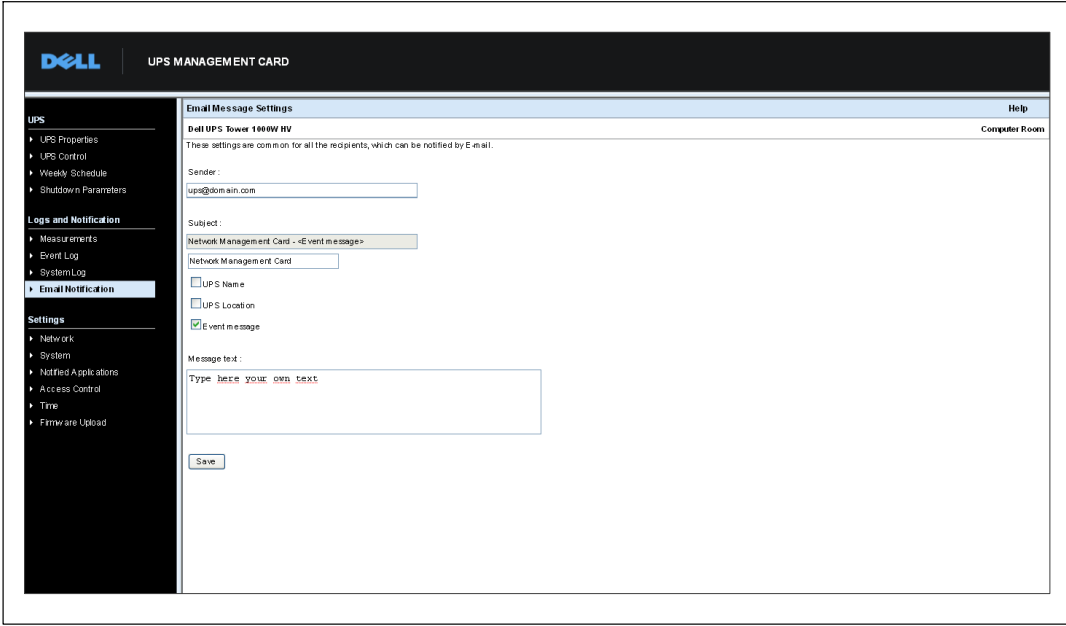

**Figura 29. Página Configuración de mensajes de correo electrónico**

La configuración común para todos los destinatarios de mensajes de correo electrónico es la siguiente:

 **Remitente (59 caracteres como máximo):** Identifica la fuente del mensaje. El valor predeterminado es ups@domain.com.

Este campo permite texto libre. Sin embargo, según la configuración del servidor SMTP, el servidor puede controlar que exista el nombre de dominio que contiene la dirección del Remitente y que el usuario incluido en la dirección del Remitente pertenezca a este dominio.

- $\bullet$  **Asunto:** Identifica el asunto del mensaje de correo electrónico que se enviará. Escriba el texto y seleccione entre las siguientes casillas de verificación opcionales para crear el asunto del mensaje:
	- **Nombre UPS especifica el nombre del UPS.**
	- **Ubicación de UPS** muestra la ubicación geográfica del UPS (consulte "Configuración del sistema" en la página [53\)](#page-52-0).
	- **Mensaje de eventos identifica el evento que genera el mensaje de correo electrónico.**

 $\bullet$ **Texto del mensaje:** Permite un máximo de 255 caracteres.

Según se muestra en la Figura 30, el cuerpo del mensaje de correo electrónico contiene:

- El texto del mensaje
- La fecha y hora del evento, según se guardó en el registro
- La URL de la tarjeta, lo que permite un vínculo directo con la tarjeta que se establecer
- Adjuntos, según lo configurado para los destinatarios del correo electrónico
- Duplicación del asunto, si así se configura

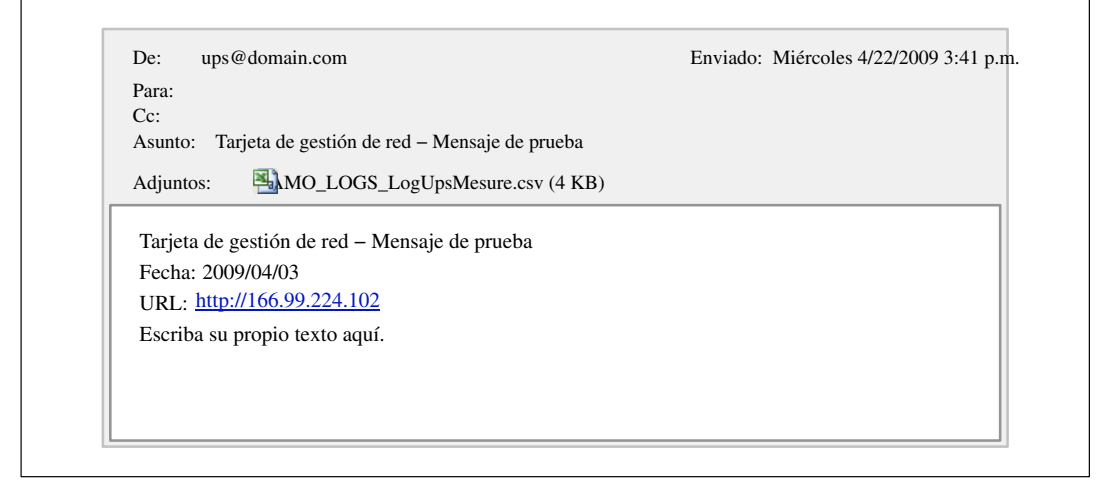

**Figura 30. Ejemplo de mensaje de correo electrónico**

# **Envío de mensajes de texto**

La tarjeta puede redirigir alarmas UPS a un servidor de correo electrónico. El formato de estos mensajes de correo electrónico es compatible con sistemas de transferencia de SMS/correo electrónico por teléfonos móviles utilizado por los Proveedores de servicios de Internet (ISP). El formato que se utilizará depende del proveedor de servicios.

# <span id="page-49-0"></span>**Configuración de red**

Haga clic en **Red** desde la barra de menús para configurar los parámetros de red de la tarjeta y autorizar la actualización remota del sistema integrado (consulte la Figura 31).

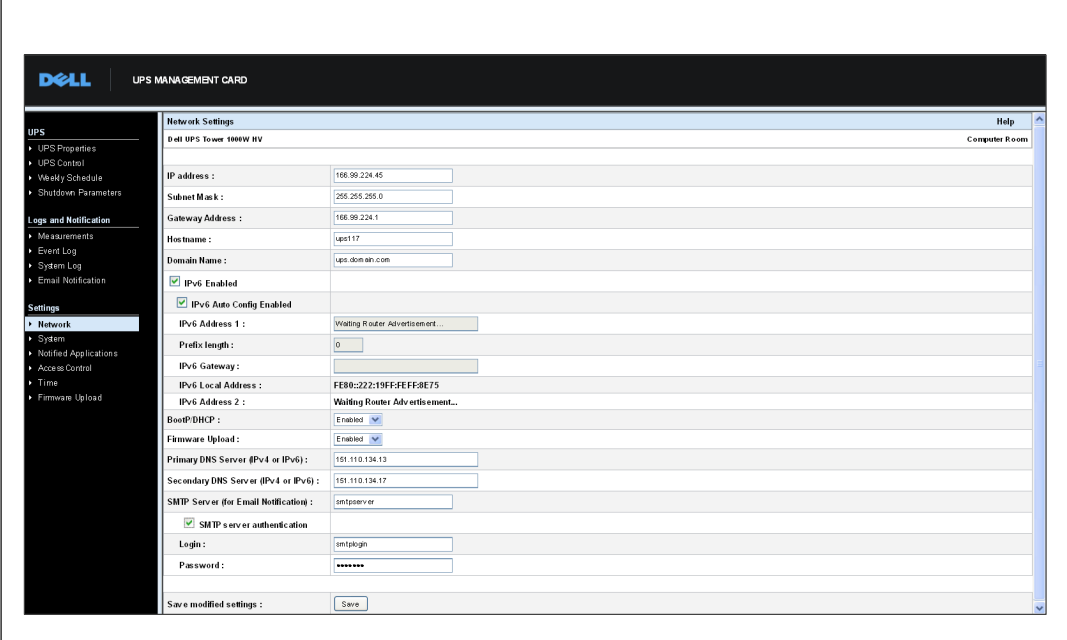

#### **Figura 31. Página Configuración de red**

Los valores que pueden ajustarse en las configuraciones de la red son:

- $\bullet$ **Dirección IP:** La dirección IP de la tarjeta (por ejemplo, 166.99.224.70).
- $\bullet$ **Máscara de subred:** La máscara de subred de su red (por ejemplo, 255.255.255.0).
- **Dirección de puerta de enlace:** Dirección IP de la puerta de enlace para acceder a las estaciones ubicadas fuera de la subred de la tarjeta (por ejemplo, 166.99.224.1).
- **Nombre de host:** El nombre de host de la tarjeta. La primera parte del nombre de dominio completamente calificado utilizado por el Sistema de nombre de dominio (DNS).

Dado que la tarjeta no admite el protocolo NetBIOS, el nombre de host se envía al protocolo DNS sólo si el servidor DHCP envía el nombre de host con la nueva dirección IP. El mecanismo se describe en la actualización del protocolo DNS, RFC 2136.

 $\bullet$  **Nombre de dominio:** El dominio al que pertenece la tarjeta. El nombre de dominio es la parte del nombre de dominio completamente calificado que sigue al nombre de host y que es utilizada por el protocolo DNS. El valor predeterminado de los dos parámetros que comprende el nombre de dominio completamente calificado es: **ups.domain.com**.

 **IPv6 habilitada:** Las funciones de la versión 6 (IPv6) del Protocolo de Internet se habilitan, una vez seleccionadas.

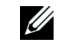

**NOTA:** IPv6 se describe en el estándar de Internet RFC 2460.

- **Config. automática de IPv6 habilitada:** Seleccione esta opción para que los siguientes parámetros IPv6 se generen automáticamente con la tarjeta o el servidor IPv6 DHCP (si un servidor IPv6 DHCP está disponible en la red).
	- Dirección IPv6 local
	- Longitud del prefijo

La puerta de enlace IPv6 se convierte en no disponible y permanece en blanco.

 **Dirección IPv6 1:** Si se selecciona **Config. automática IPv6 habilitada** , se muestra la primera dirección IPv6.

 **Si no se selecciona** Config. automática IPv6 habilitada, la dirección IPv6 puede escribirse en el siguiente formato:

- para un rango de prefijo [4-128]
- [2000: para un prefijo de 64
- **Longitud del prefijo:** El prefijo de la dirección utilizado para enrutar el tráfico externo de una red.

Si se selecciona **Config. automática IPv6 habilitada**, ese muestra el prefijo de red de IPv6.

Si no se selecciona **Config. automática IPv6 habilitada**, el prefijo de red de IPv6 puede ingresarse en el siguiente formato:

- [4-128] para una dirección IP 1: [::1:0:0 ; 1FFF:FFFF:FFFF:FFFF:FFFF:FFFF:FFFF:FFFF]
- 64 para una dirección IP1: [2000:: ; FEFF:FFFF:FFFF:FFFF:FFFF:FFFF:FFFF:FFFF]
- **Puerta de enlace IPv6:** Si se selecciona **Config. automática IPv6 habilitada**, el campo IPv6 está en blanco y no se encuentra disponible.

Si no se selecciona **Config. automática IPv6 habilitada**, puede escribirse el nombre de la Puerta de enlace IPv6.

- **Dirección IPv6 local**: Se muestra la dirección IPv6 local (la dirección local se genera de la dirección MAC de la tarjeta).
- **Dirección IPv6 2**: Si se selecciona **Config. automática IPv6 habilitada**, la segunda dirección IPv6 es provista por el servidor DHCP (por ejemplo: 1876:720:410:100A:1111:2222:33:4444) y no puede modificarse.

Si no se selecciona **Config. automática IPv6 habilitada**, el campo está en blanco y no se encuentra disponible.

 **BootP/DHCP:** Autoriza (elija Habilitado) la configuración de los parámetros de red con el servidor BOOTP/DHCP cuando la tarjeta se inicia.

**Modo de operación de la tarjeta con servidor:** Después de cada inicio, la tarjeta hace cinco intentos para recuperar los parámetros de red. Si no recibe respuesta del servidor, la tarjeta se inicia con los últimos parámetros guardados del inicio más reciente. Estos parámetros aparecen en la página. El valor predeterminado para este parámetro es **Habilitado**.

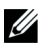

**NOTA:** Si no se utiliza el nombre de host, la dirección IP suministrada por el servidor DHCP debe asignarse a través de la Asignación estática DHCP para mantener la conexión con los clientes instalados en las estaciones que deben protegerse.

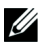

**NOTA:** Durante la primera conexión, si la consulta del DHCP no es exitosa, la Tarjeta de gestión de red de Dell se inicia con la siguiente configuración de dirección IP:

Dirección IP: 192.168.1.2 Máscara de subred: 255.255.255.0 Dirección de puerta de enlace: 0.0.0.0

- **Descarga de firmware:** Autoriza (elija Habilitado) la actualización remota del software integrado de la tarjeta. El valor predeterminado para este parámetro es **Habilitado**.
- **Servidor primario DNS:** Contiene la dirección IP del servidor DNS principal garantizando la conversión del nombre de dominio a la dirección IP.
- **Servidor secundario DNS:** Contiene la dirección IP del servidor secundario DNS garantizando la conversión del nombre de dominio a la dirección IP si el servidor primario DNS no está disponible.
- **Servidor SMTP (para Notificación por correo electrónico):** Contiene el nombre o la dirección IP del servidor local con el cual se conecta la tarjeta para enviar mensajes de correo electrónico. Puede completar el campo en nombre de host + dominio (resolución DNS), o directamente con la dirección IP.

El valor predeterminado es smtpserver. La tarjeta utiliza el puerto estándar (25) para enviar mensajes de correo electrónico.

 **Autenticación del servidor SMTP (opcional):** Para seleccionar esta opción, introduzca el nombre de usuario del servidor SMTP y la contraseña.

Por razones de seguridad, debe hacer clic en **Guardar** e introducir el nombre de usuario y la contraseña del admin para guardar las modificaciones o ejecutar comandos. El nombre de usuario y la contraseña predeterminados son **admin**.

Reinicie la tarjeta después de cualquier cambio realizado a estos parámetros (consulte la sección a continuación, "Configuración del sistema").

# <span id="page-52-0"></span>**Configuración del sistema**

Haga clic en **Sistema** desde la barra de menú para personalizar la información que se muestra en la página Propiedades del UPS (consulte "Página de Propiedades del UPS" en la página [24](#page-23-0)). Se abre la página Configuración del sistema (consulte la Figura 32).

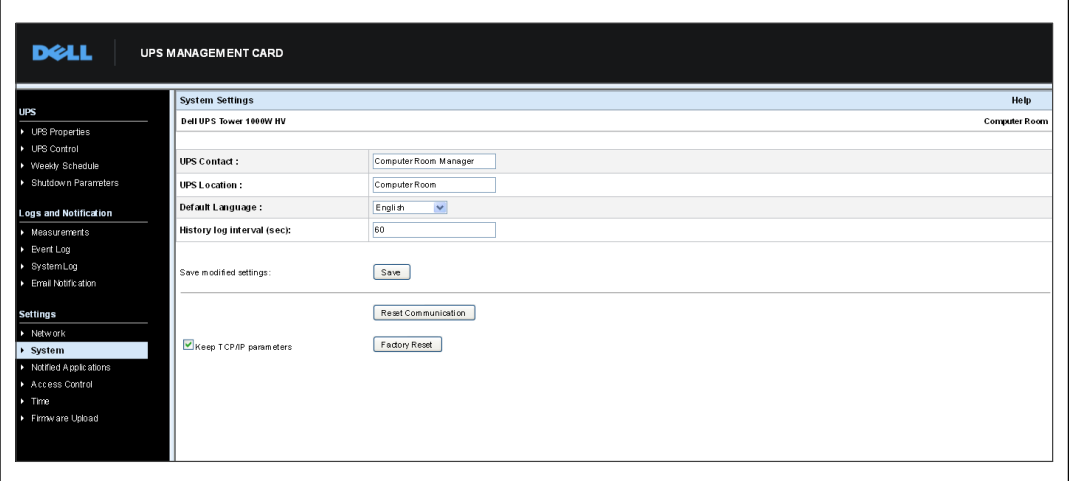

**Figura 32. Página Configuración del sistema**

Los valores que pueden ajustarse en la configuración del sistema son:

- **Contacto UPS:** Este campo de texto se limita a 49 caracteres. Introduzca el nombre de la persona responsable de la administración UPS en el nivel de red de TI y/o mantenimiento eléctrico. Este campo no aparece en cualquier otra página Web. De forma predeterminada, su valor es **Administrador de la Sala de informática**.
- **Ubicación UPS:** Introduzca una descripción (limitada a 31 caracteres) de la ubicación física del UPS en su instalación (por ejemplo, Sala de informática E1-C066). Este texto aparece en la página de inicio. De forma predeterminada, su valor es **Sala de informática**.
- **Idioma predeterminado:** Habilita la inicialización del idioma del explorador en la conexión de la tarjeta. Seleccione uno de los idiomas disponibles (inglés, francés, español, alemán, chino simplificado, japonés, ruso, coreano o chino tradicional). Para cambiar el idioma de las páginas de la interfaz Web, reinicie el explorador después de realizar las modificaciones.
- **Intervalo de registro histórico (seg.):** Período guardado de medidas. Los valores comprenden de 5 a 99999 segundos, 60 segundos de forma predeterminada.
- $\bullet$ **Guardar:** Guarda todas las modificaciones.
- $\bullet$  **Botón Restablecer comunicación:** Realiza un reinicio remoto de la tarjeta sin modificar la configuración. La acción se requiere para los cambios realizados en la página Configuración de red. Para garantizar seguridad, esta operación requiere el nombre de usuario y la contraseña del admin.
- $\bullet$  **Botón Restablecer fábrica:** Restaura la configuración predeterminada de todos los parámetros de la tarjeta.
- $\bullet$  **Mantener parámetros TCP/IP:** Seleccione esta opción para mantener la dirección IP, la máscara de subred, la puerta de enlace y el valor BOOTP/DHCP. Para garantizar seguridad, esta operación requiere el nombre de usuario y la contraseña del admin. De forma predeterminada, tanto el nombre de usuario como la contraseña son **admin**.

## **Aplicaciones notificadas**

Use la página Aplicaciones notificadas para modificar un sistema de gestión de red (NMS) que se establece para recibir notificaciones desde la tarjeta o para agregar hasta tres NMS a las aplicaciones notificadas.

Para modificar o agregar un nuevo NMS:

1 Seleccione **Aplicaciones notificadas** desde la barra de menús. Se abre la página de Aplicaciones notificadas (consulte la Figura 33).

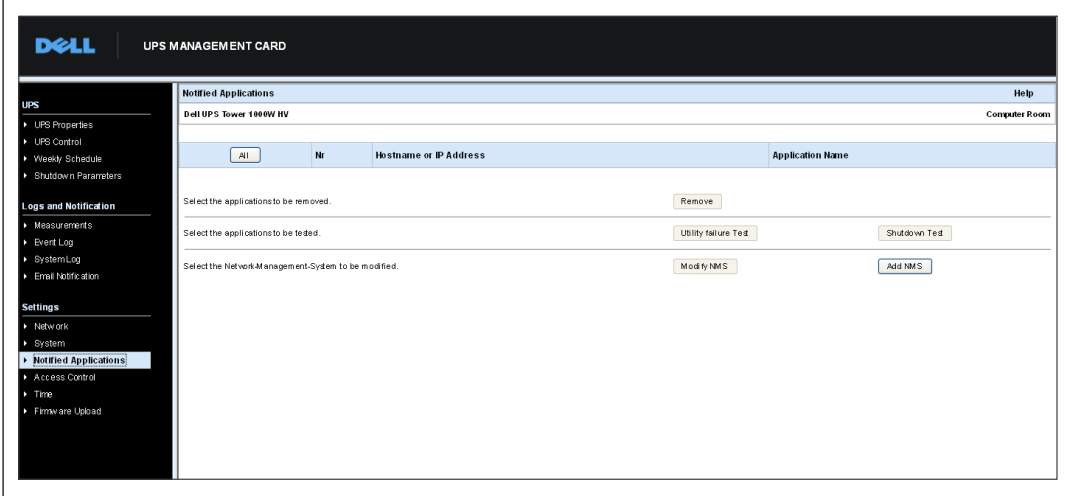

**Figura 33. Página Aplicaciones notificadas**

2 Haga clic en **Modificar NMS** o **Agregar NMS** para abrir una nueva ventana en la que pueda modificar o ingresar información del receptor de captura SNMP (Nombre de la aplicación, Nombre de host o Dirección IP, Comunidad de captura y Gravedad). Consulte la Figura 34.

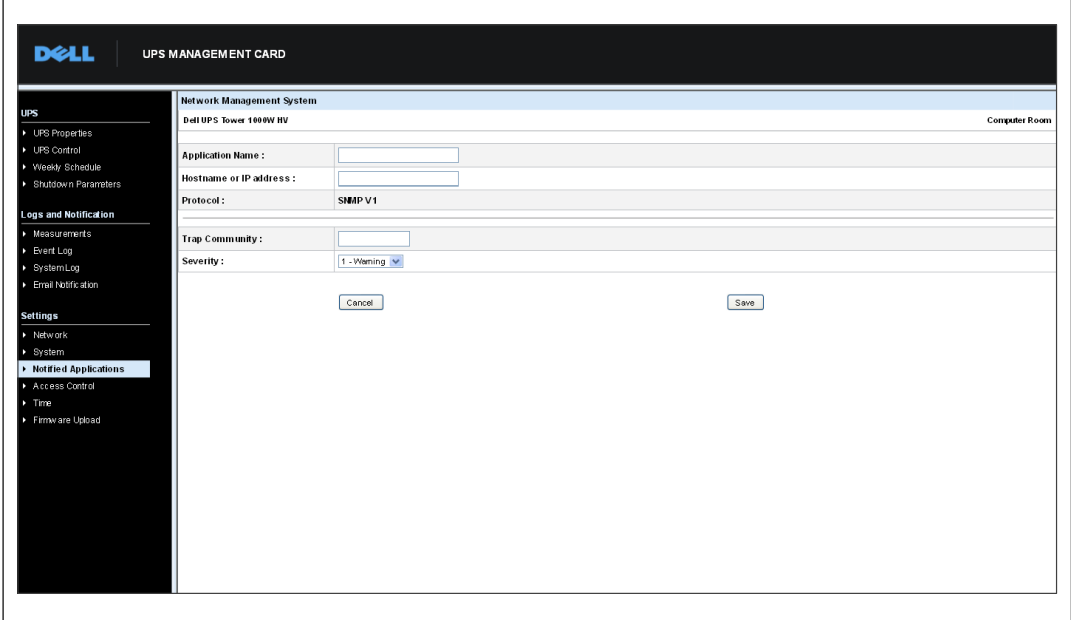

**Figura 34. Página Agregar NMS**

# **Control de acceso**

Haga clic en **Control de acceso** desde la barra de menús para configurar parámetros diferentes a fin de permitir el acceso seguro a la tarjeta mediante un explorador o SNMP.

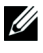

r

**NOTA:** Si aún no ha iniciado sesión, se le solicitará que introduzca su nombre de usuario y contraseña antes de ingresar a esta página.

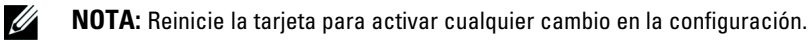

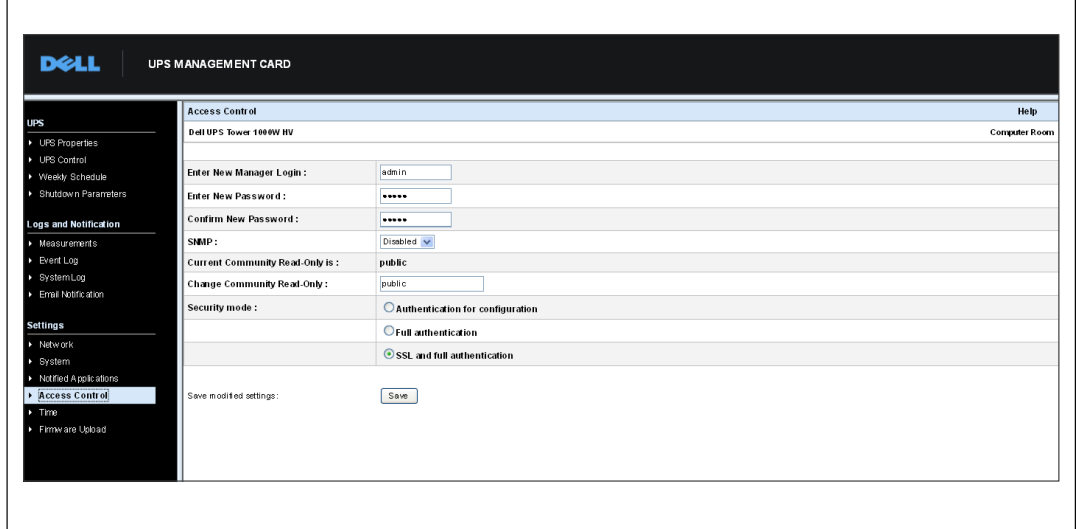

**Figura 35. Página Control de acceso**

Los valores que pueden ajustarse en la configuración de control de acceso son:

- **Introducir nuevo nombre de usuario del administrador:** Este campo de texto (limitado a diez caracteres) permite el acceso y la modificación segura de las páginas. El valor predeterminado es **admin**.
- **Introducir nueva contraseña:** Este campo de texto (limitado a diez caracteres) permite el acceso seguro a las páginas del menú Configuración. El valor predeterminado es **admin**.
- **Confirmar nueva contraseña:** Vuelva a introducir la nueva contraseña.
- **SNMP:** Esta opción permite habilitar o deshabilitar la comunicación SNMP. El valor predeterminado está deshabilitado.
- **El nombre de sólo lectura de la comunidad actual es:** Muestra el nombre actual de la comunidad SNMP utilizado para operaciones de lectura.
- **Cambiar nombre de sólo lectura de la comunidad:** Este campo de texto (limitado a 49 caracteres) permite que el nombre de la comunidad SNMP utilizado para operaciones de lectura pueda modificarse.
- $\bullet$  **Modo Seguridad:** Administra los diversos métodos de autenticación para el acceso a la página. El método predeterminado es SSL y autenticación total. Las opciones de los modos de seguridad son:
	- **Autenticación para configuración:** Sólo las páginas de configuración están protegidas por un nombre de usuario y contraseña.
	- **Autenticación total:** Todas las páginas están protegidas por un nombre de usuario y contraseña.
	- **SSL y autenticación total:** Todas las páginas están protegidas por un nombre de usuario y contraseña y se puede acceder a éstas sólo en SSL.

Cuando se selecciona **SSL y autenticación total**, el acceso a la interfaz Web se realiza en modo seguro (https). Las conexiones con los Módulos de Apagado de Red permanecen en modo estándar (TCP seguro).

Implementación de seguridad SSL:

- SSL Versión 3.0
- TLS Versión 1.0
- Método: TLS\_RSA\_WITH\_512\_MD5
- Aut.: RSA
- Key Exchange: RSA
- Cifrado: RCA 512
- Resumen: MD5
- $\bullet$ **Guardar:** Guarda todas las modificaciones.

# **Fecha y hora**

Puede establecer la fecha y hora de la tarjeta manualmente o determinar que se sincronice con el servidor NTP desde la página Configuración de tiempo (consulte la Figura 36).

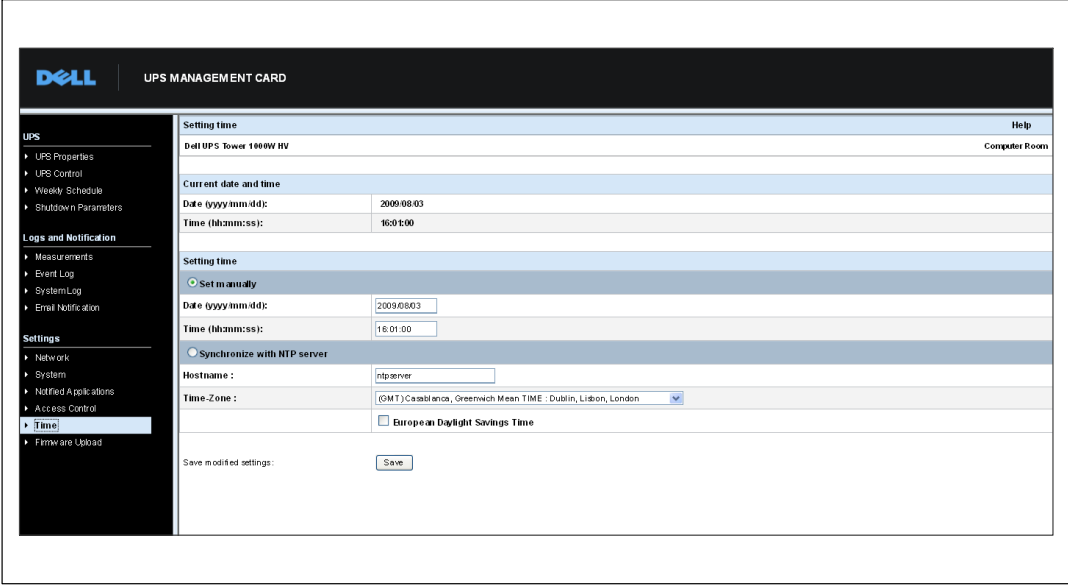

**Figura 36. Página Configuración de tiempo**

Para establecer la fecha y hora:

- 1 Haga clic en **Hora** desde la barra de menús para abrir la página Configuración de tiempo.
- 2 Para establecer la fecha y hora manualmente, seleccione **Establecer manualmente** e introduzca los valores en los campos **Fecha** y **Hora**, y haga clic en **Guardar**. El desfase máximo es ±2 min./mes.
- 3 Para sincronizar la fecha y hora con el servidor NTP, seleccione **Sincronizar con servidor NTP**. Seleccionar esta opción permite una conexión con un servidor de fecha y hora, disponible en la red interna de la compañía o en la Web. Este servidor se comunica con la hora GMT.
	- $\bullet$ Introduzca la dirección IP o el nombre de host del servidor de fecha y hora.
	- $\bullet$ Seleccione de la lista la zona horaria para su área geográfica.
	- $\bullet$ Haga clic en **Guardar** para conectarse con el servidor y establecer la fecha y hora.

Esta hora se actualiza cada cinco horas para evitar cualquier desfase horario. Después de dos intentos, si no puede acceder al servidor NTP, la tarjeta pasa a modo manual. La tarjeta usa el protocolo NTP (puerto UDP 123). Debe configurarse el firewall para transmitir consultas fuera de la intranet. No se generará ningún mensaje de error si falla el contacto con el servidor de fecha y hora.

**NOTA:** Después del inicio, si la tarjeta está en modo manual, o si no se contactó al servidor NTP, la tarjeta se inicializa en 00:0001/01/1970.

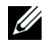

Ų

**NOTA:** Si la tarjeta está instalada en un UPS que admite sello de tiempo, la hora de la tarjeta se sincroniza automáticamente con la del UPS.

# <span id="page-59-0"></span>**Objetos de la MIB**

Este capítulo describe los archivos de la Base de datos de información de administración (MIB) disponibles con la tarjeta. Una MIB es un repositorio de información que reside en un dispositivo en una red de comunicación. El software de gestión de red utiliza una MIB para administrar el dispositivo. Cada uno de los dispositivos que se administran en una red tiene una MIB que consiste en uno o más archivos que muestran información sobre el dispositivo.

Utilice los recursos que le proporciona el software de gestión del Protocolo simple de administración de redes (SNMP) para acceder a los objetos individuales de la MIB. Los objetos definen la información disponible sobre su UPS.

Se puede configurar un dispositivo de modo que genere una captura si se dan ciertas condiciones, por ejemplo, si se elimina una alarma. Se envía la captura a la estación de gestión para informar del suceso.

Este capítulo contiene una descripción general de las definiciones de la MIB para cada uno de los archivos de la MIB:

- MIB del UPS de IETF
- -MIB del UPS de Dell
- $\bullet$ MIB II del UPS del RFC 1213

# **MIB del UPS de IETF**

La Tabla 11 muestra los objetos de la MIB del UPS del IETF. El OID (identificador de objetos) de la MIB es 1.3.6.1.2.33. Todas las variables se encuentran en modo de sólo lectura.

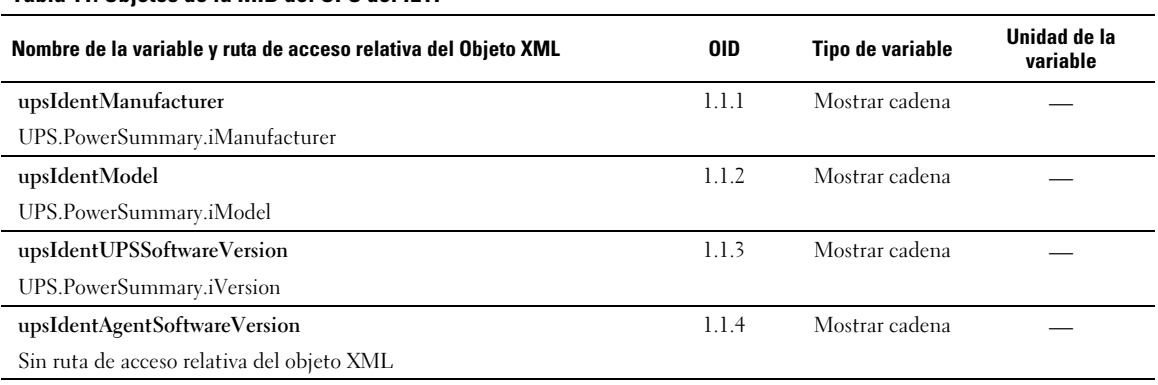

#### **Tabla 11. Objetos de la MIB del UPS del IETF**

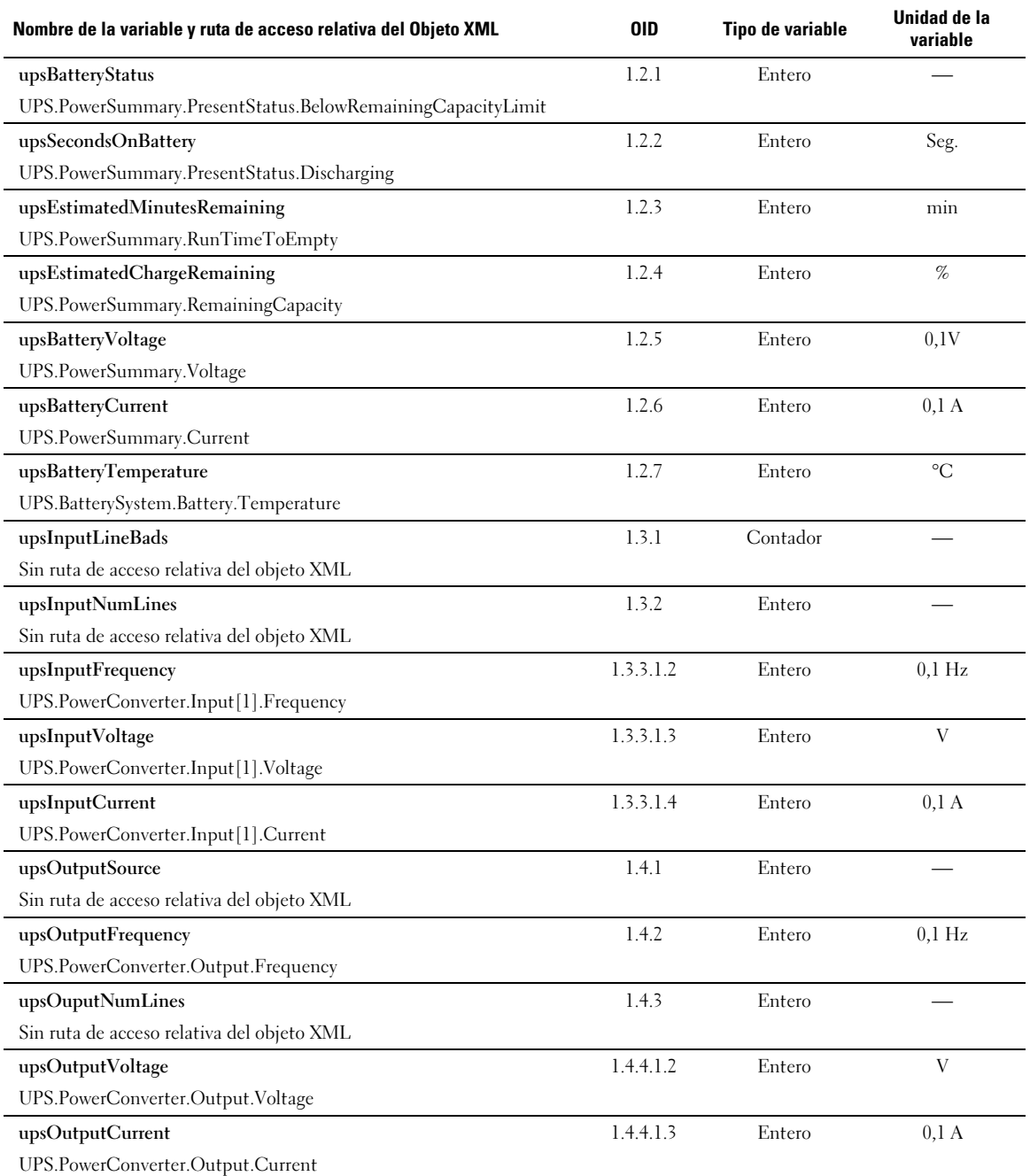

### **[Tabla 11.](#page-59-0) Objetos de la MIB del UPS del IETF (continuación)**

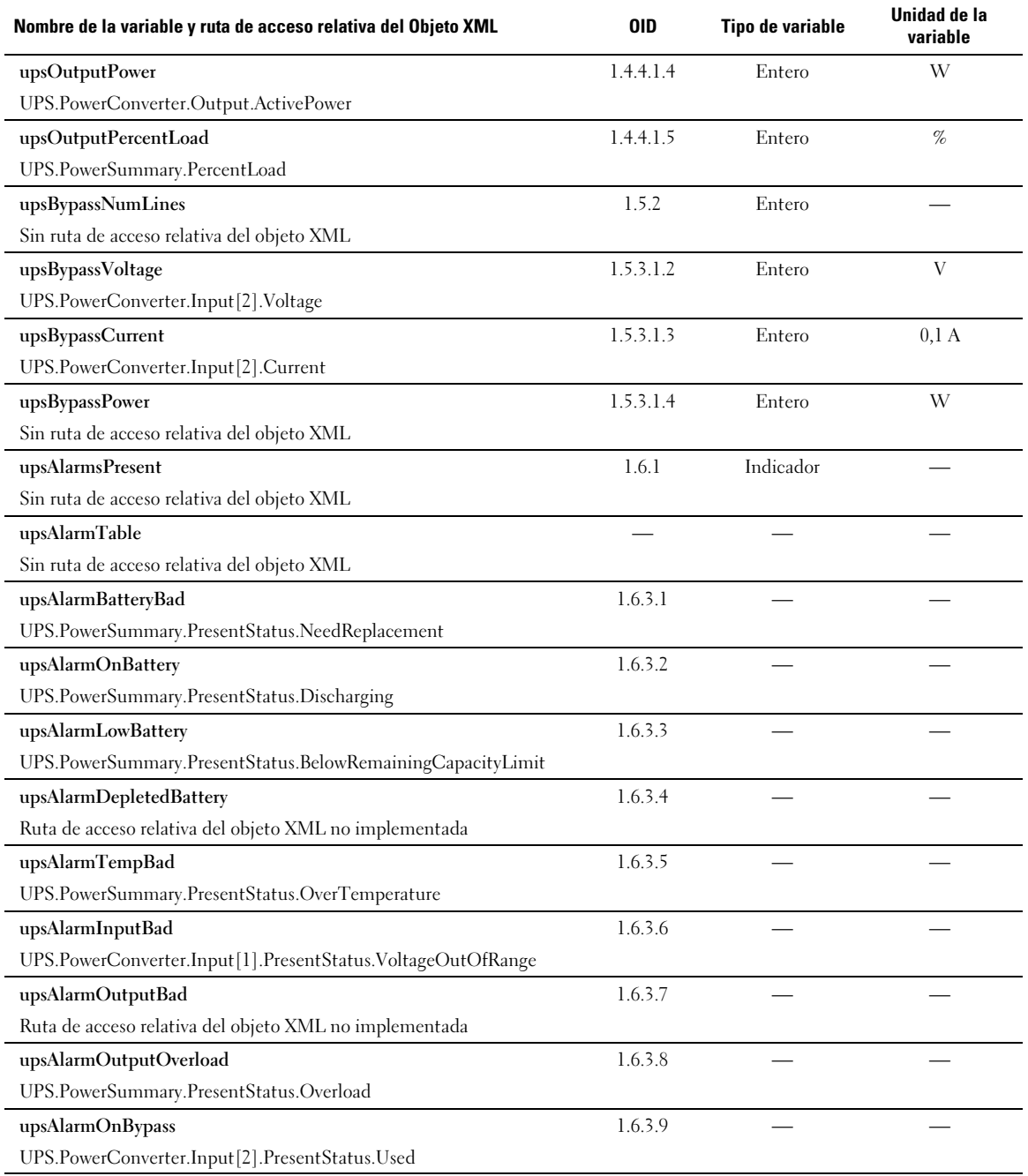

### **[Tabla 11.](#page-59-0) Objetos de la MIB del UPS del IETF (continuación)**

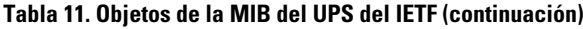

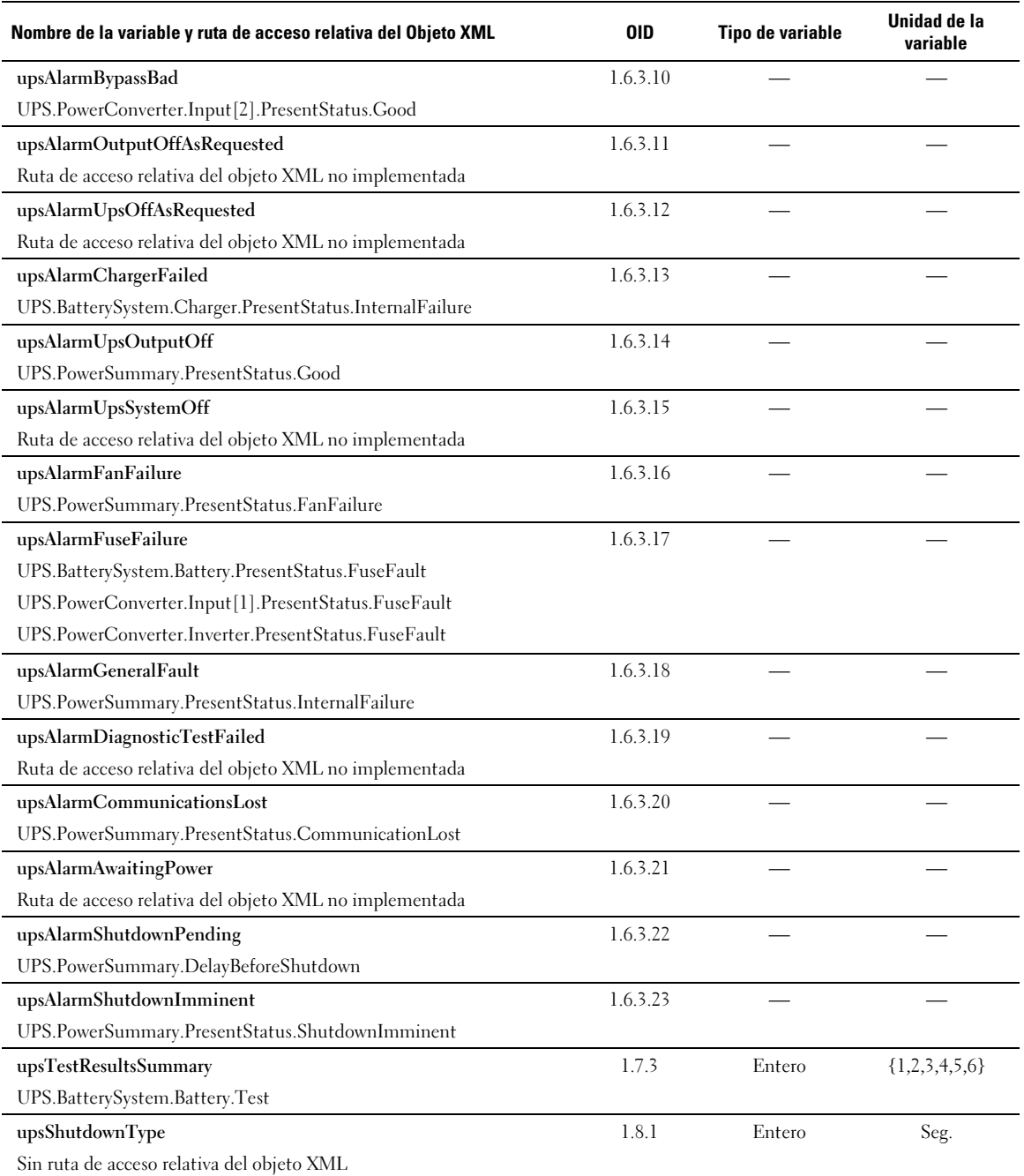

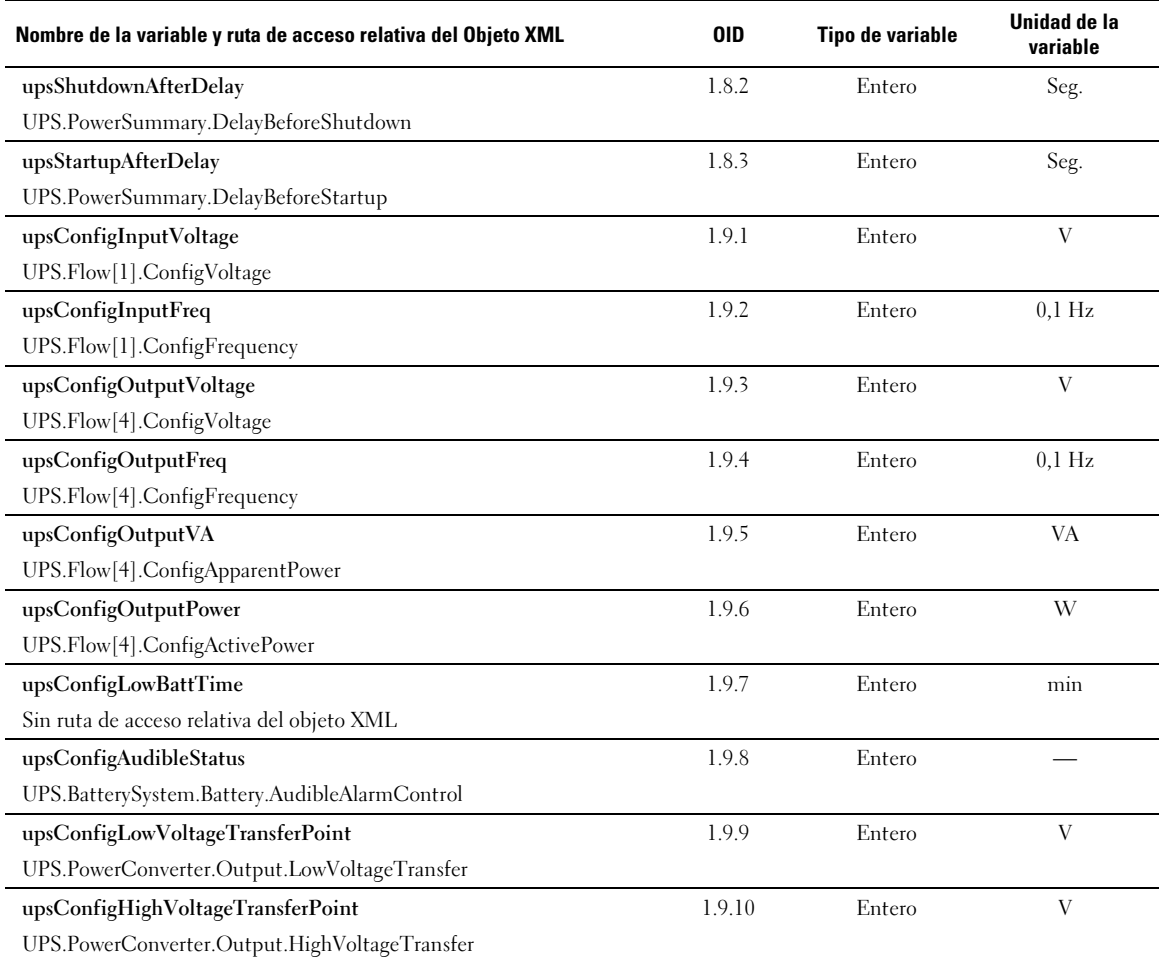

#### **[Tabla 11.](#page-59-0) Objetos de la MIB del UPS del IETF (continuación)**

## **MIB del UPS de Dell**

<u>U</u>

**NOTA:** No todos los modelos de UPS implementan todos los objetos de la MIB del UPS de Dell. Por ejemplo, solamente un UPS más grande con alimentación de desviación separada admite objetos en desviación.

El OID de Dell es 674. La MIB del UPS de Dell debe comenzar en el OID a 1.3.6.1.4.1.674.10902.2.

La MIB del UPS de Dell se compone de los siguientes grupos:

- $\bullet$ Identificación del producto
- $\bullet$ Estado del producto
- $\bullet$ Producto físico

### **Grupo Identificación del producto**

El nombre del grupo es "ProductID" con un OID de grupo de 110. Consulte la Tabla 12 para obtener las variables de grupo con OID 100.

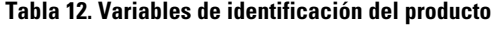

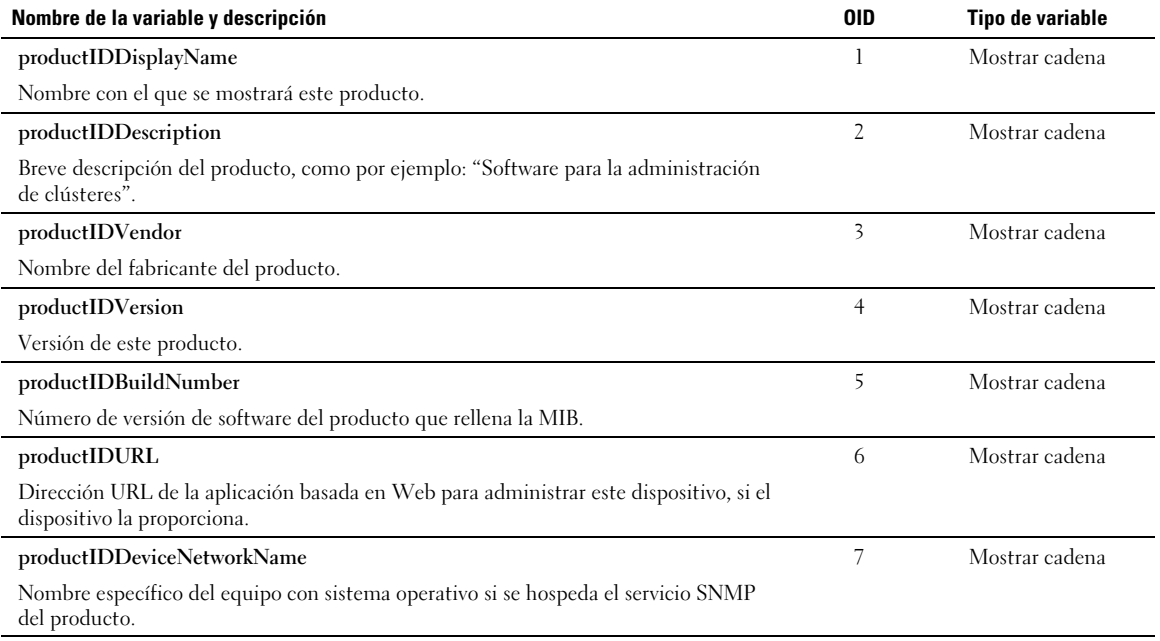

### <span id="page-65-0"></span>**Grupo Estado del producto**

El nombre del grupo es "ProductStatus" con un OID de grupo de 110. Consulte la Tabla 13 para obtener las variables de grupo con OID 110.

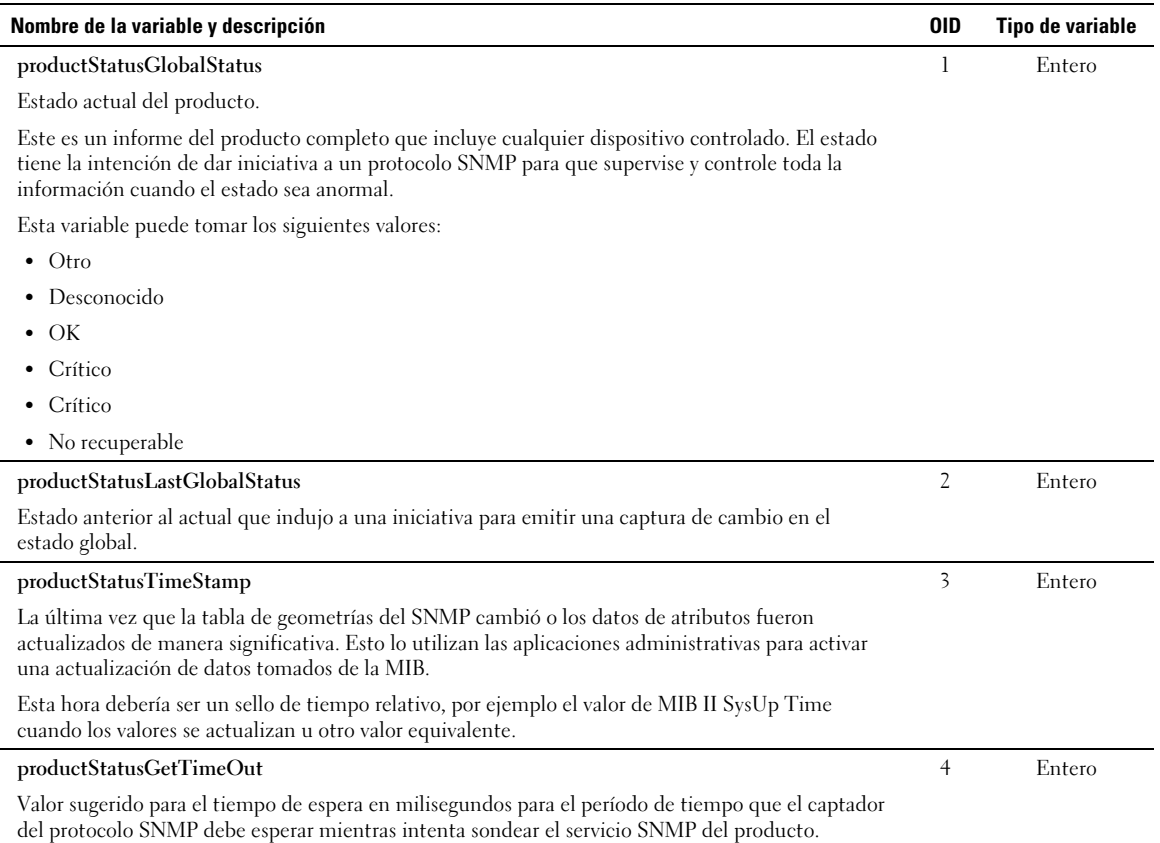

#### **Tabla 13. Variables del grupo estado del producto**

#### <span id="page-66-0"></span>**[Tabla 13.](#page-65-0) Variables del grupo estado del producto (continuación)**

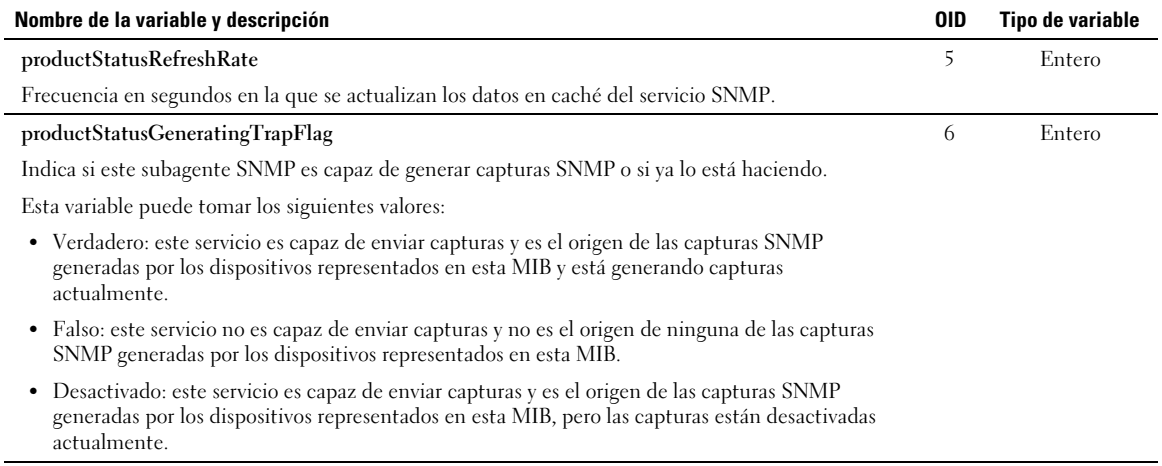

### **Grupo Producto físico**

El nombre del grupo es "Físico" con un OID de grupo 120. Consulte la Tabla 14 para obtener las variables de grupo con OID 120.

#### **Tabla 14. Variables de grupo Producto físico**

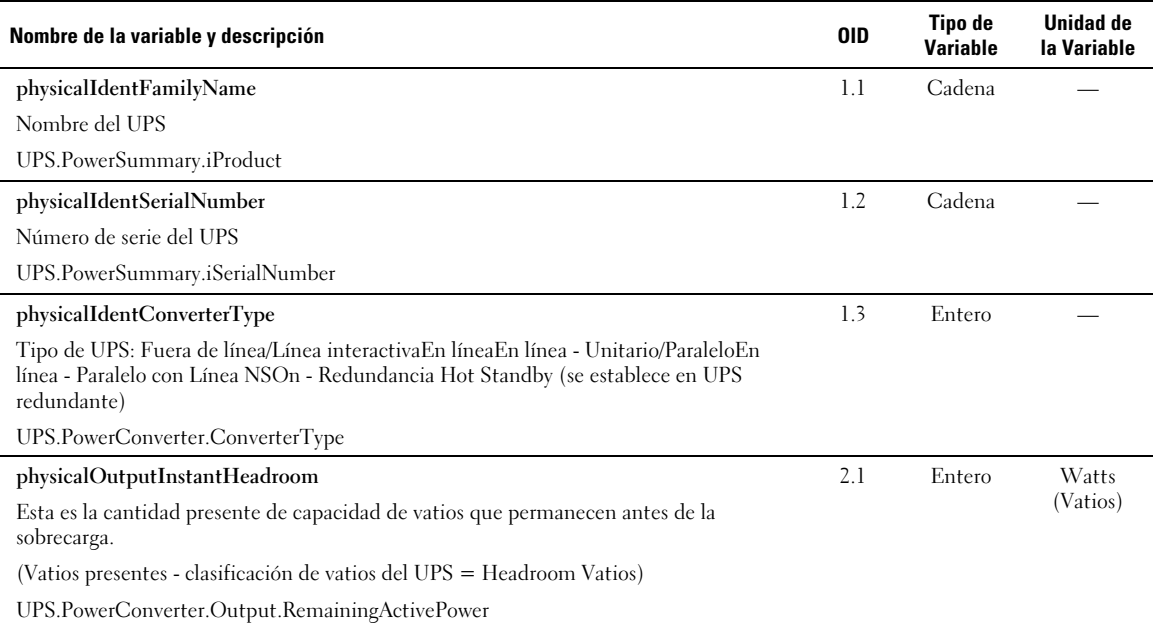

#### **[Tabla 14.](#page-66-0) Variables de grupo Producto físico (continuación)**

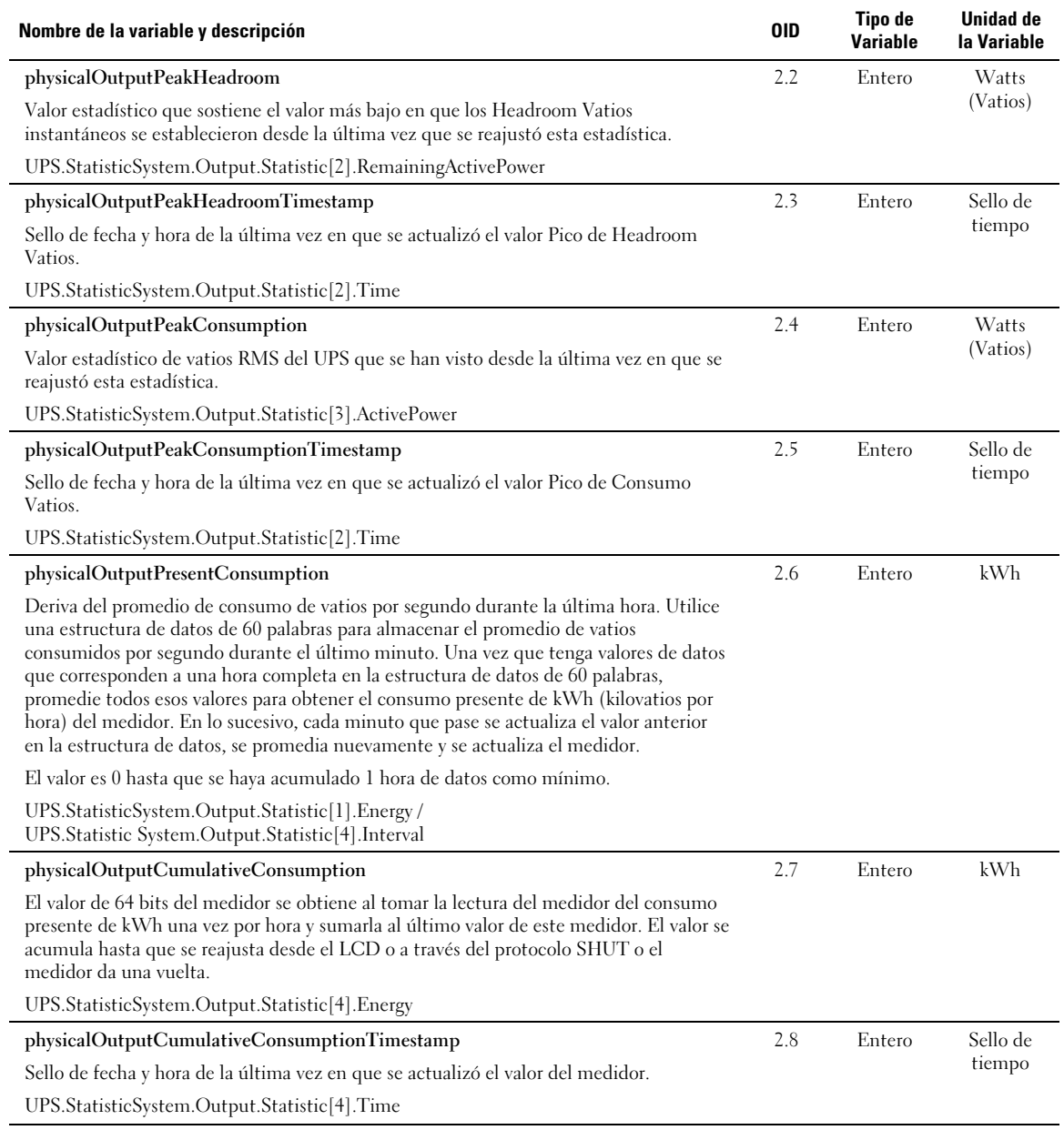

#### **[Tabla 14.](#page-66-0) Variables de grupo Producto físico (continuación)**

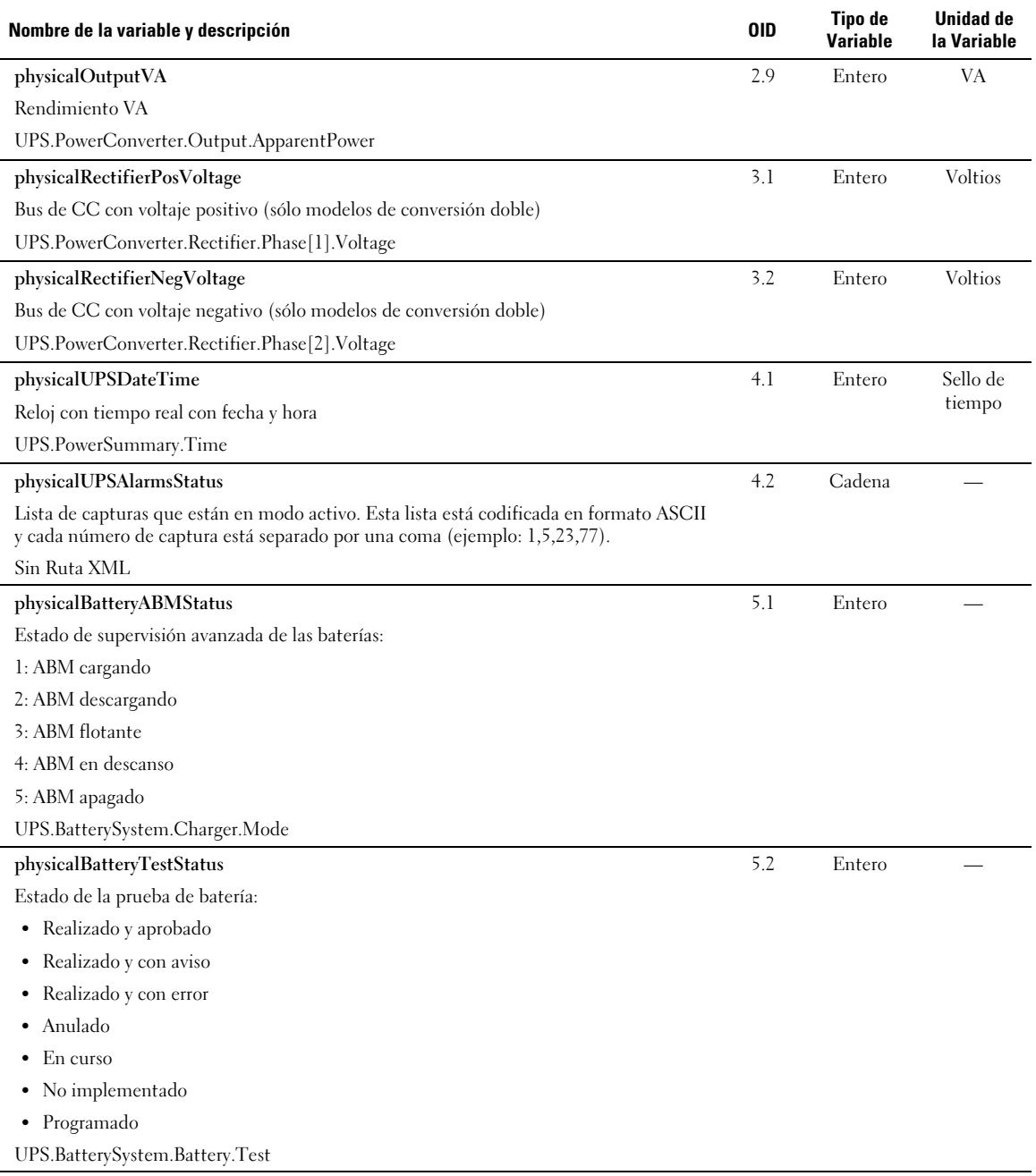

#### **[Tabla 14.](#page-66-0) Variables de grupo Producto físico (continuación)**

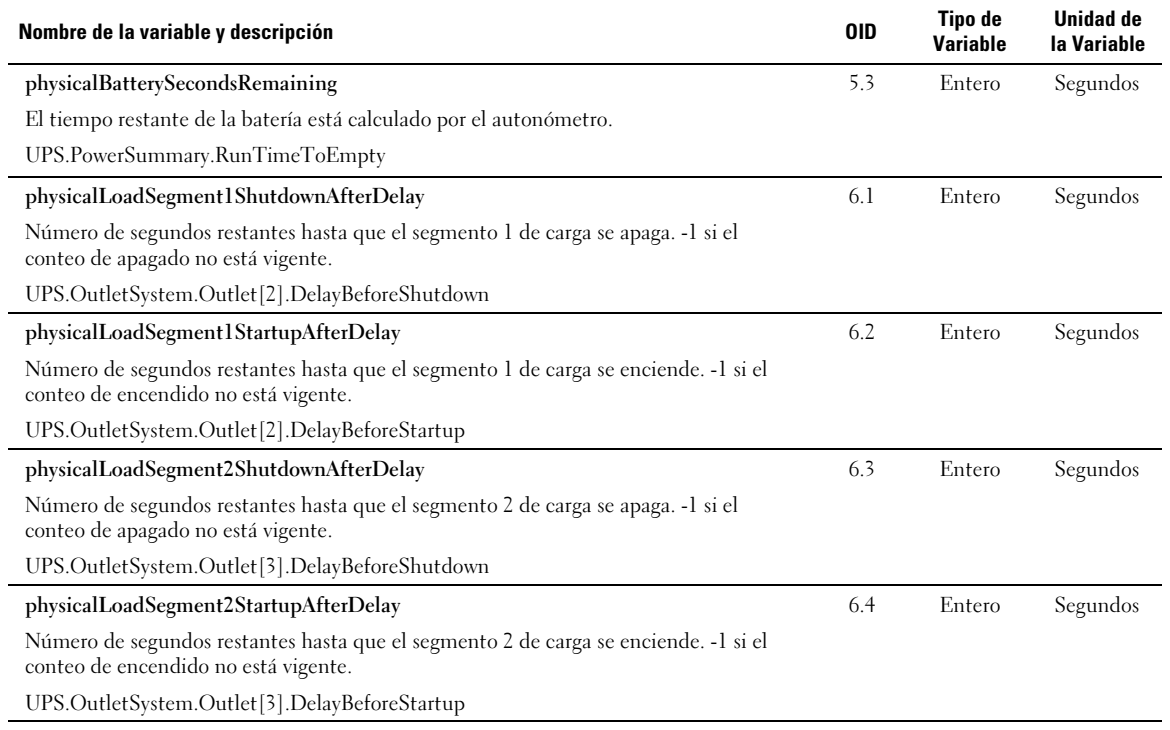

### <span id="page-70-0"></span>**Capturas**

Las capturas se envían al estado de transición (cuando aparece o desaparece una alarma). Las capturas se componen de tres niveles y pueden filtrarse:

- Informativo
- Advertencia
- Crítico

El OID de captura es: (consulte la Tabla 15).

#### **Tabla 15. Variables de grupo Producto físico**

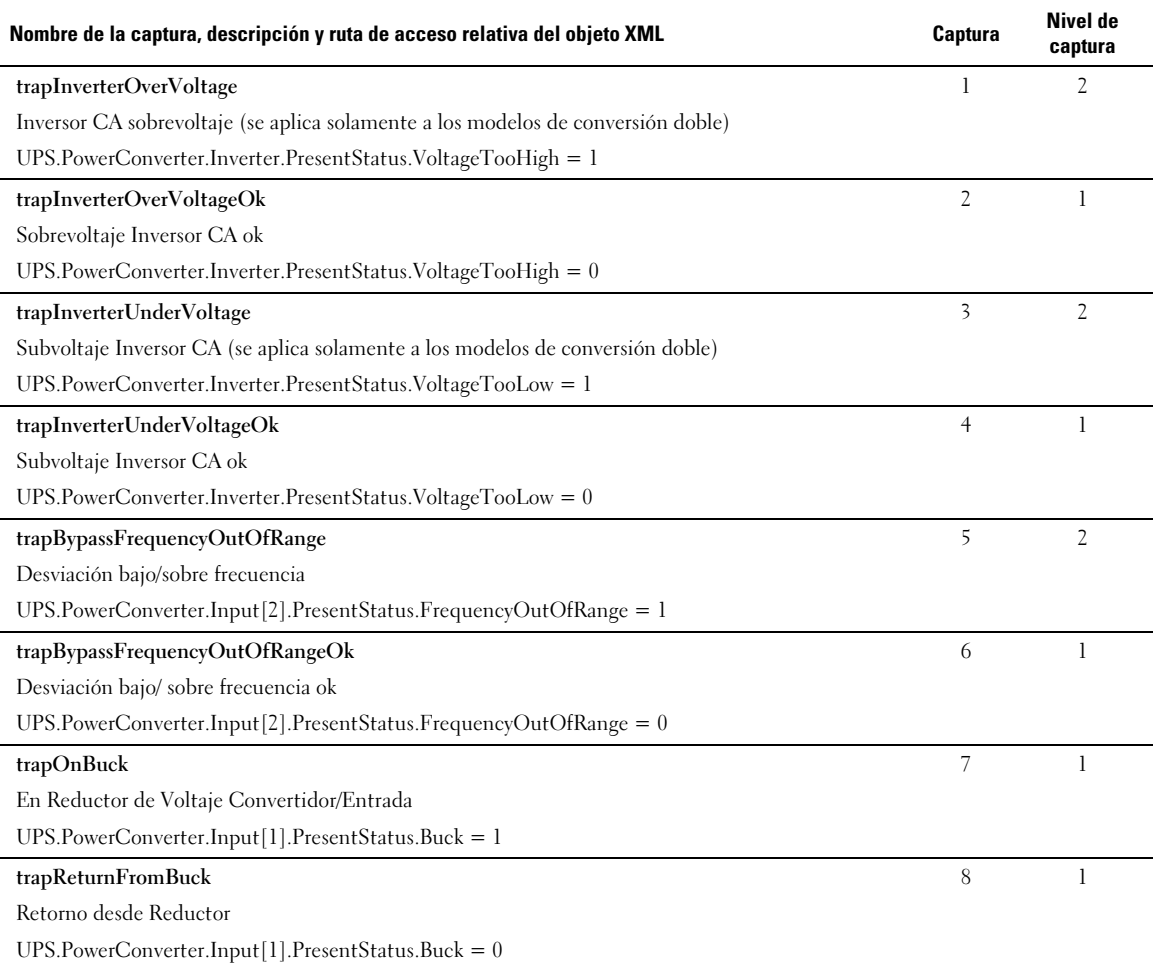

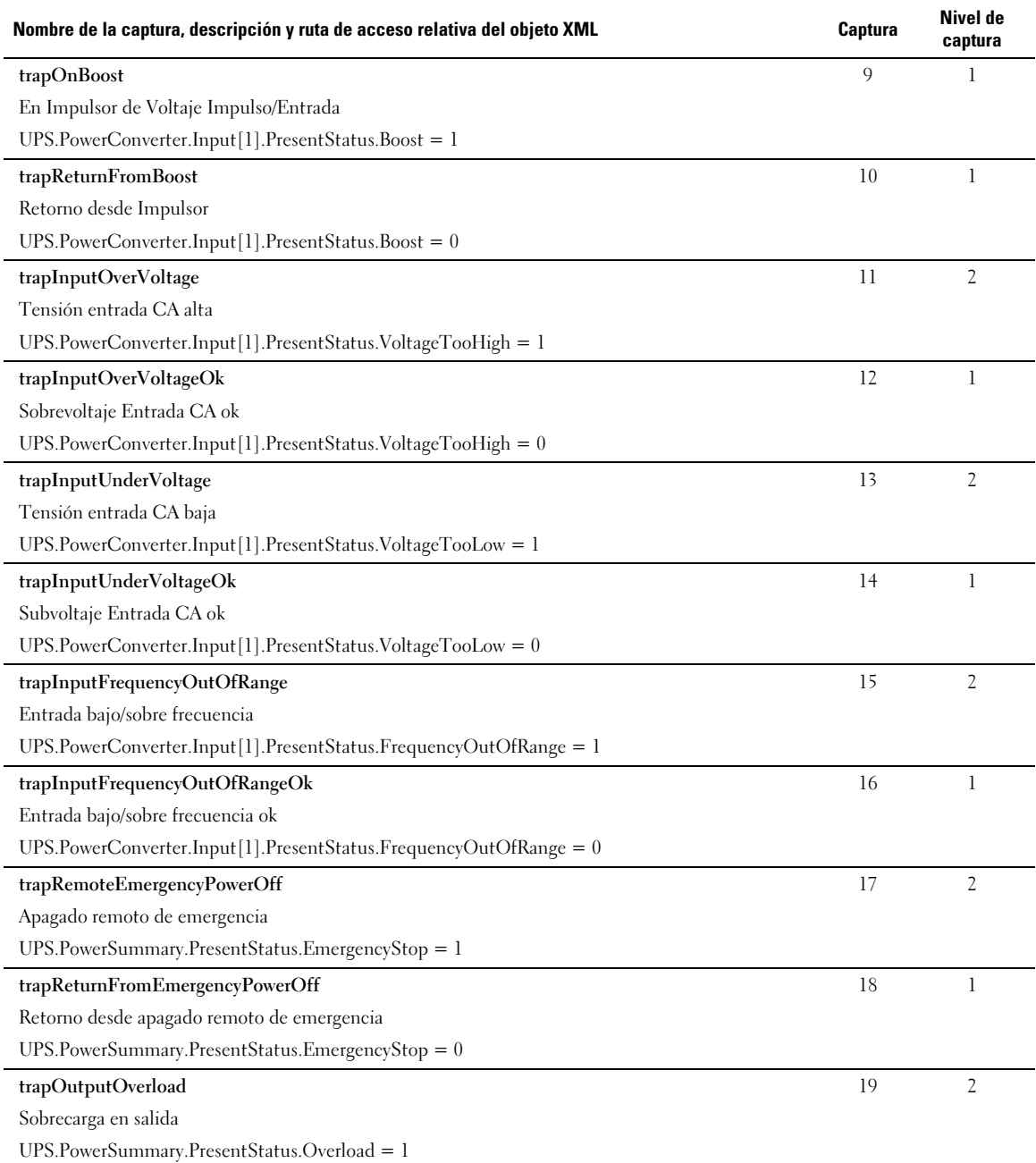

#### **[Tabla 15.](#page-70-0) Variables de grupo Producto físico (continuación)**
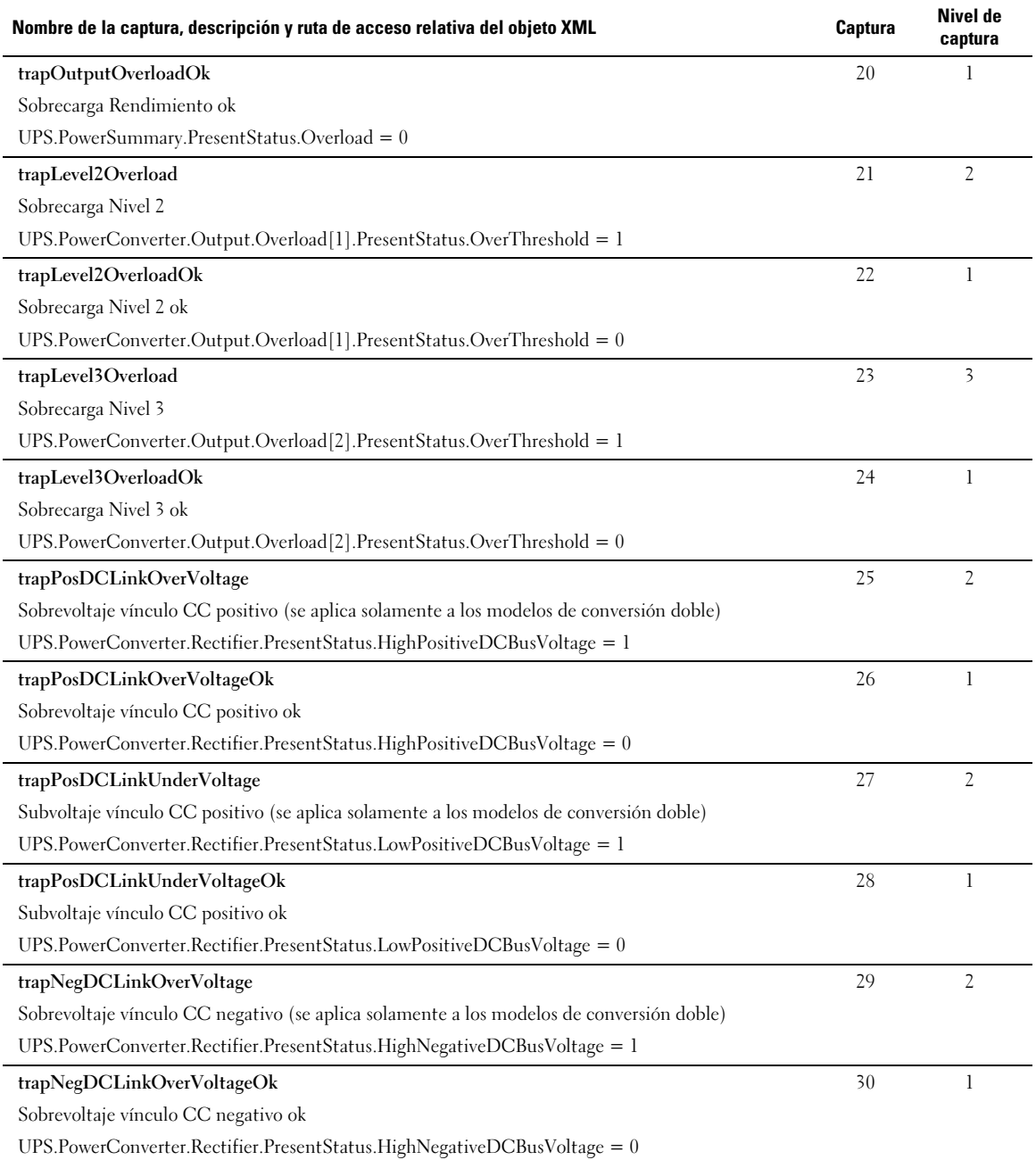

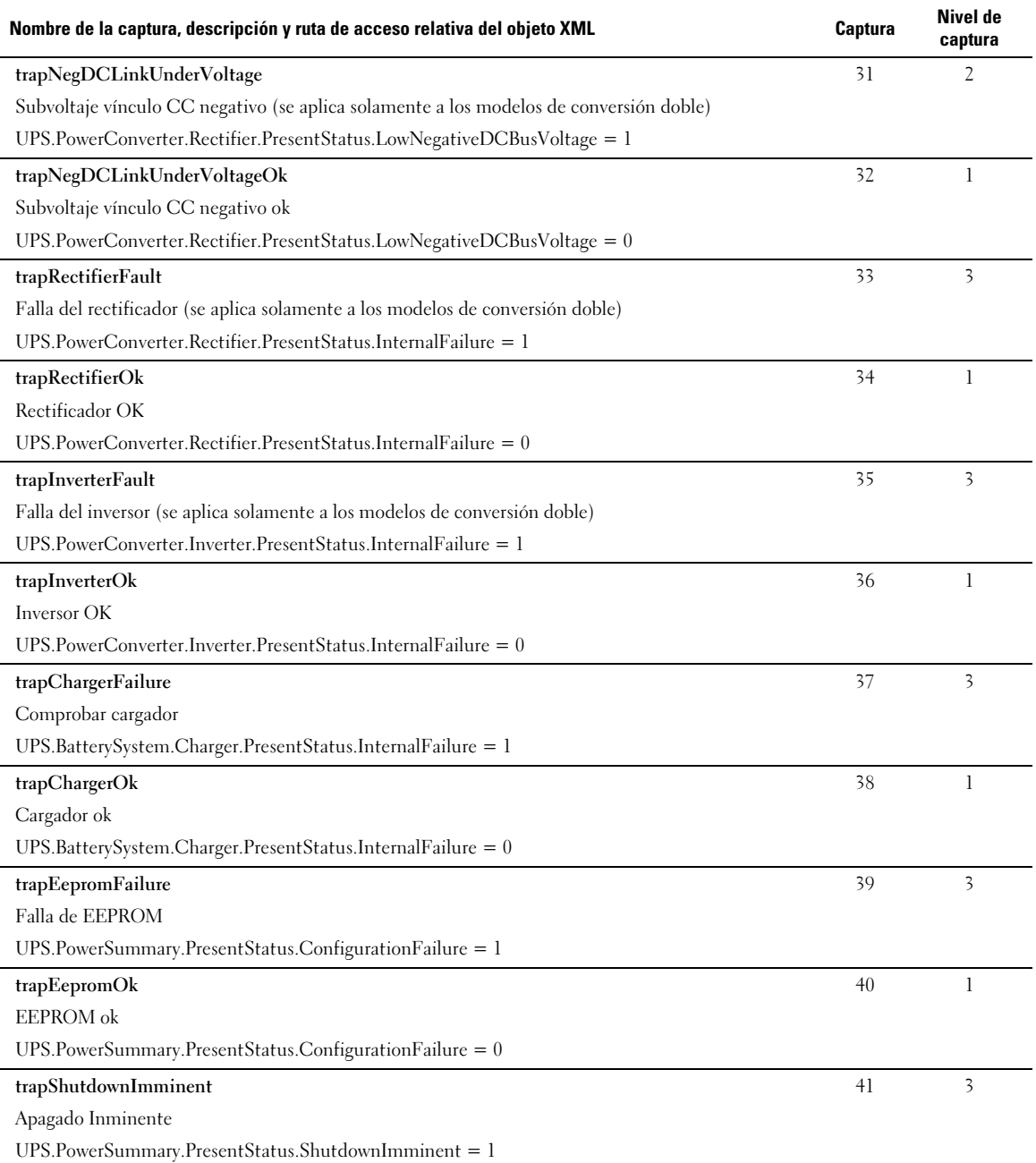

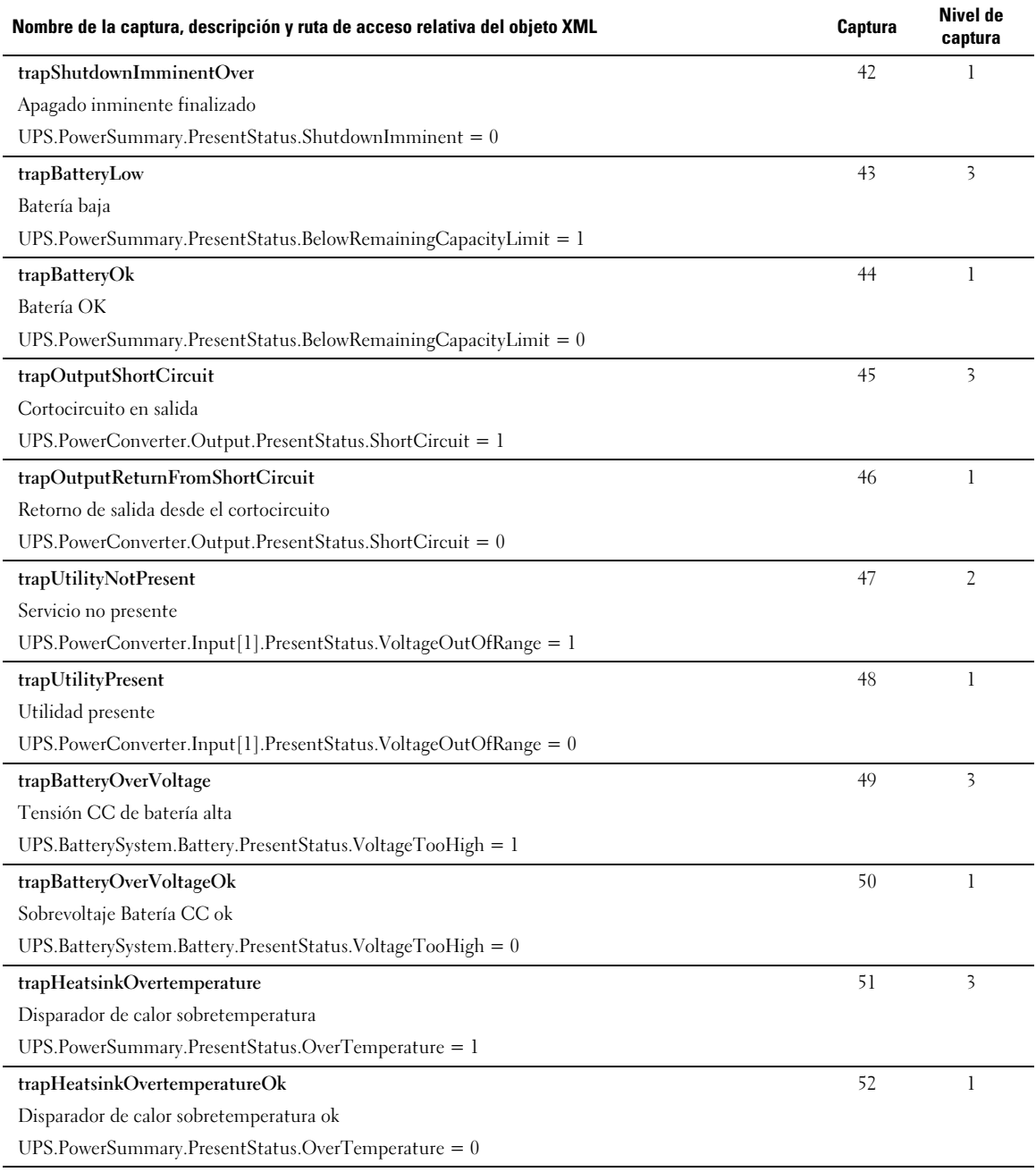

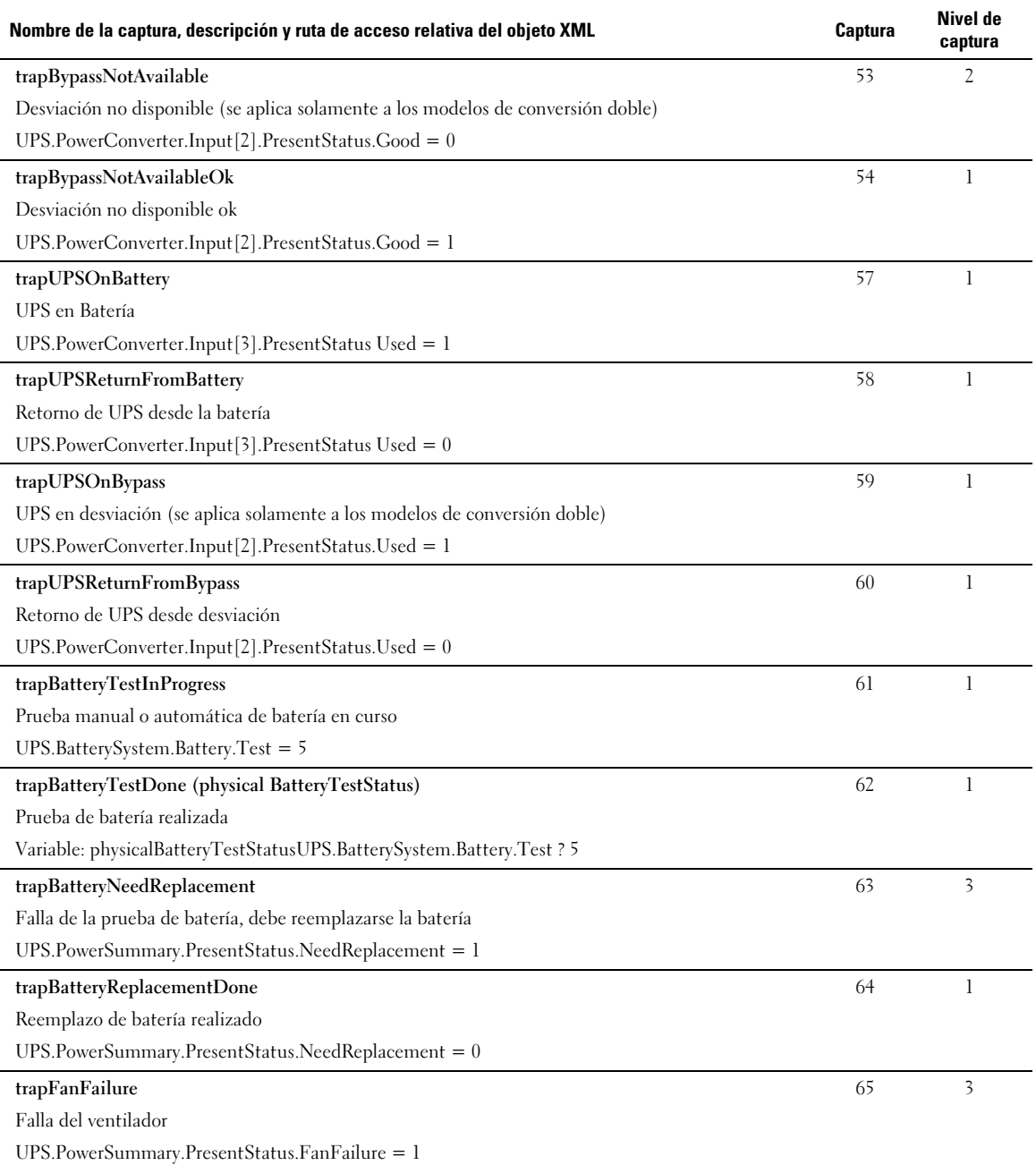

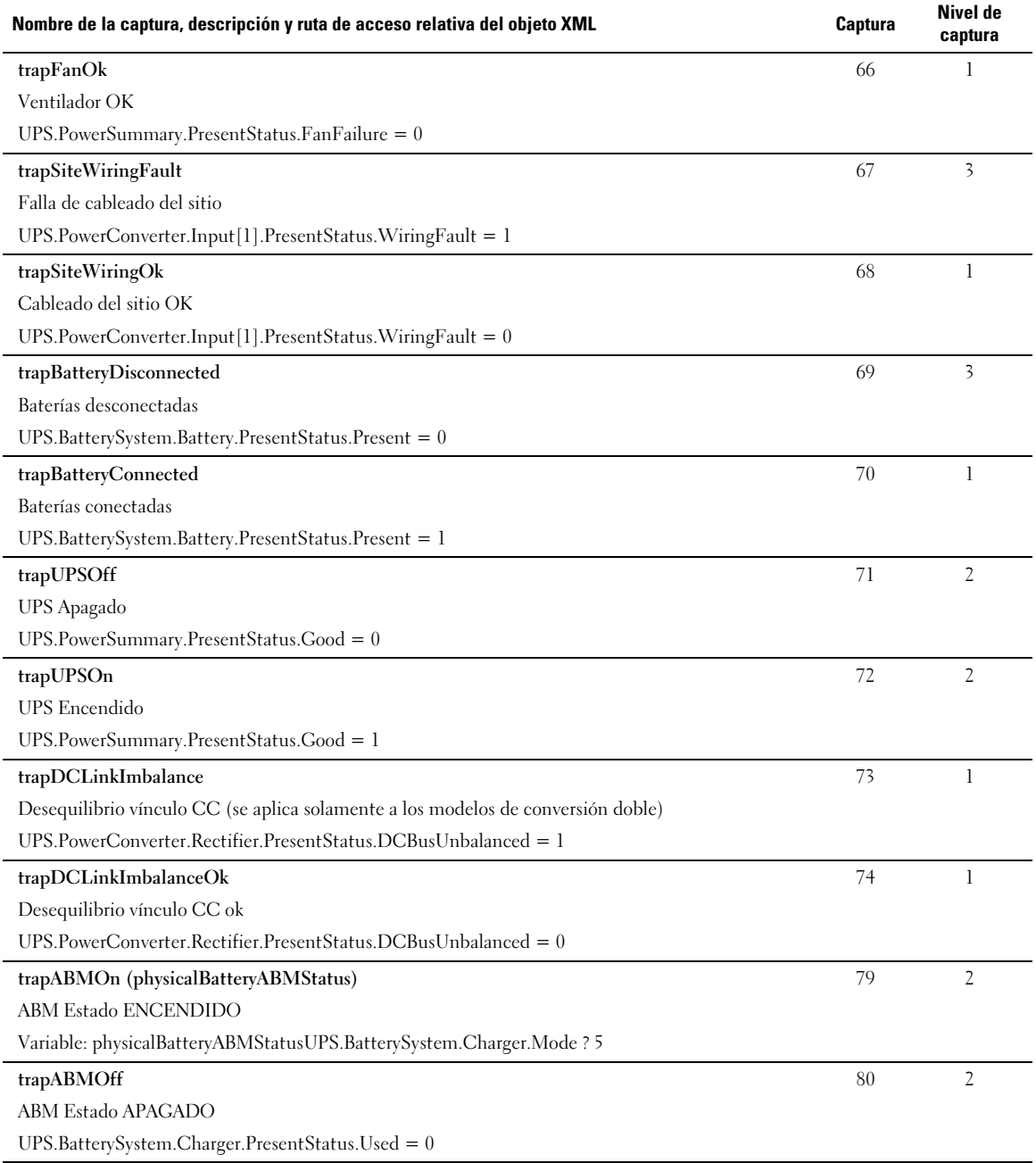

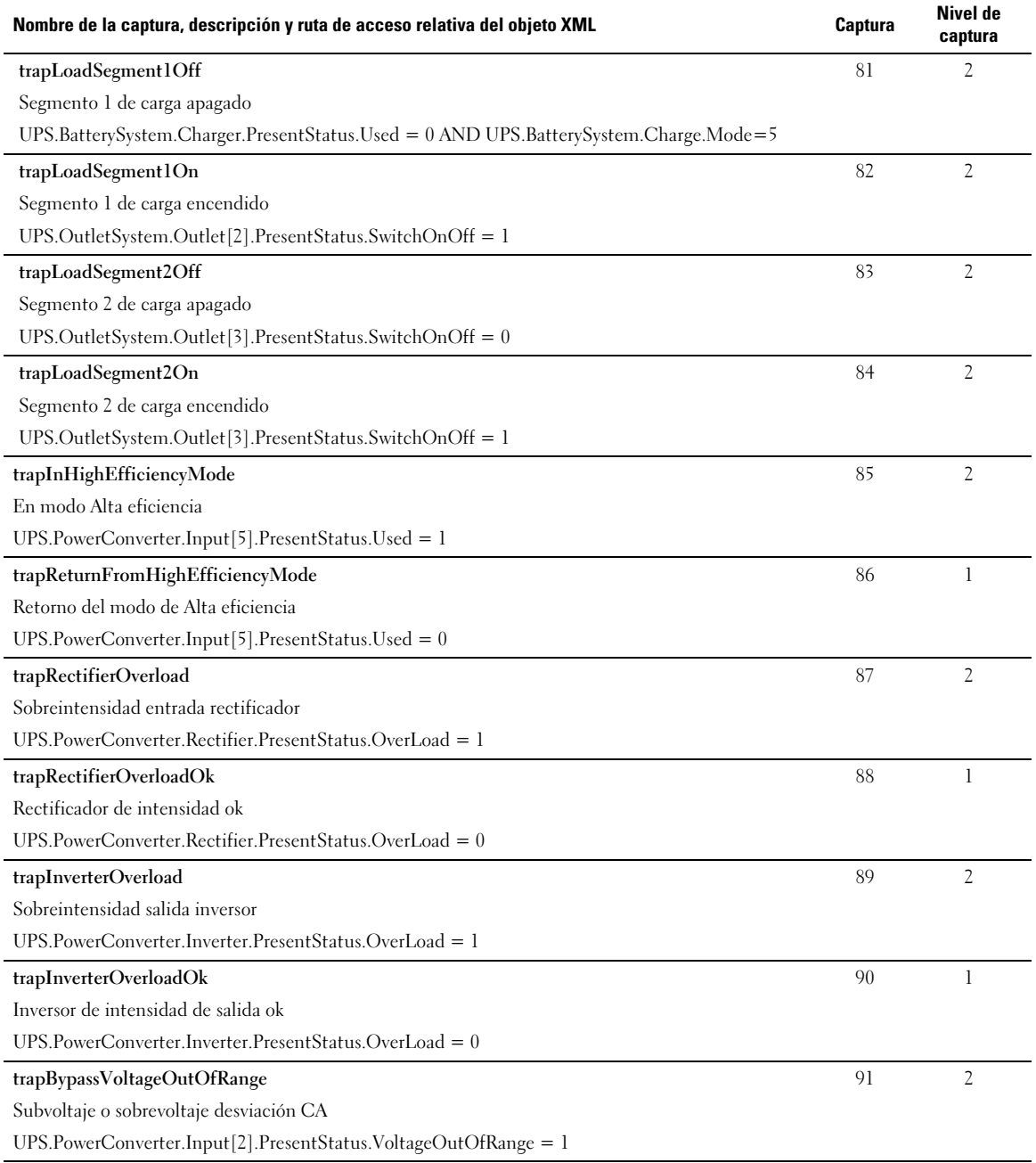

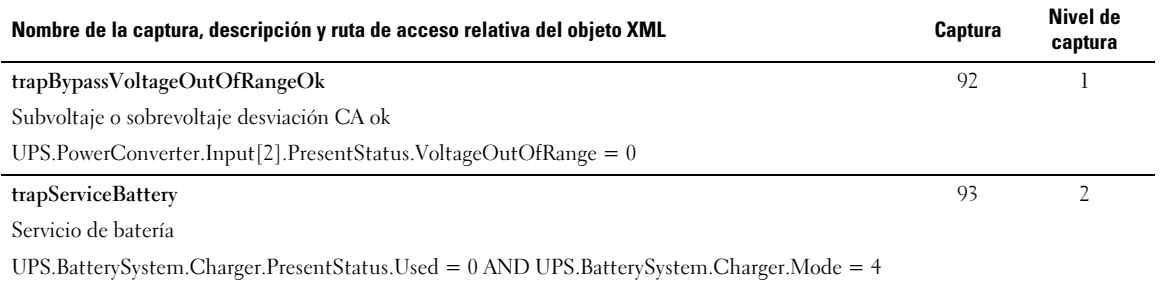

# **Especificaciones**

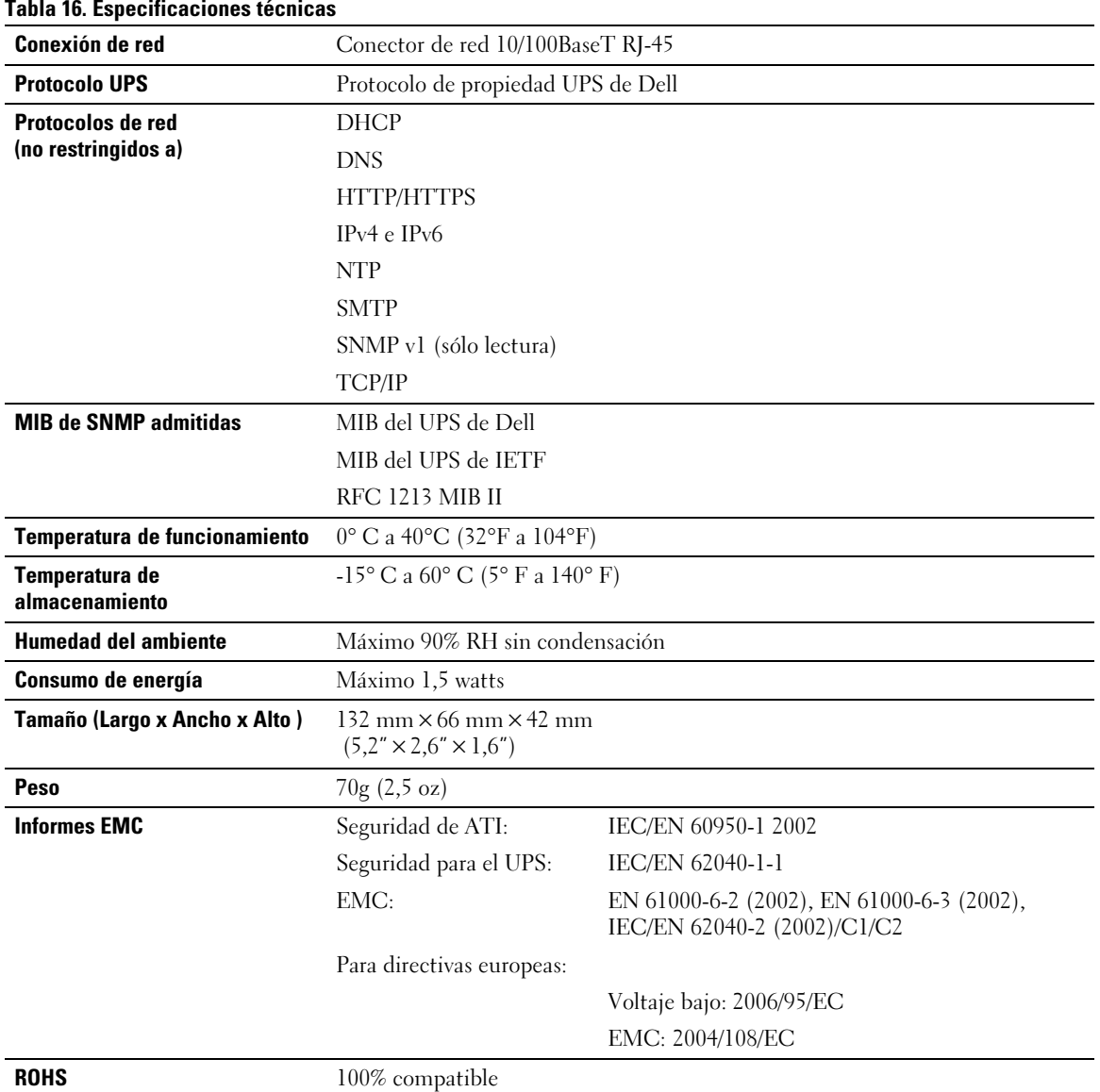

# **6**

## **Funcionamiento y mantenimiento**

Este capítulo explica acerca de:

- $\bullet$ La asignación de patillaje del cable serial
- $\bullet$ Los menús detallados de configuración de cable serial
- $\bullet$ Las instrucciones de actualización del firmware

## **Asignación de patillaje del cable serial**

La Figura 37 muestra el cable serial y patillaje.

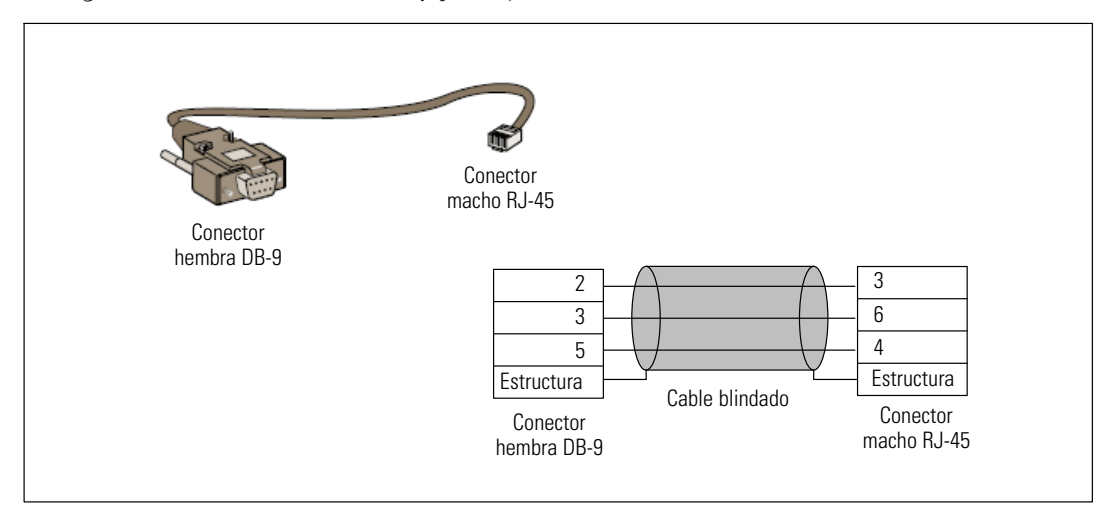

**Figura 37. Cable serial y patillaje DB-9/RJ-45**

## **Menús de configuración de cable serial**

Use el cable suministrado para conectar la tarjeta al equipo.

- 1 Conecte la tarjeta a un equipo con un emulador como HyperTerminal. Establezca el vínculo serial en **9600 baudios**, **8 bits**, **sin paridad**, **1 bit de parada** y **sin control de flujo de datos**.
- 2 Verifique que el UPS esté encendido.

3 Introduzca la contraseña **admin** (no modificable). Se muestra el menú principal de la Tarjeta de gestión de red de Dell (consulte la Figura 38).

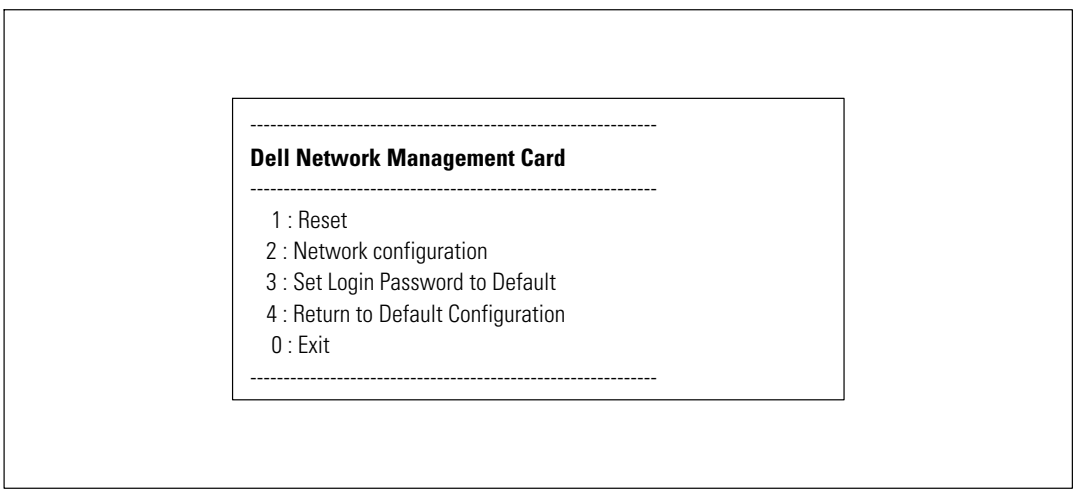

**Figura 38. Menú principal de la Tarjeta de gestión de red de Dell**

#### **Opción 1: Reset**

Existen dos opciones disponibles para restablecer la tarjeta (consulte la Figura 39):

- $\bullet$ **Hardware Reset:** Equivalente a un reinicio del suministro eléctrico.
- $\bullet$ **Restart application:** Reinicia únicamente la aplicación.

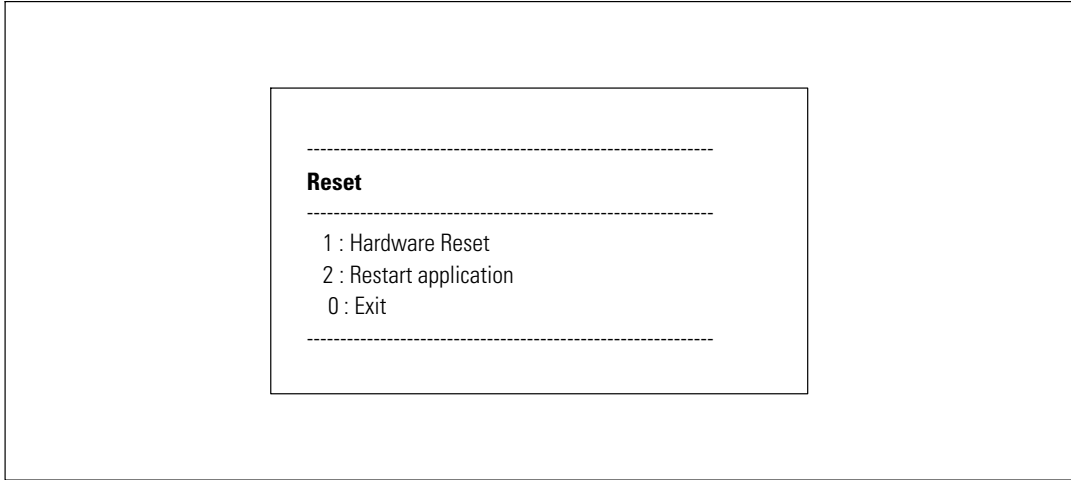

**Figura 39. Menú Reajustar**

#### **Opción 2: Network Configuration**

La opción Configuración de red muestra opciones adicionales para los ajustes de la red (consulte la Figura 40):

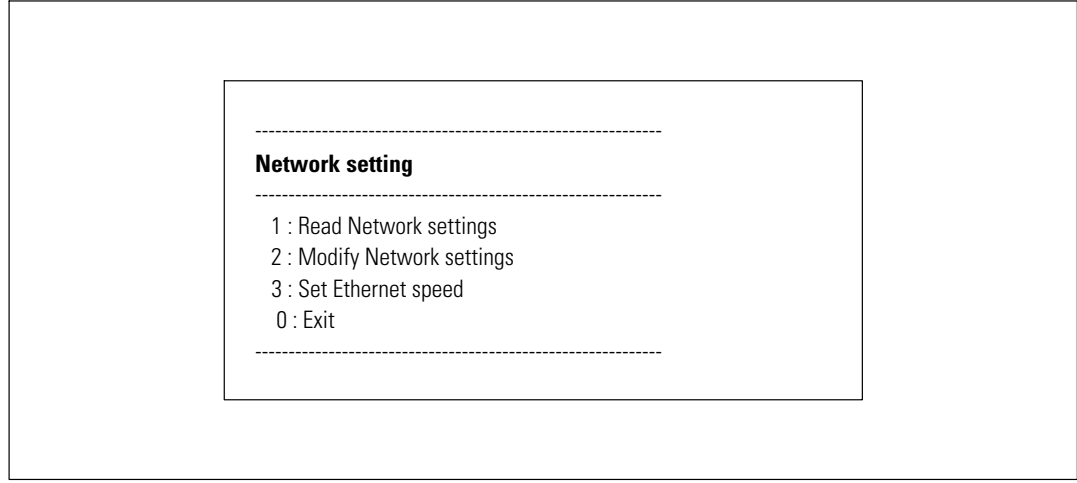

**Figura 40. Menú Configuración de red**

Hay tres opciones disponibles para la configuración de red:

**Read Network settings:** Para ver los ajustes de la red (consulte la Figura 41).

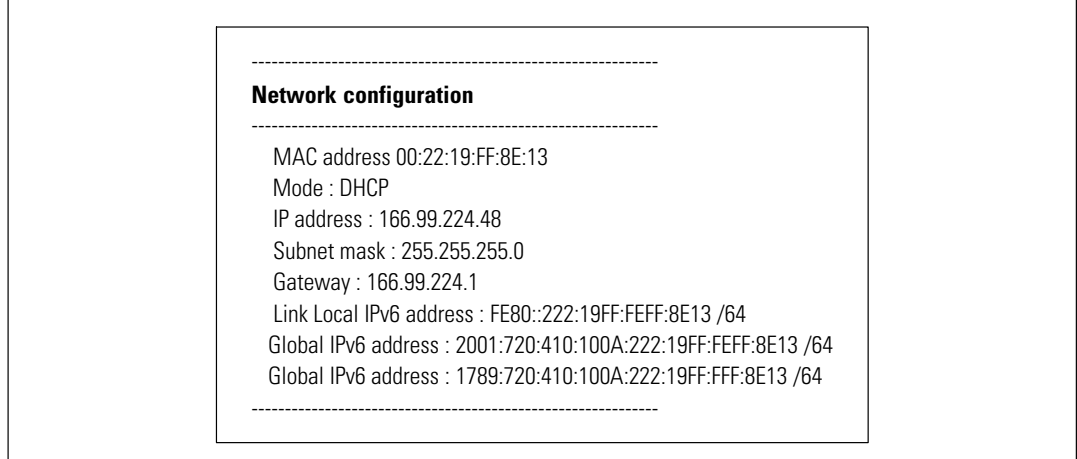

**Figura 41. Opción Leer configuración de red**

- $\bullet$  **Modify Network settings:** Para modificar los parámetros existentes de la red (consulte la Figura 42). Reinicie la tarjeta para activar los nuevos parámetros. En modo DHCP, la tarjeta puede recibir los siguientes parámetros, de acuerdo con la configuración del servidor DHCP:
	- Dirección IP
	- Máscara de subred
	- Dirección de puerta de enlace

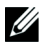

**NOTA:** No puede configurar la dirección IPv6 a través del vínculo serial. La dirección IPv6 es provista por la tarjeta o por el servidor IPv6 DHCP (si un servidor IPv6 DHCP está disponible en la red). Consulte "Configuración de red" en la página [50](#page-49-0) para activar la función IPv6 y configurar los ajustes de IPv6.

> For each of the following questions, you can press <Return> to select the value shown in braces, or you can enter a new value. Should this target obtain IP settings from the network?[N] Static IP address [166.99.18.129]? Subnet Mask IP address [255.255.248.0]? Gateway address IP address [166.99.17.1]? Wait while your new configuration is saved ... Reset the card to enable the new configuration.

**Figura 42. Modificación de la configuración de red**

 $\bullet$  **Set Ethernet Speed:** Para cambiar la velocidad de la red (consulte Figura 43). Reinicie la tarjeta para activar los nuevos parámetros.

> Set the Ethernet speed : [1 : Automatic, 2 : 10 MBit] 1 New Ethernet speed : Automatic

> > Wait while the new setting is saved. Reset the card to enable the new configuration.

#### **Figura 43. Configuración de velocidad Ethernet**

#### **Opción 3: Set Login Password to Default**

Seleccione el elemento del menú **3** para regresar la contraseña a la forma predeterminada (**admin**). Espere el mensaje de confirmación (consulte la Figura 44). La tarjeta está disponible actualmente si se utiliza la Web con la contraseña predeterminada admin, pero para guardar la nueva contraseña deberá reiniciar la tarjeta.

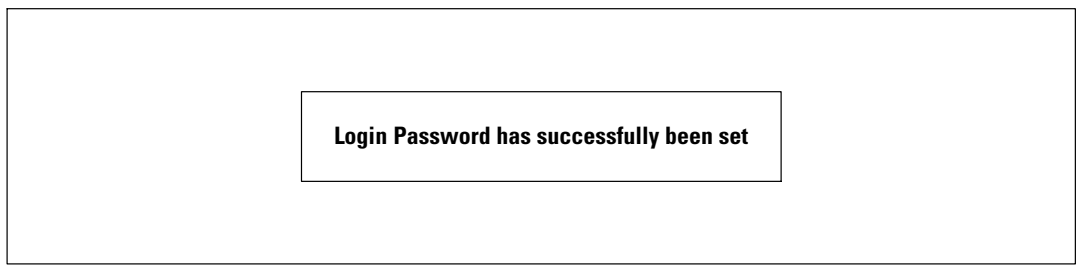

**Figura 44. Mensaje de confirmación de la contraseña predeterminada**

#### **Opción 4: Return to Default Configuration**

Seleccione el elemento del menú **4** para restablecer los parámetros a la configuración predeterminada de fábrica (consulte "Configuración predeterminada de la tarjeta" en la página [12](#page-11-0)). Espere el mensaje de confirmación (consulte la Figura 45). Reinicie la tarjeta para guardar los parámetros predeterminados.

> **Configuration has been set to default one. You must Reset the card.**

**Figura 45. Mensaje de confirmación de configuración predeterminada**

## **Actualización del firmware de la tarjeta**

Puede actualizar el firmware de la tarjeta descargando el archivo apropiado. Durante el proceso de actualización, la Tarjeta de gestión de red de Dell no controla el estado UPS.

Para actualizar el firmware:

1 Descargue la nueva versión de firmware a su computadora desde la Web y observe la ubicación.

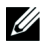

**NOTA:** Vaya a dell.support.com para obtener más información sobre cómo descargar firmware.

2 Haga clic en **Carga de firmware** desde la barra de menús para abrir la página Carga de firmware (consulte la Figura 46).

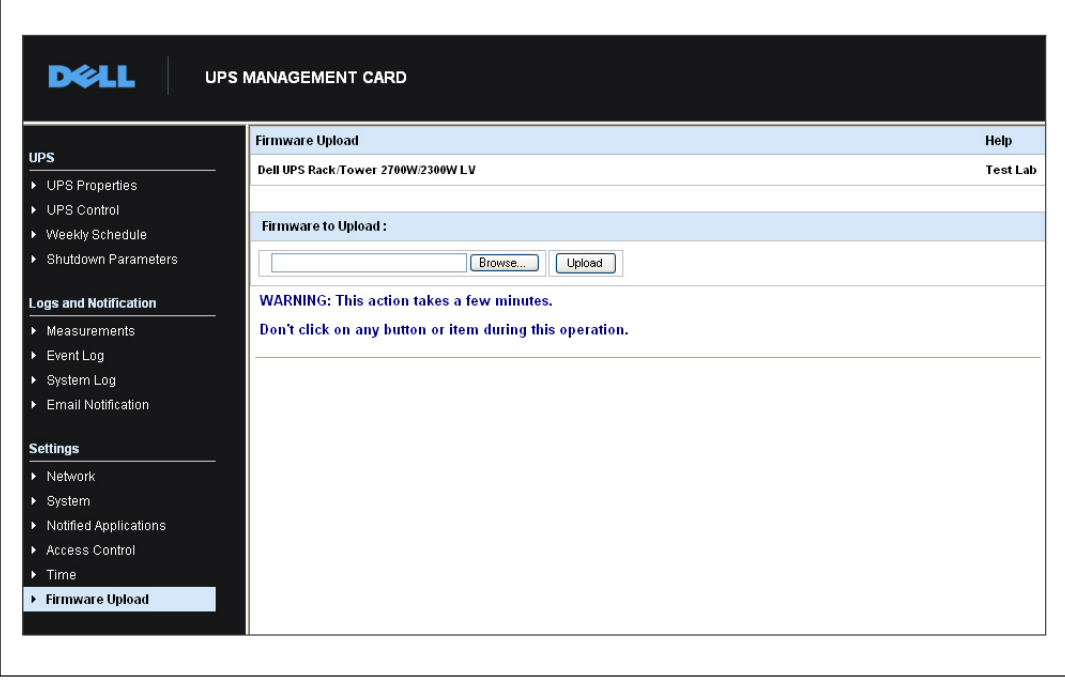

**Figura 46. Página Carga de firmware**

- 3 Haga clic en **Examinar** para ir a la ubicación del firmware y seleccione el archivo que debe descargar.
- 4 Haga clic en **Cargar**.

U

**NOTA:** La carga puede tomar hasta cinco minutos. No interrumpa la operación antes de que la tarjeta muestre la confirmación de que la carga de firmware fue exitosa (Figura 47).

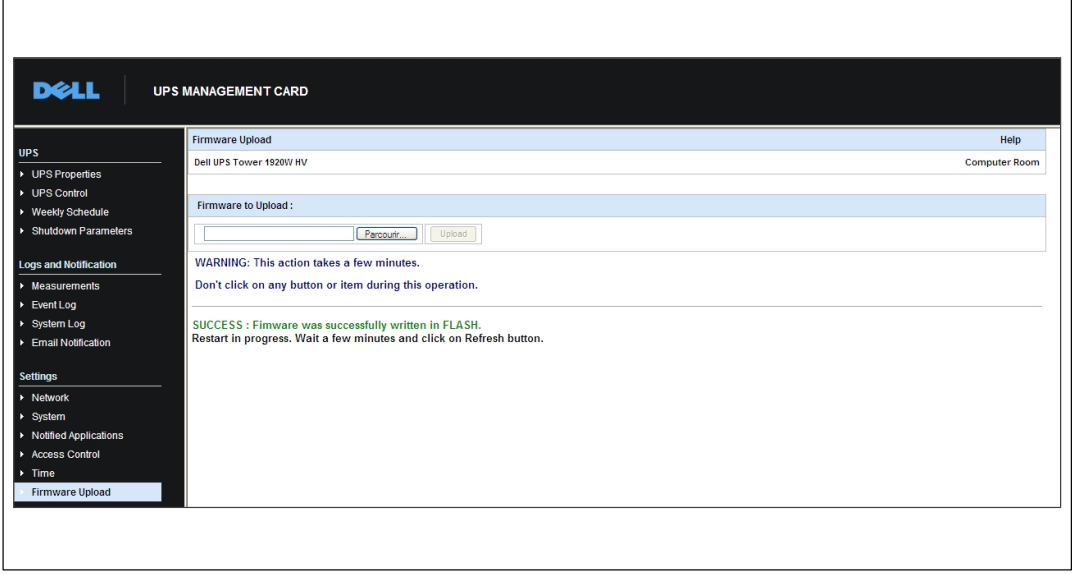

**Figura 47. Confirmación de carga de firmware**

**7**

# **Criterios y secuencia de apagado**

Este capítulo explica acerca de:

- Los criterios de apagado administrados por la tarjeta
- $\bullet$ La secuencia de apagado
- Los segmentos de carga

## **Criterios de apagado administrados por la tarjeta**

Durante una falla eléctrica prolongada, existen tres criterios que pueden hacer que se inicie el procedimiento de apagado del servidor. Si se seleccionan varios criterios, el primer criterio que se encuentre será el que inicie el procedimiento de apagado. Consulte la Tabla 17 para obtener las descripciones de los criterios.

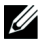

**NOTA:** Consulte "Parámetros de apagado" en la página [41](#page-40-0) para ver los parámetros de apagado que aparecen en la página Web Parámetros de apagado.

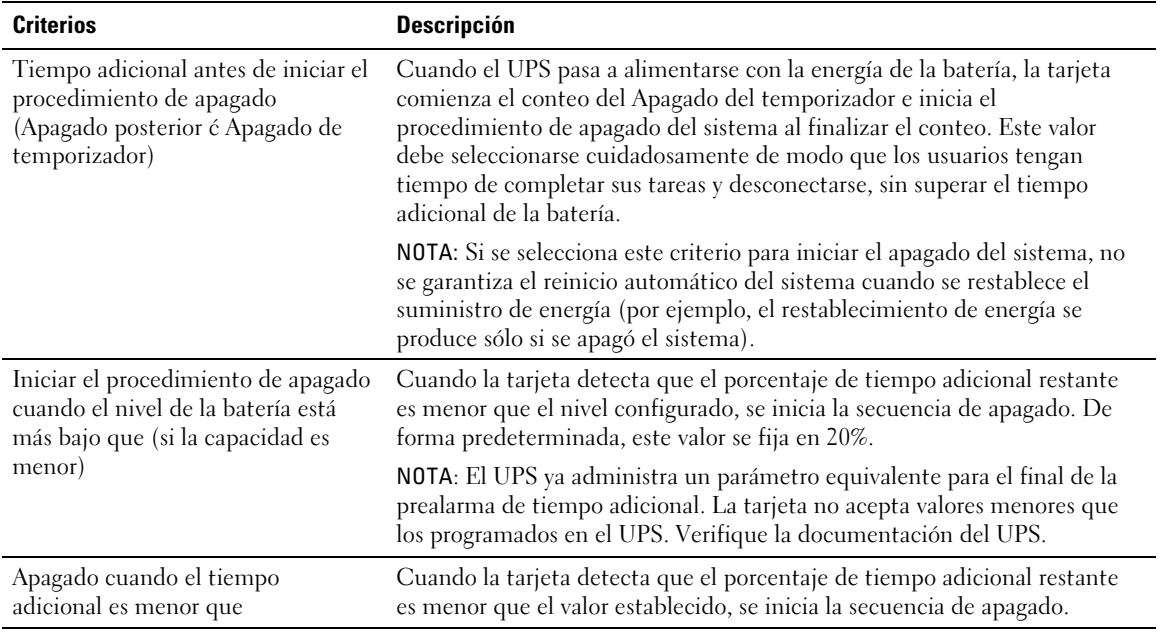

#### **Tabla 17. Criterios de apagado**

## **Secuencia de apagado**

Al finalizar el procedimiento de apagado, cuando todos los servidores se hayan apagado, el UPS puede apagarse para evitar la descarga innecesaria de sus baterías, según su configuración. Consulte la Figura 48 para obtener la secuencia de apagado.

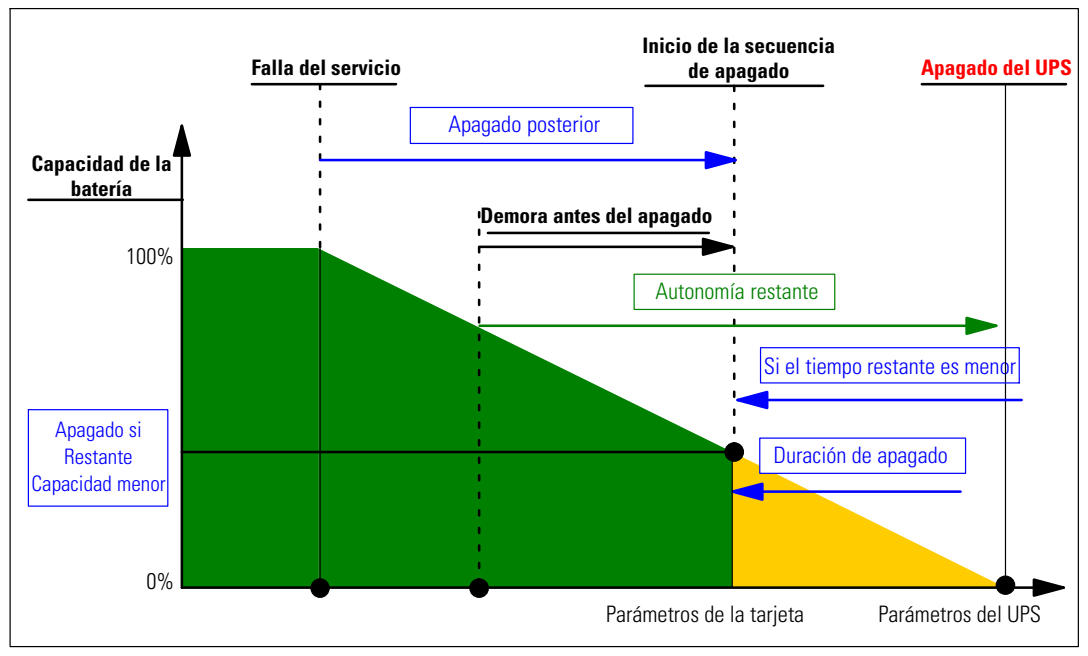

**Figura 48. Secuencia de apagado**

### **Segmentos de carga**

Algunos modelos de UPS están equipados con segmentos de carga. Los segmentos de carga son grupos de receptáculos que pueden controlarse a través de la Tarjeta de gestión de red de Dell, proporcionando un apagado e inicio ordenados del equipo. Los segmentos de carga dependen del Inversor del UPS El apagado del inversor provoca el apagado de los segmentos de carga (generalmente de dos segmentos de carga). Consulte la guía del usuario del UPS para obtener información sobre la ubicación de los segmentos de carga.